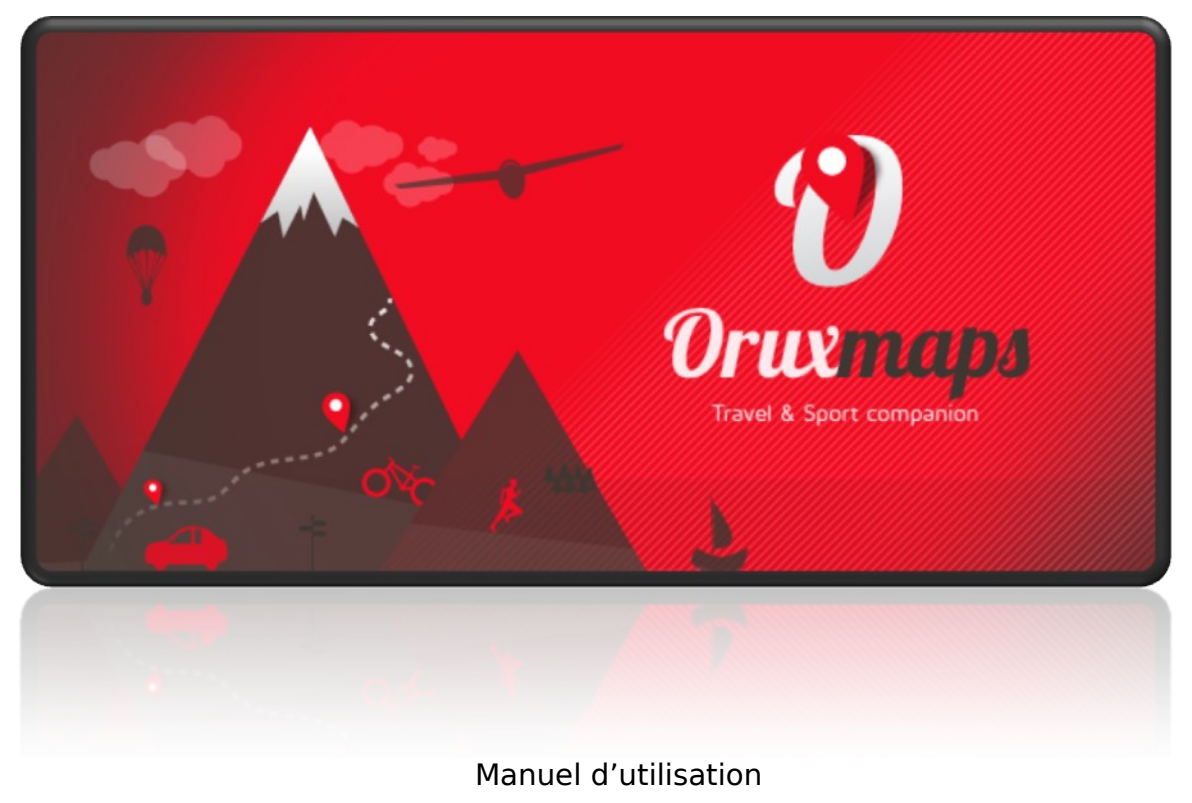

OruxMaps v.10.x

## **NOTES du traducteur :**

Le vocabulaire affiché dans l'application correspond en français à des mots couramment utilisés volontairement modifiés dans ce document:

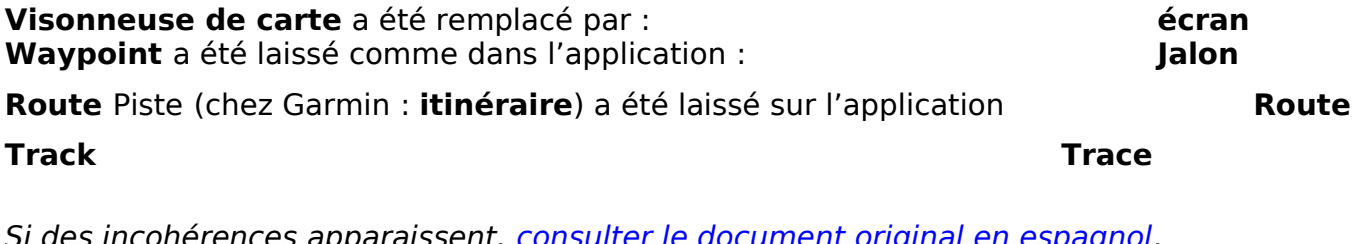

Si des incohérences apparaissent, <u>consulter le document original en espagnol</u>. (édition 20240910RD)

# **COLLABOREZ AVEC ORUXMAPS !**

Vous pouvez contribuer librement au projet : [Don via Paypal](http://www.oruxmaps.com/) [Acquérir OruxMaps GP](https://play.google.com/store/apps/details?id=com.orux.oruxmapsDonate&feature=search_result%23?t=W251bGwsMSwyLDEsImNvbS5vcnV4Lm9ydXhtYXBzRG9uYXRlIl0.)

# **ÉLABORATION DU MANUEL**

Ce sera une tâche simple pour nous tous.

#### **IMPORTANT! OruxMaps a besoin de certaines autorisations spéciales, que vous pouvez refuser si vous ne souhaitez pas utiliser ces fonctionnalités (à partir d'Android 6.0) :**

→**Accès pour gérer tous les fichiers de l'appareil**, si vous souhaitez avoir toutes les données à la racine du stockage interne, au lieu des dossiers privés de l'application (Android/Data…)

→**Accès aux contacts**, pour ajouter rapidement des amis et pouvoir utiliser leur avatar à l'écran.

→**Accès à vos comptes**, pour vous connecter de manière sécurisée aux serveurs OruxMaps/SICAMI.

→**Accès au GPS**, pour vous positionner sur la carte.

→**Accès au stockage**, pour enregistrer les données de l'application dans des répertoires accessibles.

→Autres autorisations mineures.

# <span id="page-2-0"></span>**[TABLE DES MATIÈRES](#page-2-0)**

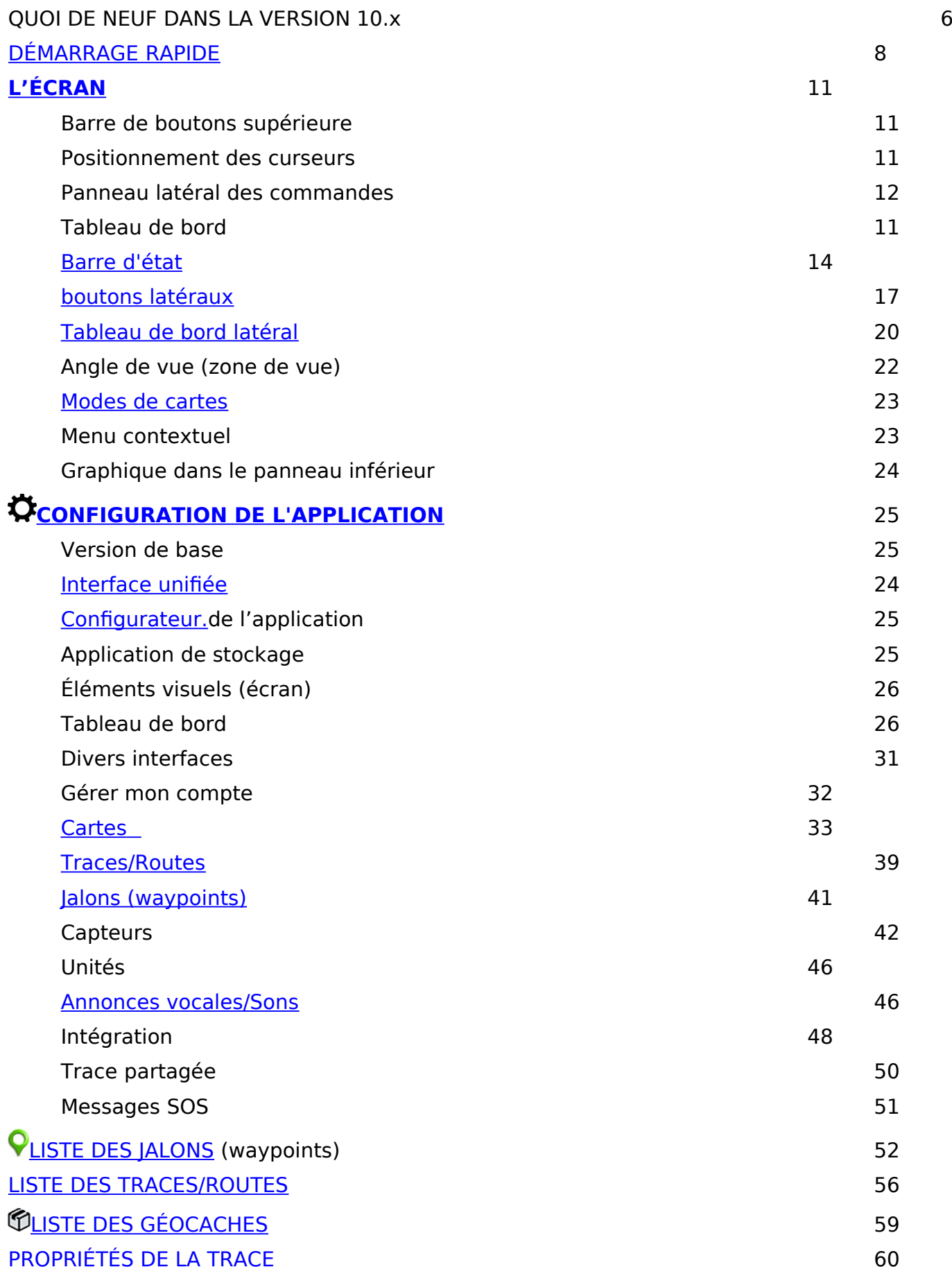

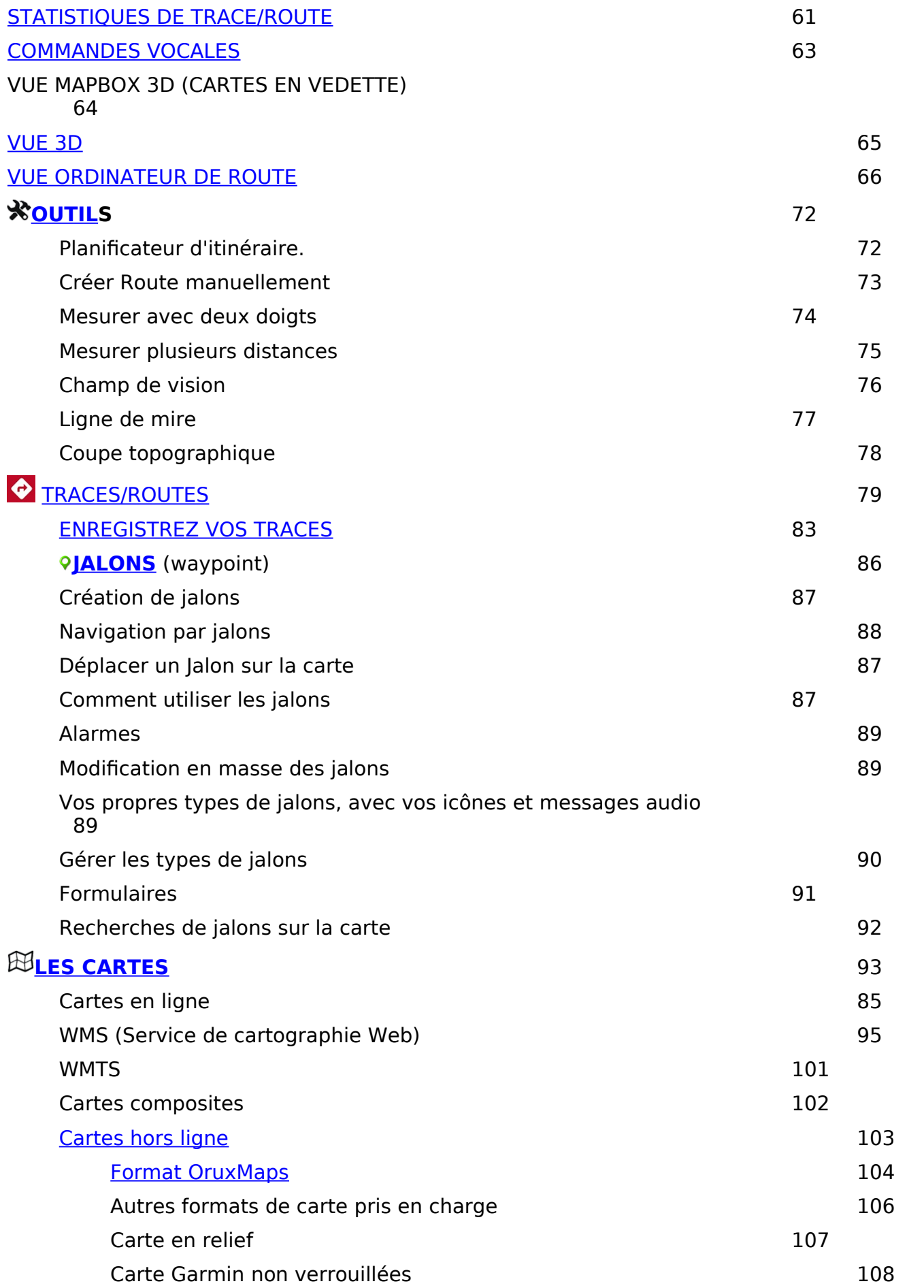

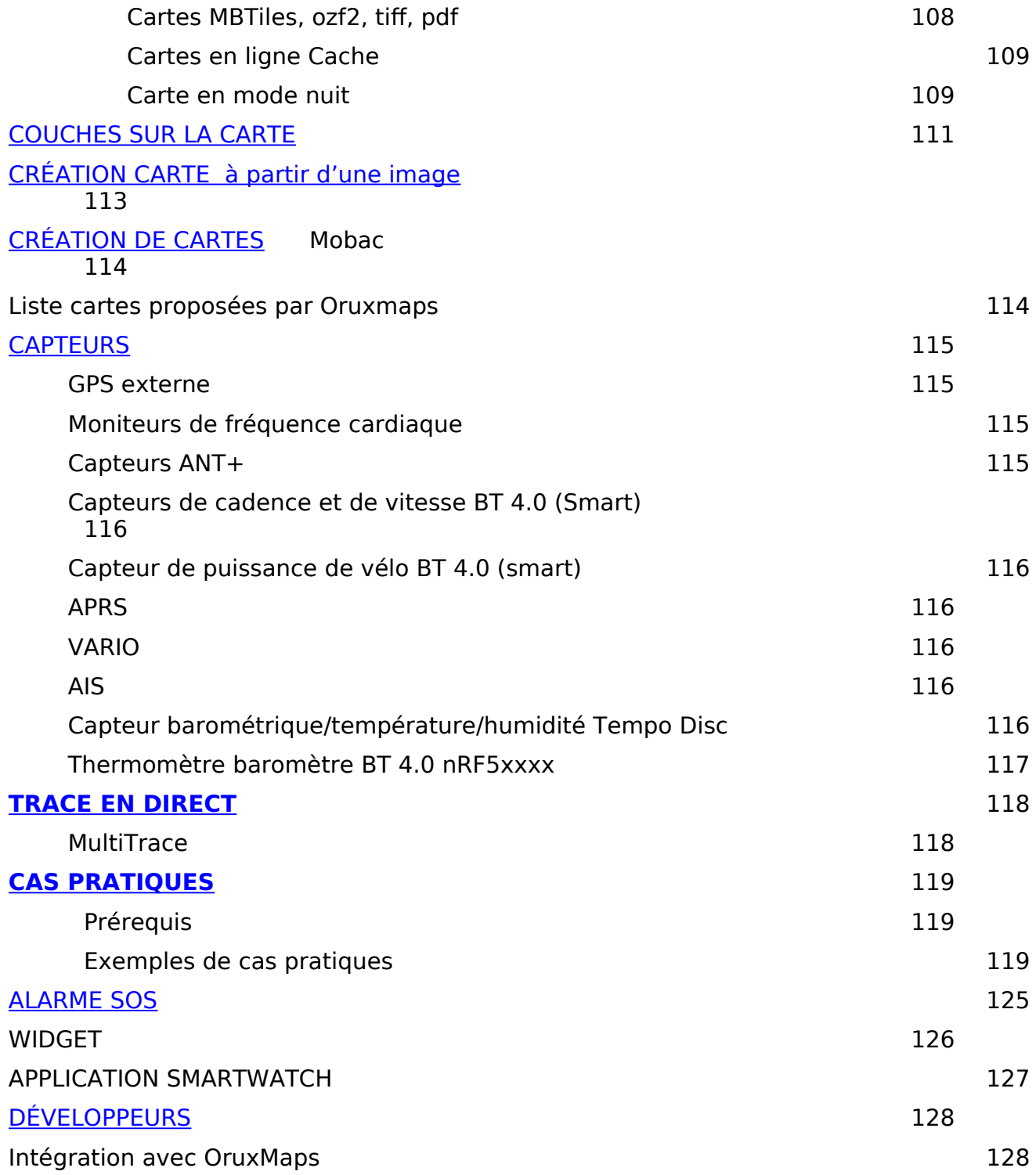

## **ACTUALITÉS VERSION 10.x**

#### **Interface unifiée**.

Depuis la version 9, l'interface qui apparaît par défaut sur l'écran est l'interface unifiée.

MAIS pour ceux qui sont habitués à l'interface précédente, vous pouvez y revenir : Écran, barre de boutons supérieure, bouton le plus à gauche ; Dans le panneau des actions, en haut,  $\ddot{\mathbf{\Omega}}$  un bouton en forme d'engrenage (qui vous amène aux paramètres).

Sur le premier écran des paramètres, décochez « **interface unifiée** » ¨. Avec cela, vous reverrez l'ancienne interface et la distribution des boutons.

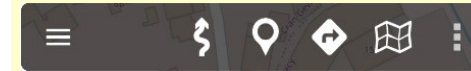

Interface précédente barre supérieure

Les principaux changements apportés à cette interface sont :

→Barre de boutons supérieure sans sous-menus. Toutes les actions sont effectuées à partir du panneau latéral.

→ Structure des actions dans le panneau latéral avec une nouvelle disposition et un nouveau format.

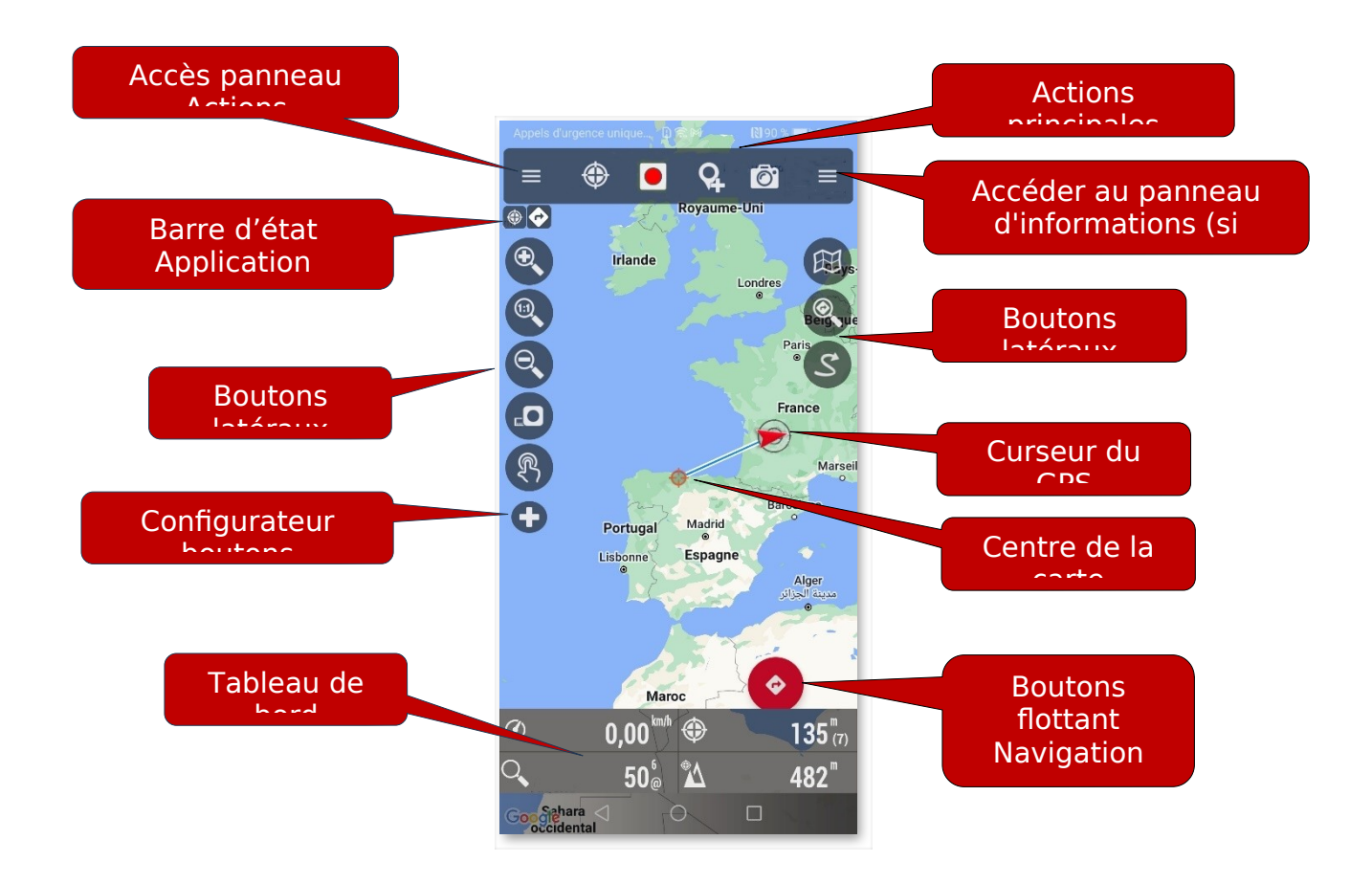

## **Stockage de l'application.**

Il y a un changement important ici à partir de la version 10.x. À partir de cette version, **l'application peut à nouveau utiliser les dossiers principaux (le répertoire oruxmaps/) directement à la racine du stockage interne**, au lieu des dossiers privés de l'application, qui présentaient le problème que si l'application était désinstallée, elle faisait effacer **TOUTES** les informations.

Pour pouvoir accéder au répertoire racine, vous devez donner à l'application l'autorisation correspondante. Diverses options :

1.- Si vous installez l'application pour la première fois, dans les écrans de configuration initiaux, elle vous demandera cette autorisation.

2.-Si l'application est déjà installée, depuis **Paramètres → Stockage des applications → Autoriser la gestion de tous les fichiers sur l'appareil**, vous pouvez accorder cette autorisation. Vous aurez la possibilité de déplacer les données des dossiers privés de l'application vers la zone publique (répertoire oruxmaps/ à la racine du stockage interne).

3.-Si vous avez déjà installé l'application et obtenu l'autorisation, depuis **Paramètres → Stockage de l'application → Déplacer les données vers des dossiers publics**, vous pouvez continuer à déplacer les données de la zone privée de l'application vers les dossiers publics.

**IMPORTANT :** Pour accéder aux dossiers privés de l'application, dans :

Android/data/com.orux.oruxmapsDonate/files/oruxmaps/

Tous les gestionnaires de fichiers ne peuvent pas y accéder. Vous pouvez le faire en connectant le smartphone à un PC ou en utilisant un explorateur de fichiers tel que :

**buttps://play.google.com/store/apps/details?id=com.folderv.file** 

## <span id="page-7-0"></span>**DÉMARRAGE RAPIDE**

La première fois que vous exécuterez **OruxMaps**, un répertoire sera créé dans la mémoire de l'appareil appelé oruxmaps/.

**IMPORTANT!!!:** Si un optimiseur de stockage est installé sur votre téléphone, qu'il soit propre ou externe, tel que **Clean Master**, **ES Explorer** ou similaire, vous devez le configurer pour qu'il ne supprime aucun fichier dans le dossier oruxmaps/

Lors de la première ouverture, une des **cartes en ligne (qui utilise des données)** s'affichera. L'application n'apporte qu'une carte hors ligne très simple du monde (sans utilisation de données) pour exemple, mais vous pouvez en télécharger de nombreuses plus détaillées depuis l'application elle-même.

Vous examinerez une carte Google (en ligne). Si vous voulez que le GPS déplace la carte, appuyez sur le bouton  $\mathfrak{D}$  « Démarrer le GPS ». Une fois un premier positionnement reçu, la carte se centre sur votre position actuelle.

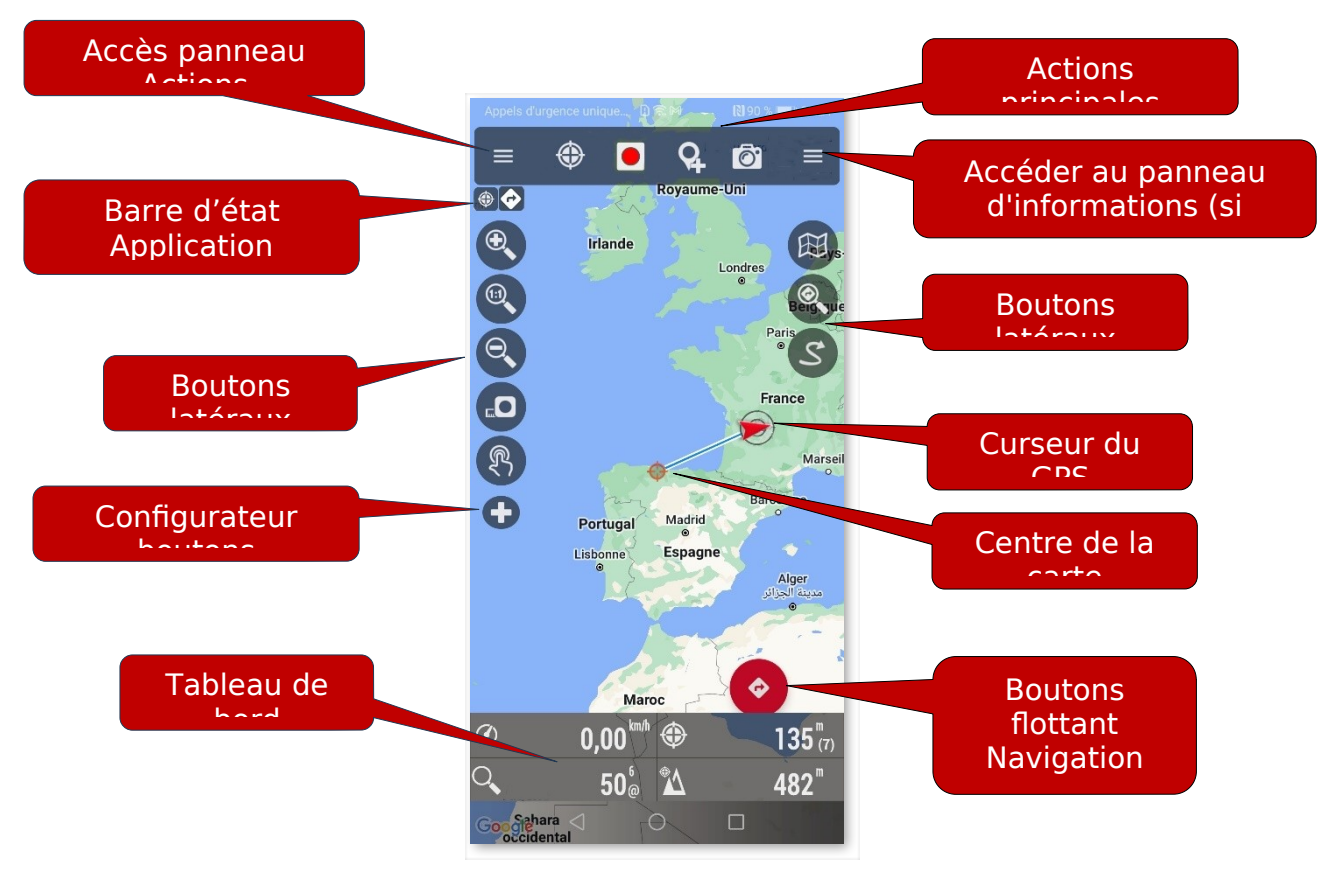

**Écran** (version avancée)

**Zoomer ?** Vous avez le choix entre trois façons : Entièrement configurable dans les paramètres du programme :

- Avec les boutons de la barre de boutons.
- Utilisation de l'écran tactile (pincer).

● Utilisation des boutons de volume : Par défaut uniquement le zoom numérique, sans changer de couche.

**Toutes les images que vous téléchargez en ligne sont enregistrées dans une base de données interne pour une utilisation ultérieure hors ligne**, beaucoup plus rapide que si vous devez les chercher à nouveau sur le serveur d'origine ou lorsque vous n'aurez plus couverture en ligne.

Vous voulez commencer à enregistrer une trace (qui reste enregistrée dans la base de données de l'application) ? Utilisez le **bouton de menu « Démarrer** 

**l'enregistrement ».** À partir de ce moment, bien plus d'informations sont affichées sur le tableau de bord. Ce qui est affiché et comment, vous pouvez le modifier dans les paramètres. Si vous bougez, votre itinéraire sera affiché en rouge sur la carte. Cet itinéraire est une **trace**.

Vous souhaitez ajouter un jalon (waypoint) ? Appuyez sur le bouton de menu « **Créer un Jalon** » et donnez au point un nom et un type. Lorsque vous acceptez, il apparaît à l'écran. Si vous voulez voir les détails, appuyer dessus sur l'écran.

Avez-vous terminé la trace ? Encore une fois, appuyez sur le **bouton Lation Film l'enregistrement »** et la trace sera enregistrée dans une base de données interne.

Vous souhaitez voir les **statistiques** de votre trace ?

● Cliquez sur le tracé de la **trace** [pas sur les jalons], cliquez sur le menu contextuel qui apparaît et une boîte de dialogue s'ouvre avec les options suivantes :

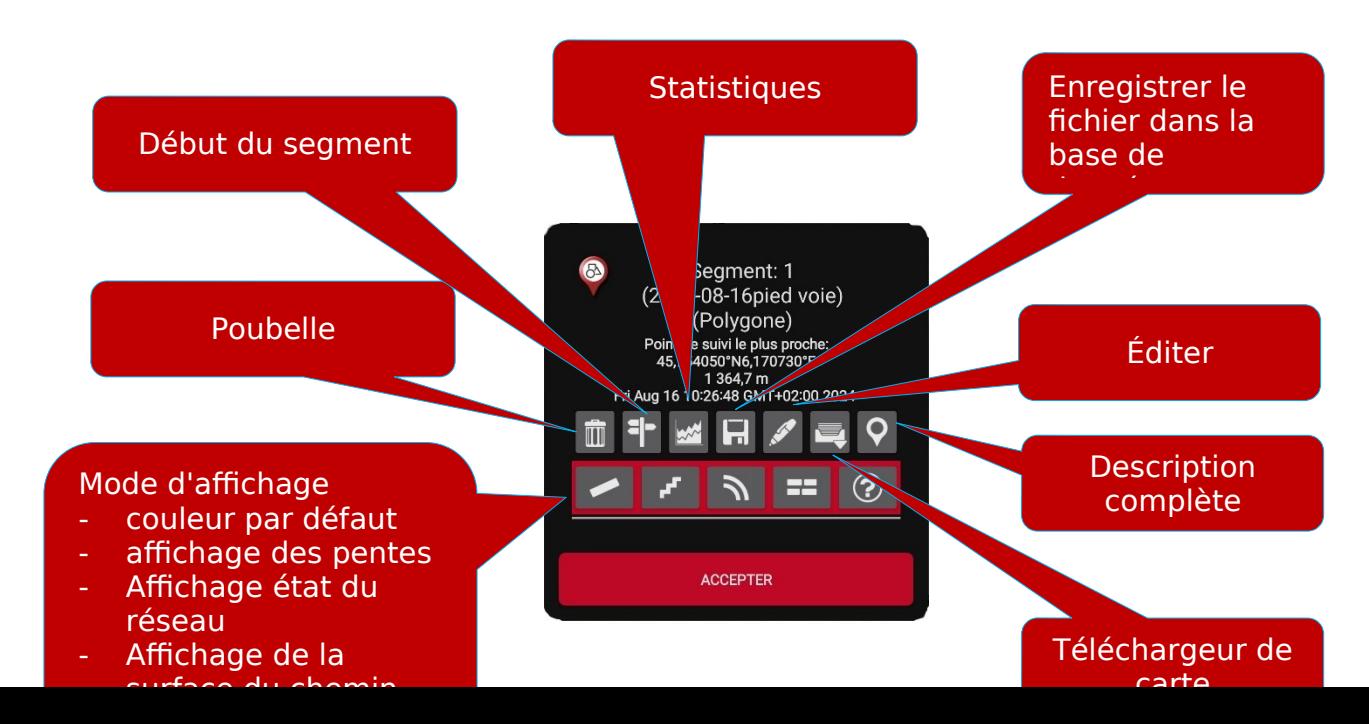

 $\bullet$  Barre de boutons supérieure, bouton à droite.

 Vous ouvrez le panneau d'information de droite, où accédez aux statistiques du tracé enregistré et à l'itinéraire (le cas échéant) que vous suivez.

 $\bullet$   $\bullet$   $\bullet$   $\bullet$   $\bullet$   $\bullet$   $\bullet$ 

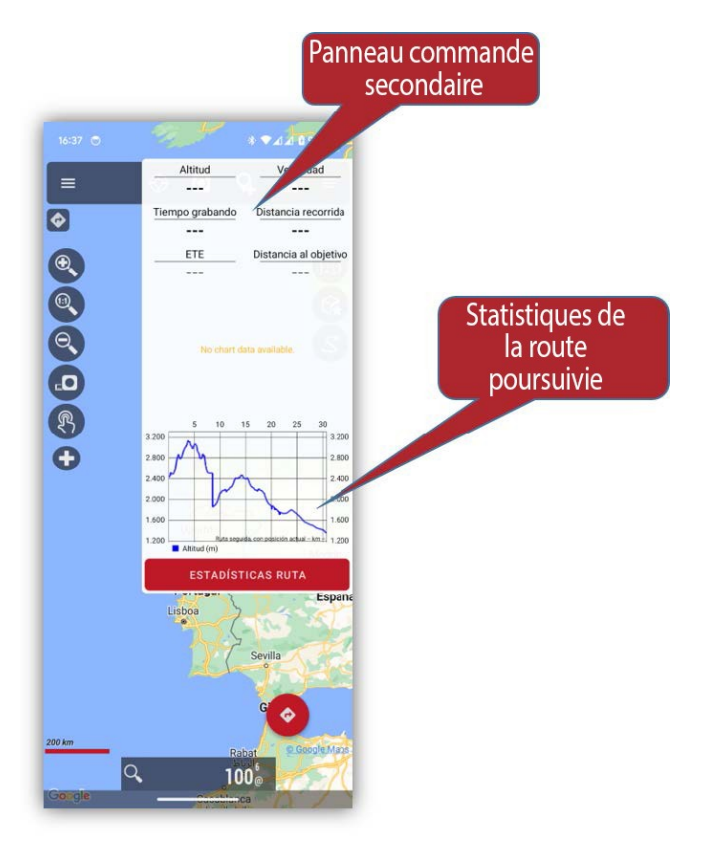

À partir de là, il est temps d'étudier le manuel. OruxMaps exécute beaucoup de choses, possède de nombreux paramètres, options de menu…. Il n'est pas possible de tout expliquer sur une seule page.

# <span id="page-10-0"></span>**ÉCRAN**

L'écran principal de l'application. Il est hautement configurable ; La plupart de ses composants peuvent être masqués/affichés, pour laisser l'essentiel visible, la carte ainsi que tout ce qui y est affiché, rajouté.

# **Barre de boutons supérieure**

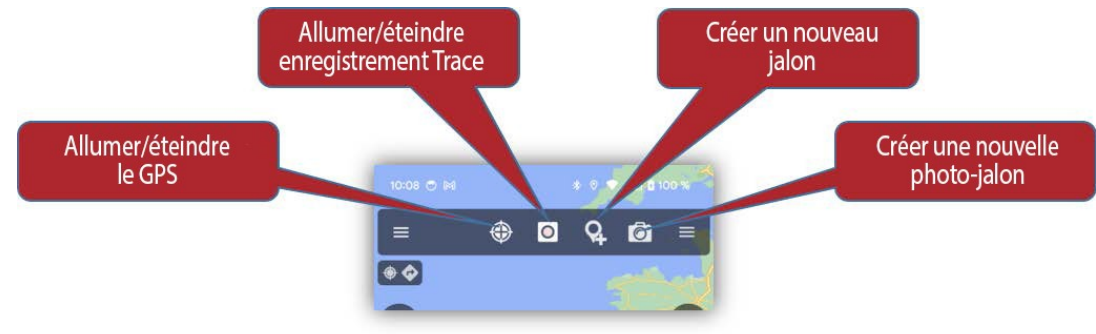

- a. Accès aux commandes du panneau (de gauche à droite).
- b. Activer le GPS
- c. Activer l'enregistrement du trajet
- d. Créer un nouveau jalon
- e. Créer un jalon photo
- f. (Si disponible) Accès au panneau statistiques, info de gauche

# **Positionnement des curseurs**

Il y a deux curseurs :

1. La position sur la carte (GPS). Visible uniquement si le GPS est actif et a reçu un signal valide.

2. Celui au centre de l'écran. Non visible par défaut. Il deviendra visible si le GPS est actif et que vous faites défiler la carte avec votre doigt. Vous pouvez le rendre Toujours

# visible dans **'C** Paramètres' - 'Interface utilisateur' - 'Curseur' - ' Centre **Visualiseur de carte'.**

Ce deuxième curseur peut être déplacé vers le bas de l'écran, ce qui est très utile lors de l'utilisation des modes de carte (voir page 22 quels sont les modes de carte) « carte orientée boussole » ou « direction vers le haut ». Il est activé dans **'Paramètres'—'Interface utilisateur—'Curseur'—'Curseur vers le bas'.**

De plus, vous pouvez utiliser différentes icônes. Il y en a quelques-unes par défaut. Si vous souhaitez en utiliser d'autres, copiez simplement n'importe quelle image .png dans le dossier **oruxmaps/cursors/** application et elle pourra être utilisée comme curseur.

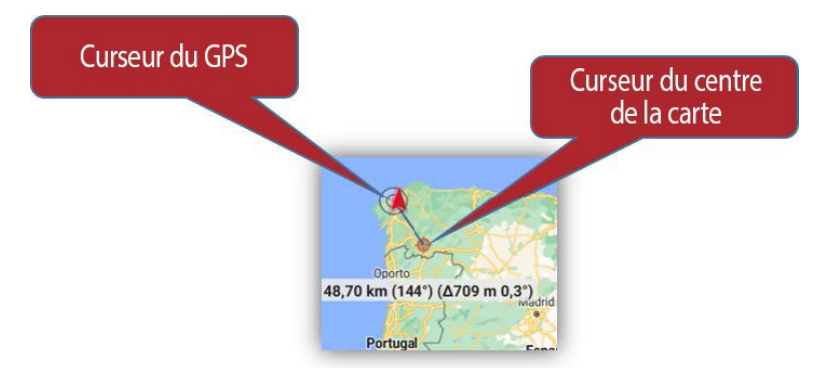

## **Panneau latéral des commandes**

On y accède à partir du bouton **de la affiché à gauche dans la barre supérieure de l'écran, ou en** faisant glisser votre doigt du côté gauche de l'écran vers le centre. L'intégralité de l'application peut être gérée à partir de ce panneau.

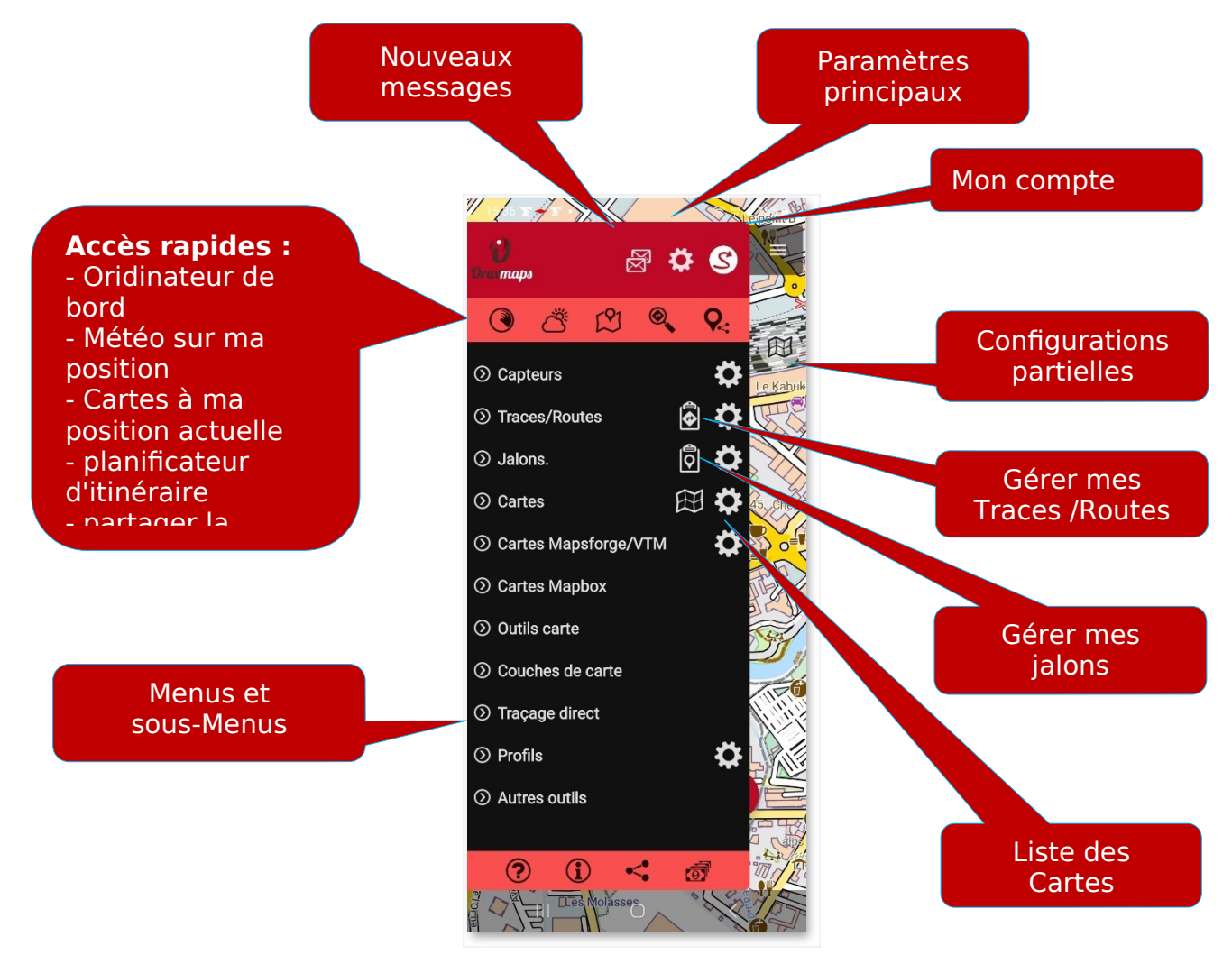

**Version avancée**

# **Tableau de bord**

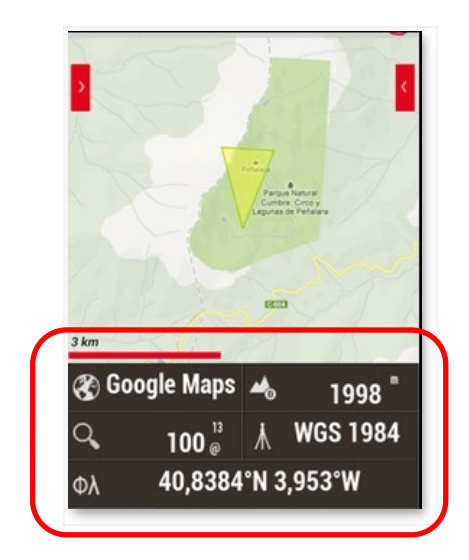

Il montre les informations que vous souhaitez, en fonction du mode dans lequel vous vous trouvez. Les éléments possibles à afficher sont les coordonnées, le niveau de zoom, l'altitude et dénivelée, etc.... Les champs qui n'ont pas d'informations utiles sont cachés. Par exemple, en mode GPS désactivé, les commandes du GPS (vitesse, cap,...) ne sont pas affichées.

Actuellement, il en existe deux tailles; selon que l'on souhaite des affichages grands ou petits. En même temps, la grande taille permet de jouer avec les couleurs de fond blanc/noir et les couleurs des lettres rouge/blanc/noir. Configurable à partir de **« Paramètres» – « Interface utilisateur' » – « Tableau de bord ».**

Il est géré depuis **' Paramètres '—' Interface utilisateur' —'Tableau de bord'—'Commande du tableau de bord'**. Ici vous sélectionnez les composants qui seront vus, en fonction de l'état d'OruxMaps (GPS activé, enregistrement d'un tracé, Live Track...). Vous pouvez également les commander à votre guise. Les données sont empilées de gauche à droite,

de bas en haut selon l'ordre dans lequel vous les placez dans ' **Paramètres ' - ' Interface utilisateur' - ' Tableau de bord ' - ' Commande du tableau de bord '**

Vous pouvez le cacher automatiquement après 15 secondes dans **« Paramètres » – « Interface utilisateur' » – « Tableau de bord » - « Cacher le tableau de bord ».** Cliquez en bas de l'écran pour le faire réapparaître. On peut également afficher/cacher en cliquant sur le tableau de bord lui-même ou sur la place qu'il occupait avant de disparaître. Certaines commandes ont des fonctionnalités supplémentaires si vous appuyez longuement dessus. Par exemple:

● **Coordonnées** : bascule entre les différents formats de coordonnées.

● **Inclinaison/Roulis** : Remet la valeur à zéro. Il permet de calibrer ce capteur, une fois que vous avez posé le téléphone dans un berceau sur votre véhicule par exemple.

Un deuxième tableau de bord peut être affiché en haut de l'écran (Tableau de bord

supérieur), Il permet d'y inclure trois éléments. Configuré dans : **' Paramètres '—' Interface utilisateur' —'Tableau de bord'— Tableau de bord supérieur-—Afficher tableau de bord** □ [Élement gauche (-), [Élement central (-), [Élement droit (-)]

# <span id="page-13-0"></span>**Barre d'état**

Il s'agit d'une barre indicative de l'état de l'application, qui s'affiche dans la partie supérieure gauche, sous la barre des boutons.

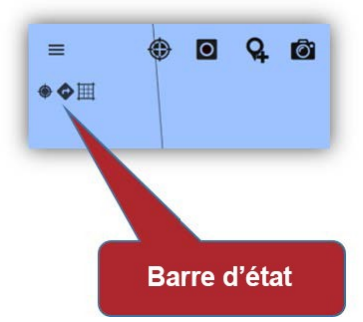

Elle indique l'état de l'application (si le GPS est activé/désactivé, il y a une trace chargée sur l'écran,...).

**Un appui long sur la barre d'état effectue une capture d'écran**. Cette image est enregistrée dans le dossier oruxmaps.

**Les icônes** pouvant être affichées sont les suivantes :

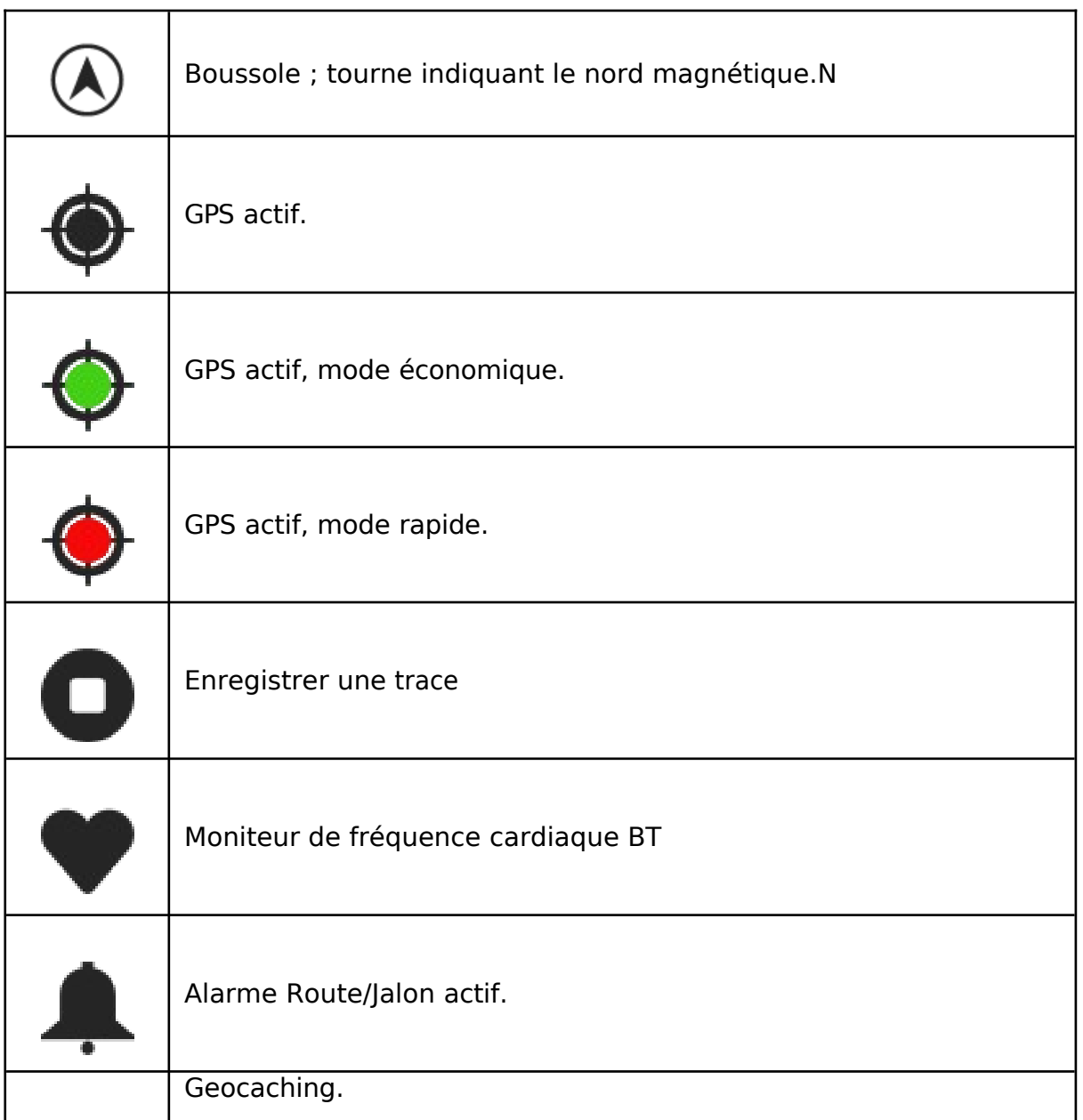

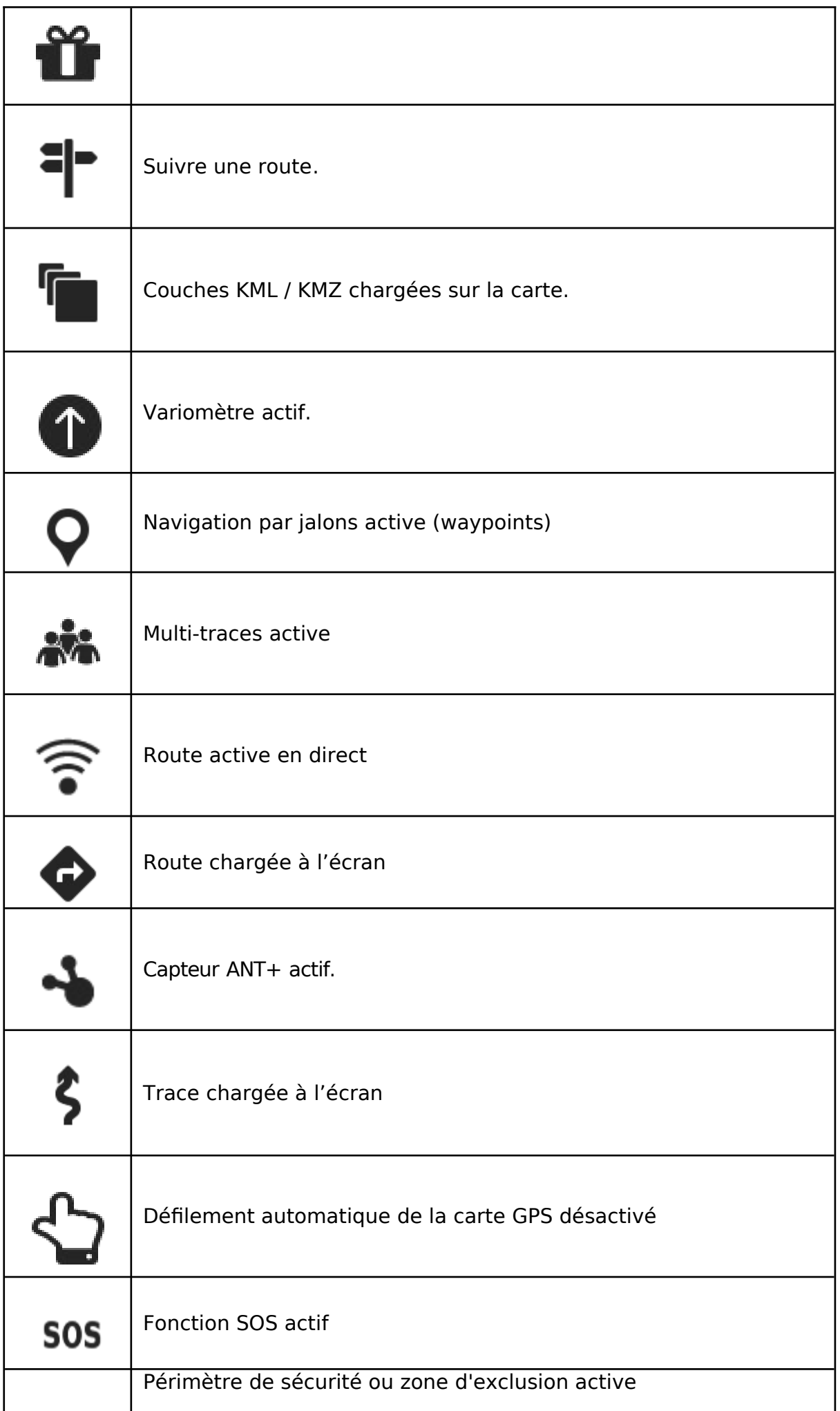

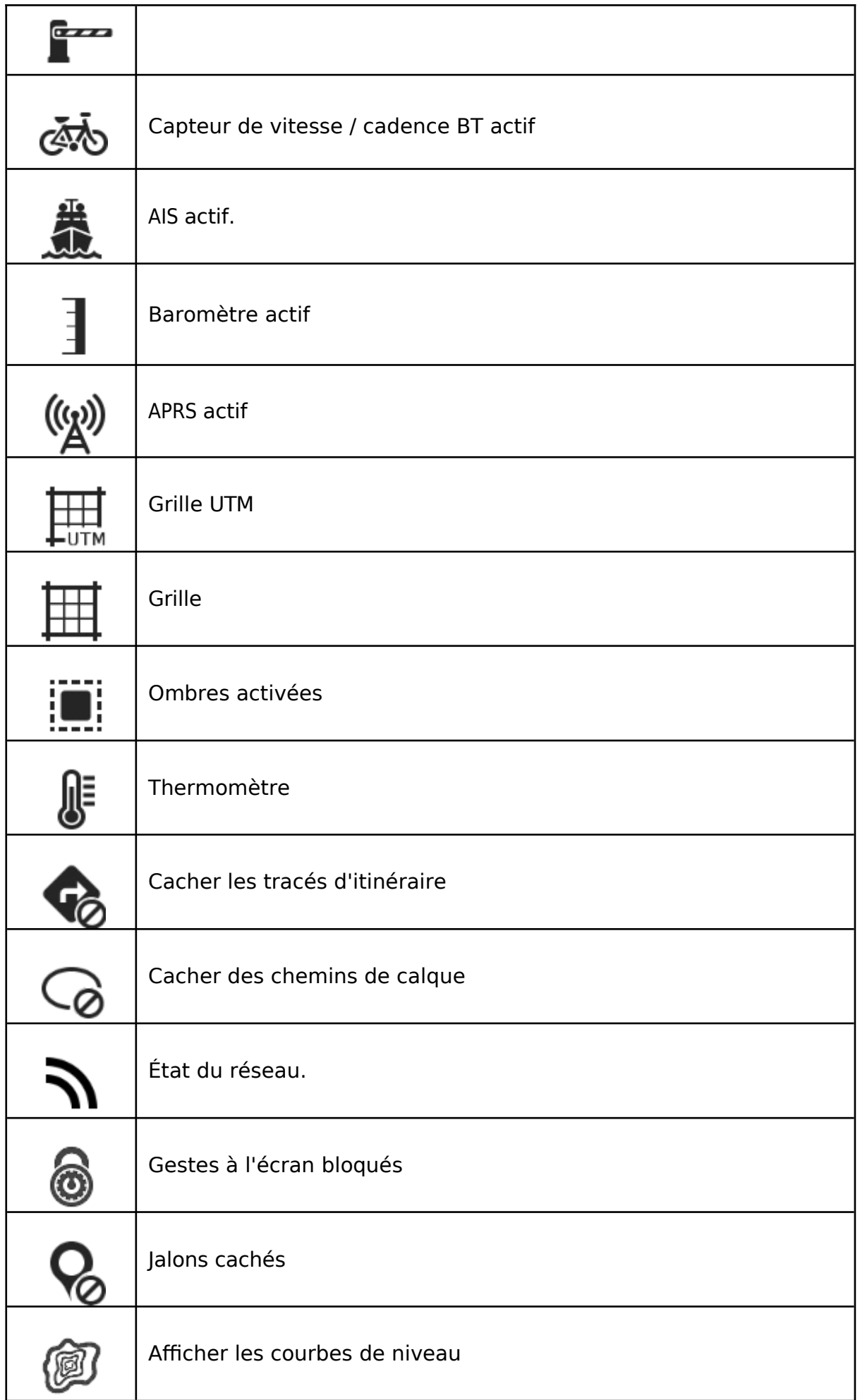

## <span id="page-17-0"></span>**Boutons latéraux**

Ces barres latérales contiennent des actions directes. Elles peuvent être configurées pour être cachées automatiquement. Elles contiennent une série d'actions par défaut, mais d'autres peuvent être ajoutées/supprimées dans la configuration globale de l'application.

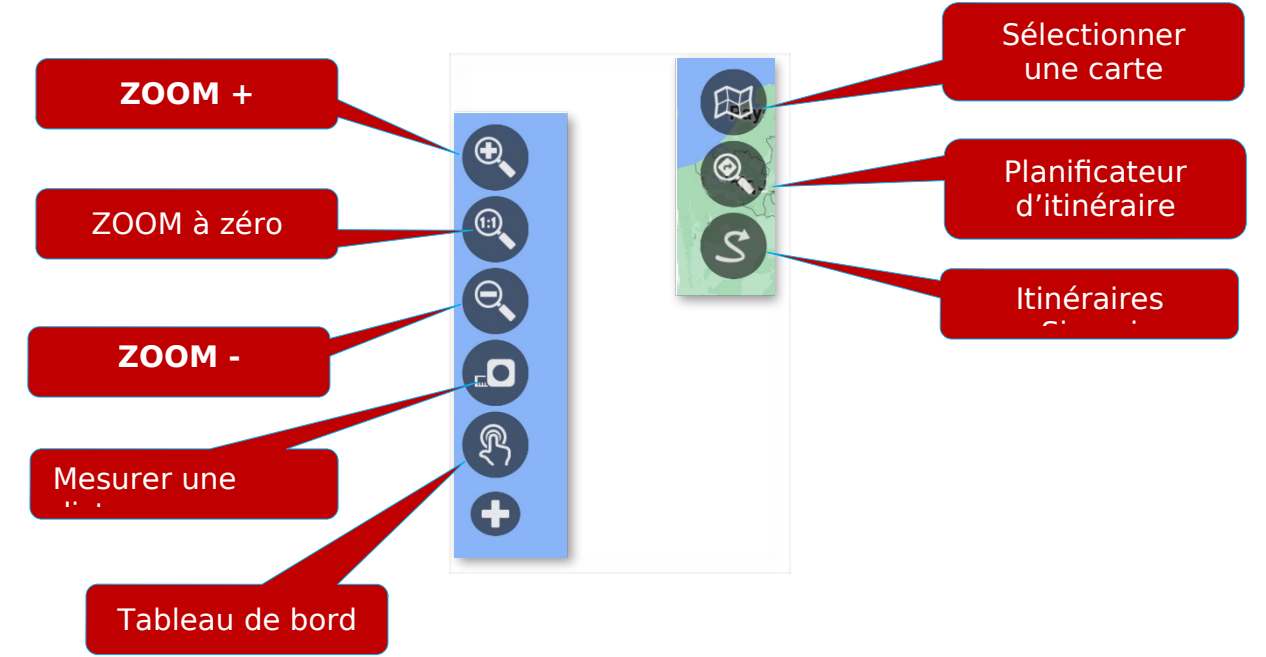

Vous pouvez donc combiner la barre de boutons supérieure, le panneau de commande latéral et les barres de boutons latérales, pour configurer l'écran à votre guise.

Vous pouvez ajouter ou supprimer les boutons des barres latérales depuis  $\ll \sum$ 

**Paramètres » - « Interface utilisateur » – « Boutons » - « Barre des** 

**boutons**» à Construisez votre barre de boutons.

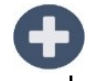

Ou depuis la même barre de boutons de gauche, en appuyant sur le bouton

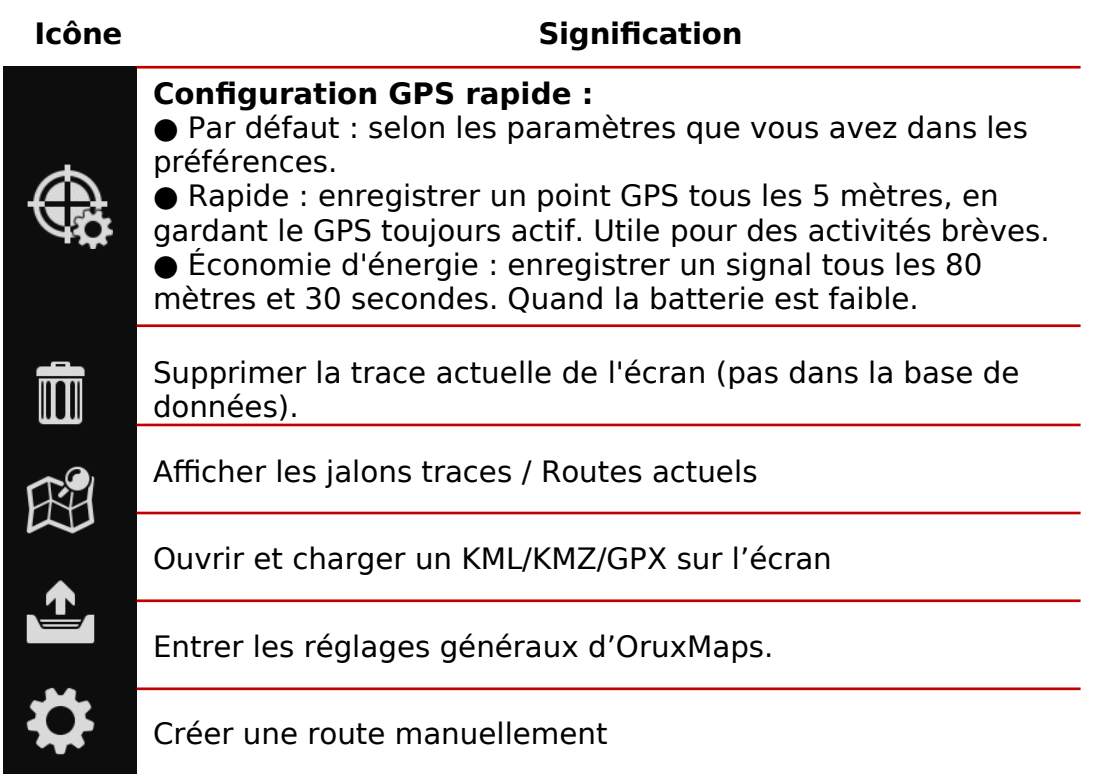

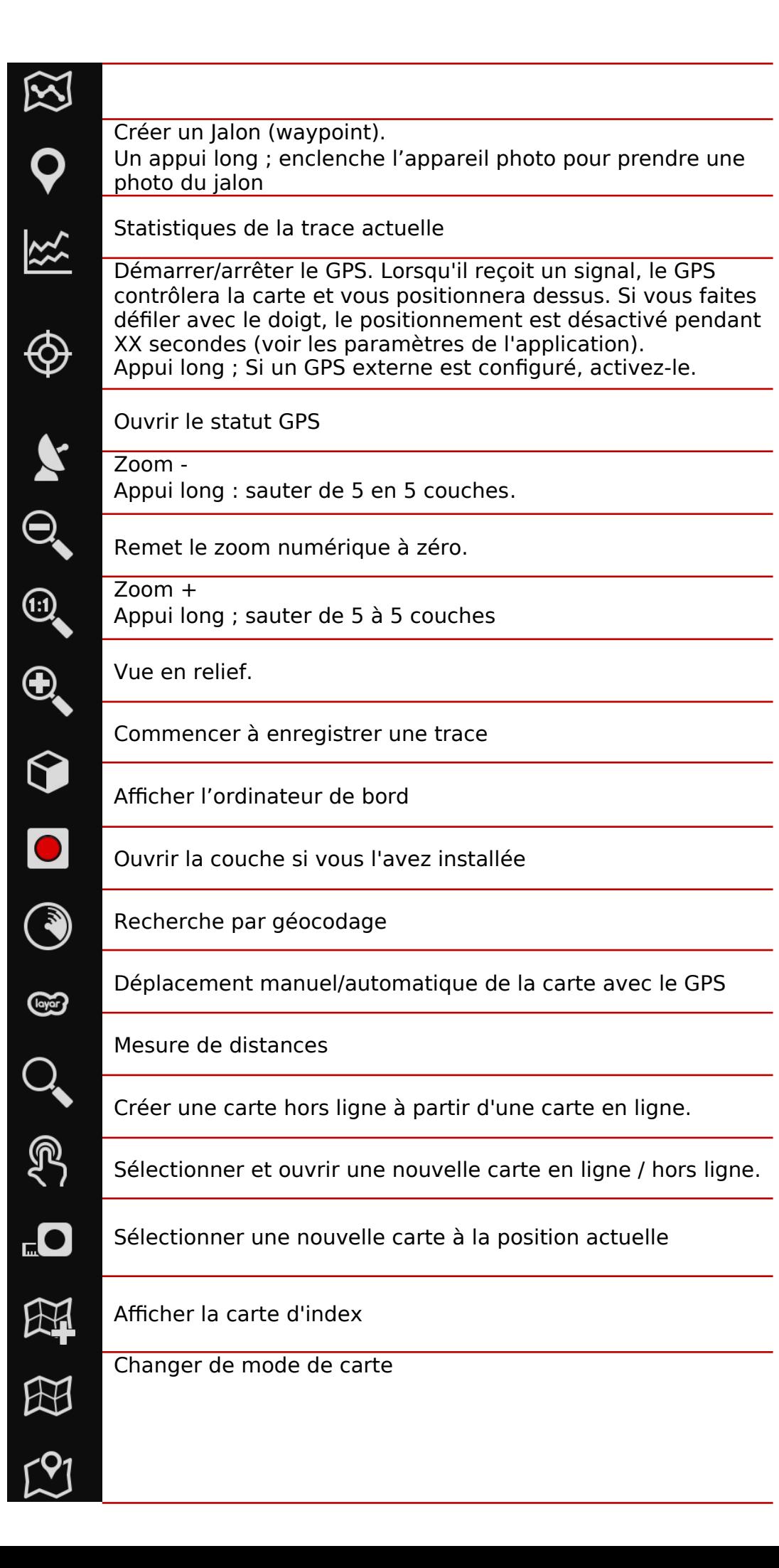

Déplacer la carte vers ... Appui long ; Si le GPS est actif, déplacer la carte vers la dernière position GPS.

Jalon suivant dans la navigation jalons

Jalon précédent dans Navigation jalon

Afficher ou cacher le tableau de bord latéral

贸

 $o$ —o

Partager la position courante

Partager une capture d'écran

Démarrer un nouveau segment, lorsqu'une trace est en cours d'enregistrement

Ouvrir l'application sur votre portable

Et de nombreux autres raccourcis que vous pouvons voir sur l'écran de sélection des boutons.

## <span id="page-20-0"></span>**Tableau de bord latéral**

Il est activé à partir de **' Paramètres '—' Interface utilisateur' —'Tableau de bord —'Tableau de bord latéral'** et sera affiché lorsque **l'appareil est tourné horizontalement**. Ce Dashboard est capable d'afficher une multitude d'informations selon la façon dont il est configuré et vous pouvez passer d'un mode à l'autre en sélectionnant les flèches ci-dessus.

**Statistiques** : affiche les statistiques du tracé ou de l'itinéraire actuel avec les données d'altitude, de rythme cardiaque, de vitesse et/ou de pente. Bouton '**①**' pour la première statistique, bouton '**②**' pour la seconde.

**IMPORTANT** : Si vous suivez un itinéraire, vous pouvez voir votre position sur le profil altimétrique de l'itinéraire que vous suivez. Pour cela, dans l'un des deux graphiques sélectionnez **'Itinéraire', et uniquement 'Altitude'**. Votre position apparaîtra sous la forme d'une ligne verte verticale.

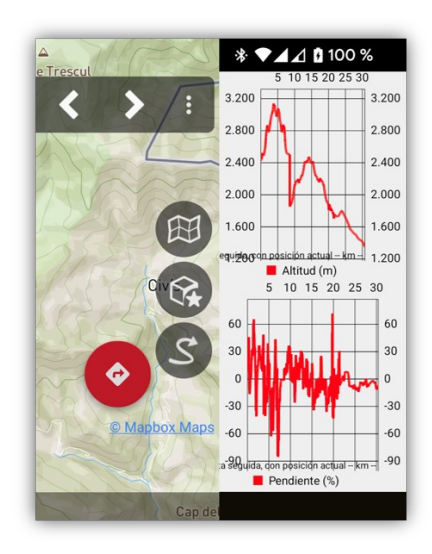

#### **Livre de bord :**

Affiche les informations comme s'il s'agissait du tableau de bord inférieur. Pour modifier les données à afficher, appuyez et maintenez l'une des cases d'information jusqu'à ce que toutes les options disponibles apparaissent.

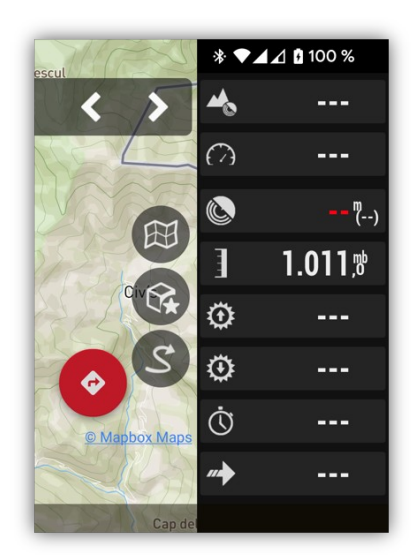

**Boussole** : Depuis ce mode, vous accédez à une boussole qui contient un niveau d'horizon artificiel. Il comprend également des boîtes d'informations modifiables en cliquant longuement dessus.

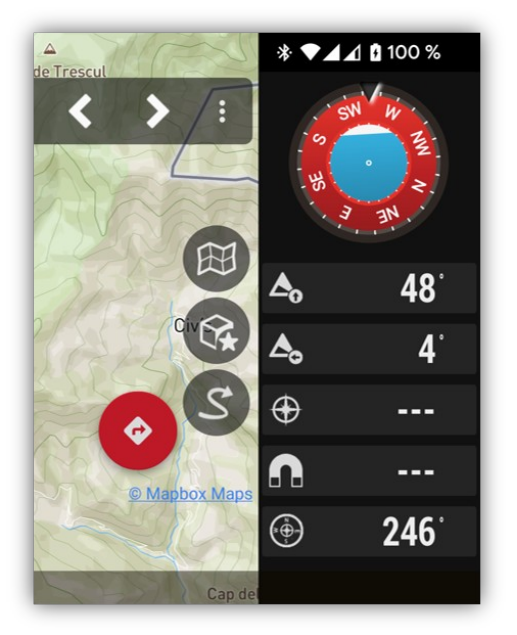

**Liste des Jalons** (waypoints) : affiche une liste de jalons . Deux nouveaux boutons apparaissent dans la barre supérieure pour configurer cette navigation. En appuyant sur

« », vous pouvez choisir entre les jalons les plus proches ou les jalons de la route. En appuyant sur **'¡'**, vous sélectionnez le rayon de recherche en km pour les jalons les plus proches. Si vous sélectionnez un jalon, vous pouvez choisir entre **« Afficher sur la carte »** à **Naviguer vers.**

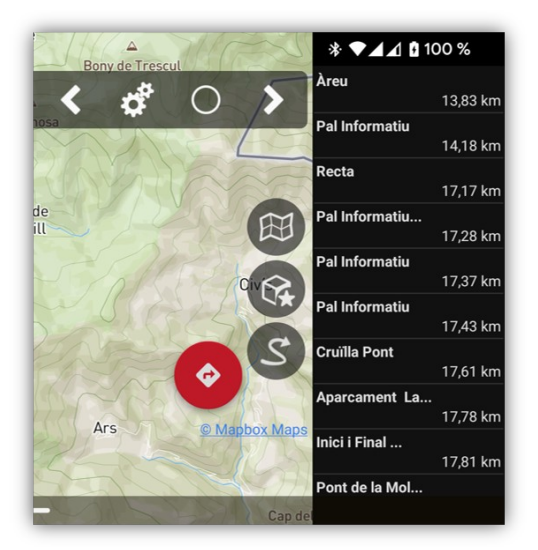

**Vue secondaire de la boussole** : ce mode propose une boussole dotée d'un indicateur de vitesse à gauche et d'un indicateur de vitesse vertical à droite. En bas, il comprend des boîtes d'informations qui peuvent être modifiées en cliquant longuement dessus.

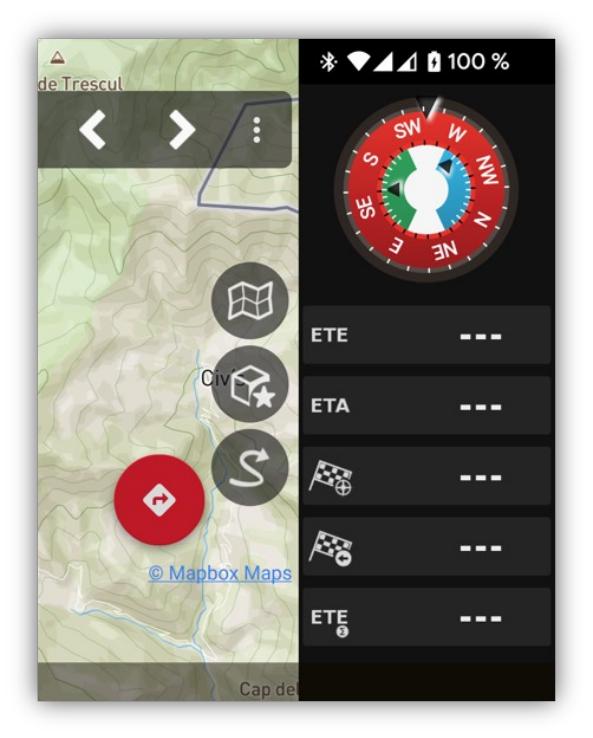

## **Angle de vue** (zone visualisée)

C'est un triangle jaunâtre (vous pouvez changer sa couleur) et il vous indique sur la carte ce que vous voyez actuellement, ou plutôt ce qui se trouve devant votre appareil selon son orientation actuelle. Pour l'activer, il faut activer l'option :

● Zone visualisée : **" Paramètres "—"Interface utilisateur"—"Curseur"—"Angle de vue**".

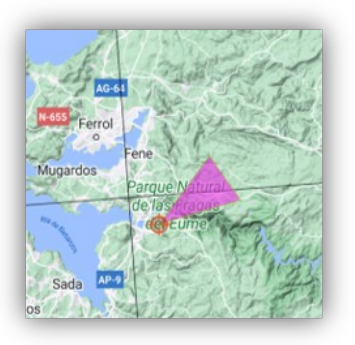

# <span id="page-23-0"></span>**Modes de carte**

Vous pouvez faire tourner la carte automatiquement, en fonction des capteurs (GPS ou boussole). Depuis l'écran, bouton **« Cartes »—« Réglage carte » – « Orientation de la carte »** :

- **Normal** : Selon les vignettes, l'image ne pivote pas.
- **Orienté par la boussole**; Gardez-la orientée avec la boussole.
- **Direction vers le haut** ; nécessite que le GPS soit activé.
- **Nord vers le haut** : utile si les cartes pivotent.

#### **Menu contextuel**

Il s'obtient par un **appui long** sur un point de la carte. Une fenêtre apparaît. Cela vous permet certaines actions sur ce point.

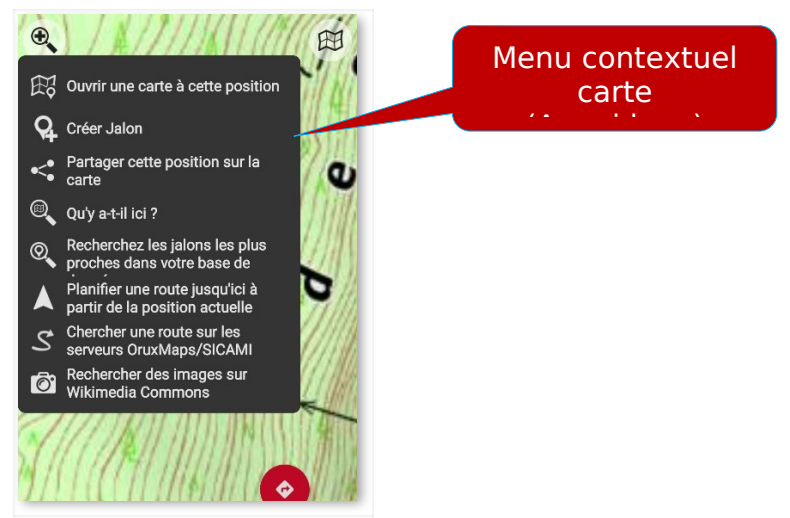

- **Ouvrir une nouvelle carte à cette position**.
- **Créer un jalon**.

● **Partagez cette position sur la carte**. Pour envoyer les coordonnées actuelles au format standard via une autre application externe.

● Qu'y a-t-il ici ? Recherchez les services de géocodage (en ligne) pour voir quels points d'intérêt sont proches de ce point.

● **Rechercher des jalons à proximité dans votre base de données** : recherchez dans la liste de vos jalons ceux qui sont relativement proches du point cliqué.

● **Planifier ici une route à partir de la position actuelle** : Permet de démarrer la 'Navigation par points de cheminement', en créant un jalon au point indiqué, et de démarrer ladite navigation, ou de rechercher une route, de la suivre, en utilisant les services en ligne de Graphhopper, ou hors ligne depuis Graphhopper ou Brouter. Découvrez ci-dessous comment configurer ces services.

● **Chercher des routes sur les serveurs [OruxMaps/SICAMI](https://sicami.com/en/article/ayuda-uso-sicami/oruxmaps)**. Permet de rechercher des routes dans la base de données SICAMI

● **Recherchez des images sur [Wikimedia Commons](https://commons.wikimedia.org/wiki/Accueil)**. Recherchez des photos sympas autour de la carte indiquée.

## **Graphique dans le panneau inférieur**

Vous pouvez visualiser l'itinéraire que vous suivez (il doit donc y avoir une route chargé à l'écran) en bas de l'écran, indiquant votre position pendant le suivi : **' Paramètres → Interface utilisateur → Tableau de bord → Montrer le graphique Altitude'** þ

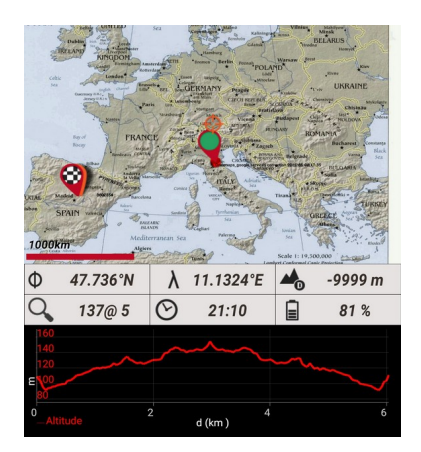

# <span id="page-25-0"></span>**CONFIGURATION DE L'APPLICATION**

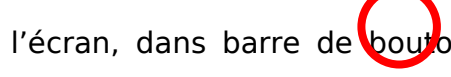

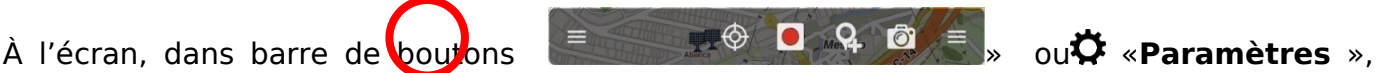

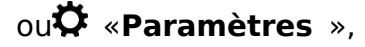

vous pouvez accéder aux options suivantes :

#### **Les versions proposées**

Vous pouvez désormais utiliser l'application dans Quatre modes :

➢ q **Version simplifiée** : Réduite, avec des fonctionnalités limitées, pour faciliter son utilisation.

➢ q **Version pour les nuls** : Encore plus simple et le plus basique.

 $\equiv$ 

➢ q **Interface unifiée** : C'est une nouvelle interface, inclut plus de paramètres, l'utilisation de capteurs complexes,... Utile uniquement pour les utilisateurs avancés.

➢ **Si vous êtes un ancien utilisateur et que vous souhaitez voir tous les menus dans la barre supérieure**, tout se fera sur des menus déroulants q **décocher toutes les sélections.**

 $\widetilde{\mathbb{H}}$ 

Aperçu de l'ancienne barre

# **CONFIGURATEUR.**

Aide à configurer les parties les plus importantes de l'application simplement.

#### **Stockage de l'application**

Selon que vous utilisez les dossiers privés de l'application ou que vous avez autorisé l'application à accéder à tous les fichiers, vous verrez une option ou une autre :

➢ **Autoriser la gestion de tous les fichiers sur l'appareil**. Permet à l'application à accéder aux dossiers à la racine du stockage interne/SD. Ainsi, l'application utilisera des dossiers placés dans la zone publique de l'appareil.

➢ **Migrer vers la carte SD externe**. Déplacez les dossiers d'application vers une carte SD (si disponible).

➢ **Déplacer les données vers des dossiers publics**. Copier les données des dossiers privés de l'application vers la zone publique.

Pour définir les dossiers dans lesquels l'application enregistrera/gérera les fichiers, les bases de données,...

NE LES MODIFIEZ PAS SI VOUS NE SAVEZ PAS CE QUE VOUS FAITES !

➢ **Dossier Cartes.** Là où se trouvent les cartes, vous pouvez organiser vos cartes dans des répertoires ici.

➢ **Dossier Cartes alternatives**. Vous pouvez définir un dossier secondaire dans lequel placer les cartes.

➢ **Dossier pour les fichiers DEM**. Enregistrez vos fichiers DEM ici afin qu'OruxMaps puisse les utiliser et connaître l'altitude de n'importe quel point sans avoir besoin de GPS. Fichiers .HGT ou .HDF

➢ **Dossier des dossiers , Jalons Routes et Traces**,… où se trouvent les Routes et les journaux. À partir de la version 2.0, les traces sont enregistrées dans une base de données sqlite3, nommée oruxmapstracks.db. Ce fichier se trouve dans le répertoire oruxmaps/tracklogs/

➢ **Dossier GéoCaches**. Répertoire où se trouvent les géocaches et doivent être enregistrées (fichiers .loc ou .gpx).

➢ **Dossier jalons personnalisés**. Pour les jalons personnalisés

➢ **Dossier des couches KML/KMZ/SHP**. Dossier dans lequel vous devez enregistrer le KML/KMZ que vous souhaitez utiliser comme superpositions.

➢ **Thèmes Mapsforge**. Où placer les thèmes de cartes Mapsforge xml.

➢ **Dossier des Curseurs**. Où se trouvent vos propres curseurs. Toute image au format .png peut être utilisée comme curseur ; Placez simplement vos curseurs dans ce répertoire et ils apparaîtront comme sélectionnables.

➢ **Dossier images**. Dossier dans lequel les photos sont enregistrées lorsqu'un jalon photo est créé.

➢ **Routage offline de Graphhopper**. Où les fichiers sont placés pour la planification d'itinéraire hors ligne avec Graphhopper.

➢ Photo **Vérifiez les liens rompus**. Si vous avez déplacé des photos du répertoire, ce bouton tente de rechercher les liens rompus et lier les images attachées aux jalons, avec le chemin correct dans la mémoire du téléphone.

## <span id="page-27-0"></span> **Éléments visuels (Écran)**

➢ **Assistant interface utilisateur** : Vous accédez à un assistant qui permet de configurer les principaux aspects visuels. Suivez les étapes.

## ➢ **Boutons**

q **Bouton de navigateur flottant**. Il affiche un bouton flottant sur l'écran en bas à droite, avec toutes les options de navigation (suivi d'itinéraire, navigation par jalons, alarmes,...). Utile si vous utilisez fréquemment l'application pour suivre des itinéraires.

#### Barres de boutons latérales

**Barre de boutons**. Construisez votre propre barre de boutons. Permet de sélectionner quels boutons et dans quelles colonness latérales (droite ou gauche) les boutons seront affichés sur l'écran.

q **Mode Gros boutons.** Il dispose d'un plus grand nombre de boutons, ce qui le rend plus facile à utiliser si vous avez des difficultés visuelles.

q **Vibration**. L'appareil vibre lors de l'utilisation des boutons.

q **Cacher les boutons**. Masquez les boutons après 10 secondes pour laisser plus de carte visible ; Cliquez sur leur emplacement pour les réafficher.

#### Barre de boutons supérieure

q **Masquer les boutons du haut**. Masquer la barre supérieure pour afficher au maximum la carte. Cliquez sur l'écran pour la réafficher.

## ➢ **Tableau de bord**

**Commandes du tableau de bord** : Quels composants et comment vous les verrez

sur l'écran. Sélectionnez, les éléments qui seront vus dans le tableau de bord de l'utilisateur. Ils sont vus ou cachés selon l'état dans lequel vous vous trouvez ; Par exemple, les commandes en « Mode GPS actif » ne sont visibles que si le GPS est activé dans Oruxmap. Dans cette liste, vous pouvez classer, de gauche à droite, de bas en haut, l'ordre dans lequel ils apparaissent à l'écran.

q **Cacher le tableau de bord**. Si vous activez cette case, le tableau de bord disparaît de l'écran après 15 secondes. Pour pouvoir le voir à nouveau, scrollez de bas en haut.

q **Cacher/Afficher le tableau de bord**. Cette option vous permet de cacher/afficher le tableau de bord en tapotant dessus, à l'emplacement qu'il occupe.

q **Grand tableau de bord**. Sélectionnez le grand tableau de bord. Vous avez le choix entre deux tailles de lettres, grandes lettres (par défaut) ou petites lettres, afin que le maximum de la carte soit visible à l'écran.

q **Taille des lettres du tableau de bord** : augmente/diminue légèrement la taille du texte dans le tableau de bord (avec ses limitations, certaines valeurs peuvent être tronquées).[Très grandes, Grandes, Moyennes, (Petites)

q **Tableau de bord latéral**. Il affiche le calculateur, lorsque l'appareil est en mode paysage, avec diverses informations sélectionnables (graphiques statistiques, boussole, hauteurs, compteur de vitesse...).

q **joindre des mesures au tableau de bord**. Affichez une zone de texte avec les données de mesure attachées au tableau de bord

## Graphiques d'altitude

q **Montrer le graphique d'altitude** : Sur l'écran, en bas, vous verrez l'itinéraire que vous suivez, au-dessus du profil d'altitude, et votre position sur l'itinéraire sous la forme d'un point vert.

q **Position graphique d'altitude**. Affichez le graphique au-dessus du tableau de bord inférieur.

q **Restaurer le graphique**. Si vous déplacez le graphique, il restaure le vue après quelques secondes.

#### Aides à la navigation

q **Indicateur du prochain jalon**. Affiche une boîte rouge sur l'écran, dans le coin supérieur droit, avec les informations sur le prochain jalon à atteindre **[ Mode de navigations/suivi de route/jalon**].

Tableau de bord supérieur

q **Afficher tableau de bord** : affiche la boîte de contrôle en haut de l'écran (sous le panneau de boutons supérieur), un maximum de trois éléments (**gauche** (-) **– central**  (-)**- droit** (-)), avec les options que vous sélectionnez dans le menu pop-up.

## ➢ **Curseurs**

## Curseur GPS

**Icône Curseur**. Sélectionnez l'icône pour indiquer la position GPS sur la carte. Si vous avez placé des images dans le dossier indiqué dans le paramètre précédent, vous pouvez les sélectionner ici. (Flèche)

q **Cercle de précision GPS**. La précision en mètre est affichée autour du curseur GPS.

q **Cercle de distance Position GPS**. Affiche ou cacher le cercle de distance autour du curseur.

**Cercles de distance Position GPS**. La couleur de distance de précision GPS est

affichée autour du curseur.

**Épaisseur des cercles**. Largeur des cercles jalon cible et Position GPS (2px)

#### Marqueur central de la carte

**Icône centre de la carte**. Sélectionnez l'icône qui sera utilisée pour indiquer le centre de la carte. (Normal-transparent)

**Centre Visualiseur de carte**. Visibilité de l'icône affichée au centre de la carte.

- Normal Visible uniquement si le GPS est actif et que vous faites défiler la carte avec votre doigt.
- Toujours visible
- Jamais visible

q **Curseur vers le bas**. Place le curseur en bas de l'écran, utile lorsque vous avez la carte orientée et que vous voulez voir plus de carte dans la direction dans laquelle vous allez.

q **Angle de vue**. Affiche un triangle qui montre l'angle de vue. Quand la boussole est activée.

q **Ligne vers l'avant au lieu d'angle**. Masqué si cas supérieure non cochée. Remplace l'angle par une ligne vers l'avant.

**Couleur angle de vue**. De l'angle qui s'affiche devant le curseur GPS indiquant où vous regardez.

q **Indicateurs de distance**. Affichez des cercles indiquant la distance au centre de la carte

**Indicateurs de distance**. Couleur utilisée dans les cercles indicateurs de distance.

➢ **Couleurs** Couleurs des traits , lettres et épaisseur des traits . Peut sélectionner la taille de lettres utilisées avec les jalons.

**Thème d'application**. Vous pouvez choisir entre un thème sombre, clair ou rouge par défaut.

Personnalisation de la visionneuse de carte

➢ **Personnaliser les composants de l'écran. →**

q **Couleur du tableau de bord**. Changez la couleur du tableau de bord en fonction du thème sélectionné.

q **Couleur texte tableau de bord**. Sélectionnez la couleur du texte du tableau de bord.

**Couleur arrière-plan personnalisé**. Sélectionnez une couleur pour le fond du tableau de bord.

q **Barres de boutons latérales**. Utiliser la même couleur d'arrière-plan des boutons gauche/droite

q **Barre de boutons supérieure**. Utiliser la même couleur d'arrière-plan des boutons supérieure.

q **Barre de boutons supérieure transparente**.

q **Barre de boutons supérieure semi-transparente**. Au lieu d'arrière-plan transparent par défaut, de la barre d'état.

q **Barre de navigation opaque**. Au lieu de translucide par défaut.

# **Couleurs**

**Couleur arrière-plan des graphiques**. Arrière-plan des graphiques statiques.

# ➢ **Traces, routes, lignes, taille des lettres**

q **Montrer icônes Max./Min.**. Une icône indiquant l'altitude max./Min. et la vitesse max sera affichée dans chaque segment de piste.

#### Trace en cours d'enregistrement

**Épaisseur Trace**. Épaisseur de la ligne (Que l'appareil enregistre) en pixels. (4px)

q **Effet affichage trace.**. Affiche la trace avec des chevrons de direction au lieu d'une ligne

q **Couleur trace.**. Couleur de la trace en cours d'enregistrement

Routes dans le visualiseur de carte (écran)

**Épaisseur Route**. Épaisseur de la ligne en pixels. (4px) N'oubliez pas que plusieurs routes peuvent être chargées à l'écran, mais qu'une seule est la route active (principale).

**Largeur Routes secondaires**. Épaisseur de la ligne en pixels. (4px)

**Couleur de la route**. Couleur pour l'affichage d'une route chargée que vous suivez.

**Routes secondaires**. Couleur des routes non actives

q **Mettez les segments en surbrillance.**. Modifier légèrement la couleur des segments qui composent l'itinéraire, alternativement.

q **Effet affichage route.**. Afficher la route active

**Tracé coloré selon la pente**. Ajuster les couleurs **à**

q **Tracé coloré selon la pente.**. Lors du chargement des routes sur l'écran, il les colore en indiquant la pente des sections (si l'itinéraire comporte des informations sur l'altitude).

**Pente maximale (°)**. Pente +/- plus grande qui sera représentée dans la gamme de couleurs (14)

q **Valeurs extrêmes de couleur.**. Affiche en noir les pentes supérieures au maximum et en violet les inférieures

**Légende des couleurs** Utilisé pour les pentes et l'état du réseau

q **Afficher indicateur de distance.**. Affiche des points sur l'itinéraire actif, indiquant les kilomètres à partir du départ.

**Garder la route à l'écran** Lorsque vous entrez à nouveau dans l'application après l'avoir quittée (garder seulement la route active, Garder toutes les routes, Tout supprimer)

q **Premier point de la route**. Créer un jalon au premier point de la route avec les **statistiques** 

**Virtual partner** Modifier le comportement du partenaire virtuel **à**

q Montrer partenaire Monter la position du créateur de la route en mode « Suivre route »

**Vitesse du partenaire virtuel** (km/h) (0) Utilise une vitesse constante pour le partenaire, quand la route n'a pas d'intervalles de temps.

q **Vitesse moyenne**. utilise une moyenne de toutes les routes , avec ou sans les intervalles de temps)

þ **Jalons de groupe.**. Lorsqu'ils se chevauchent sur la carte : Un cercle est affiché avec un numéro au centre indiquant le nombre de jalons qu'il y a en-dessous.

þ **Icônes des vignettes d'images.**. Charger une vignette d'image en tant qu'icône, s'il s'agit d'une photo de jalon

**Taille lettres jalons** (16). Lorsqu'il est affiché sur la carte

q **Couleur texte jalon.**. Couleur des noms lorsqu'ils sont affichés sur la carte.

q **Cercle de distance jalon cible.**. Affiche des cercles indiquant la distance autour du jalon cible

q **Cercle de distance jalon cible.**. Couleur des cercles qui seront affichés autour du jalon cible indiquant les distances

**Épaisseur des cercles** Largeur des cercles Jalon cible et position GPS (2px)

þ **Ignorer les icônes de direction.**. Ne peignez pas les icônes des jalons de direction des traces/routes

q **Pas d'icônes.**. Représenter les jalons avec un point rouge/bleu.

q **Afficher les noms des jalons** Afficher les noms des jalons sur la carte.

q **Niveau de zoom minimum Jalons** Niveau de zoom à partir duquel les jalons seront affichés (0)

q **Niveau de zoom min. Noms des jalons** Niveau de zoom à partir duquel les noms des jalons seront affichés (0)

#### Ligne TMG

q **Ligne IMG** Une ligne marquant votre direction vers l'avant, à partir du curseur GPS

#### **Épaisseur de ligne** (4px)

q Couleur de la ligne

#### Autres réglages

q **Ligne dernière position** Afficher une ligne et un point depuis la dernière position GPS

þ **Boîte à contraste élevé** Affichez la distance, l'élévation… jusqu'au curseur, avec un Cadre d'arrière-plan pour une meilleure visibilité.

**Nombre de points max par trace** Si la trace contient beaucoup de points, pour afficher correctement sans attente, des points intermédiaires sont éliminés. Peut affecter les performances. Si vous avez un téléphone puissant vous pouvez augmenter cette valeur. Un redémarrage est nécessaire ! (12000).

# **➢ Divers interfaces**

q **Mode immersif** Cache tous les éléments possibles de l'appareil pour donner une plus grande visibilité de la carte

q **Forçage mode immersif** . . Dans certains modèles de téléphones , avec boutons en bas de l' écran , le mode immersif ne fonctionne pas bien, l'application ne reçoit pas des informations sur le moment où les boutons virtuels sont visibles. Cochez cette case si vous avez des problèmes.

q **Cacher la barre d'état** Cacher la barre d'état haute d' Android.

q **Échelle.**. Celle affichée en bas à gauche de l'écran.

q **Indicateur de rotation de la carte.**. Une flèche apparaît en bas à gauche lorsque la carte n'est pas orientée vers le Nord. (appuyez pour revenir à la position d'origine ).

q **Boussole toujours visible** Toujours afficher la boussole (dans la barre d'état de l'écran).

**Vitesse maximale** Pour la vue calculateur (TC-4) (100.0)., (Par exemple, si vous utilisez un véhicule , ajustez cette valeur à 160, si vous faites du vélo 60, marchez  $20...$ ).

q **Voir jalons sur graphiques.**. Position des jalons dans le graphique altitude des statistiques.

q **Nom des jalons sur graphiques.**. Les noms des jalons près de la position du jalon.

q **Déplacer la carte instantanément** lorsqu'il reçoit une nouvelle position GPS. , au lieu de le faire quand il s'éloigne trop de la centre de la carte.

q **Vitesse de rendu maximale** Activez cette fonction si vous utilisez un GPS de 5 ou 10 Hz. Augmente la vitesse à laquelle les données sont affichées sur la carte. Cela pourrait générer des problèmes de carte et une consommation de batterie plus élevée ! À utiliser à vos risque et périls !

## Verrouillage écran

Désactivez certains gestes à l'écran lorsque vous le verrouillez (un cadenas apparaît dans la barre d'état de l'application).

- þ **Pression longue.**. Pour éviter les popup.
- þ **Simple pression.**. Pour éviter le popup contextuel Jalon/Trace
- þ **Défilement.**. Pour éviter de déplacer la carte avec vos doigts.
- q **Geste de deux doigts** Pour éviter les opérations de rotation/zoom

#### Captures d'écran

.

þ **Afficher les métadonnées de la carte.**. Affiche une boîte avec des données cartographiques (nom des coordonnées,…).

- þ **Afficher le nom de la carte**
- þ **Afficher les coordonnées géographiques**
- q **Afficher les coordonnées de la grille**

**Format d'image** (JPEG, PNG, WEBP LOSSLESS, WEBP LOSSY)

# **➢ Application**

- $\triangleright$  Sélectionner langue (-)
- q **LED mode économique** LED d'avertissement clignotante en mode « enregistrement trace » lorsque l'écran s'éteint.
- $\triangleright$  Afficher
- þ **Écran toujours allumé** L'écran ne s'éteint pas lorsque »enregistrement trace » est actif **Attention à la batterie !**
- **Luminosité de l'écran** Luminosité de l'écran lorsque mode 'toujours allumé' [Rétro-éclairage fort- Rétro éclairage faible]
- þ **Déverrouillage écran automatique** Désactiver le verrouillage d'écran lors de la réception d'alarmes pendant que l'application enregistre une trace ou suit un itinéraire
- þ **Déverrouillage écran automatique** Désactivez TOUJOURS le verrouillage d'écran pour cette application Allumage automatique lors de la réception d'alarmes Oruxmap.
- q **Activer l'affichage avec des alertes** Allumer l'écran lors de la réception d'une alarme d'OruxMaps
- **AutoRotation** Activer/désactiver l'autorotation de l'écran en utilisant le détecteur (Auto)

#### Paramètres caméra

- q **Open Camera** Utiliser cette application de caméra au lieu de celle par défaut de l'appareil
- **Open Camera** Ouvrez Google Play pour en savoir plus sur Open Camera

#### Autres réglages

- q **Défilement Trackball** Permet le défilement de la carte avec le trackball.
- **Attribuer des actions aux clés** Contrôler l'application avec le clavier de l'appareil ou avec un clavier ou périphérique d'entrée externe
- q **Vibre avec alarme**
- **Service de géocodage** Quels serveurs seront interrogés dans les opérations de géocodage [GOOGLE-IGN (Spain)- DAUM (KOREA) – NOMINATIM (OSM)]
- **Service d'altitude en ligne** Configurer un service en ligne pour obtenir les altitudes afin de corriger les traces/jalons.
- q **Envoyer rapport de bug anonyme** Envoyez un journal d'erreurs au développeur.oruxmaps.com lors un crash d'OruxMaps. Seuls la version d'Android, le type d'appareil et la pile seront envoyés. Il vous sera peu demandé.

Experiments Vous trouverez ici des fonctionnalités expérimentales, à tester ou à suggérer

 q **Climber segments** Un tableau de bord supplémentaire s'affiche, avec des informations sur les segments de pente continue, pour tracer les ascensions.

**Gestion du compte** Connectez-vous/inscrivez-vous à OruxMaps et gérez votre profil.

**Profils** Gestion des profils d'accès. Un profil est un ensemble de paramètres d'application. Vous pouvez avoir différents profils, selon les activités que vous pratiquez par exemple.

# <span id="page-35-0"></span> **Cartes à**

- þ **Téléchargement wifi** Télécharger les cartes seulement si le wifi est activé.
- q **Appliquer ombres des collines** Affichage ombrage qui améliore la visibilité du relief**.** Nécessite les fichiers téléchargés DEM. L'affichage sera plus lent.
- q **Cartes nocturnes colorisées**Inverser les images noir blanc/couleur , en mode nuit
- **Seuil de niveau nuit** Sélectionnez la limite de lumière pour le mode nuit automatique (proche de zéro, il faudra moins de lumière pour passer en mode nuit) (15).
- **Orientation de la carte** Mode par défaut
	- o **Normal**, comme indiqué sur les cartes.
	- o **Orienté par la boussole**. Tourne la carte orientée par la boussole
	- o **Direction en haut** (Nécessité que le GPS soit activé.)
	- **o Nord en haut** Utile si les cartes sont pivotées.

**Friction du glissement** Rapidité de déplacement de la carte **:** Entre 0 (friction minimale) et - 9 (friction maximale=désactivé) (3)

**Délai AutoDéfilement** (secondes) Le GPS déplace la carte en avançant.. (GPS. activé ). Lorsque l'utilisateur déplace la carte avec le doigt. Le suivi GPS de l'écran est désactivé durant xx secondes (10 secondes)

- **Auto Chargement des cartes** Chargement automatique d'une nouvelle carte si on sort de l'actuelle ou plus détaillée à chaque point..
	- o **Toujours** (Attention ! À chaque déplacement, que ce soit avec votre doigt ou avec le positionnement GPS, il recherche la carte la plus détaillée (plus grande échelle).)
	- **o En quittant la carte** Il chargera la carte avec une échelle similaire à la carte actuelle si le curseur quitte la carte actuelle.
	- **o Jamais**. Ne change pas de carte
- þ **Garder la carte si possible** Conserve la carte actuelle , sans passer à une autre si les couches sont au-dessus / en-dessous contenant la position actuelle .

## **Paramètres de superposition KML à**

- o þ **Gardez couches KML** Restaurer les couches KML lorsque vous relancez l'application
- o q **Nom des couches** Montrer le nom des couches à côté des routes KMZ/KML
- o þ **Mettre à I'échelle les bitmaps d'icônes** Normalement, les icônes sont conçues pour les écrans basse résolution. Avec ce réglage, la taille de l'icône est augmentée.
- **o Taille de l'icône Jalon** Si redimensionné, en DPI (points par pouce) (40.0)
**o Supprimer le cache KML** Supprimer les icônes KML mises en cache

#### **Réglages de zoom à**

þ **Bug avec zoom** À cocher si l'appli crashe en utilisant le zoom.(quelques appareils Motorola et bq, avec Android 5.0.2 ou 6.0)

**Zoom par défaut** Augmenter/diminuer les niveaux du zoom quand une nouvelle carte est affichée. (100%)

q **Zoom chargement-auto** Changer la carte avec un zoom si nécessaire. Recherchez une nouvelle carte en déplaçant les couches vers le haut/ bas sur la carte actuelle ; si elle n'existe pas couche suivante .

Recommandation : Décocher la case installée par défaut, La demande changement sera toujours sollicitée et la carte remplacée par une autre…)

q **Remplacer le niveau max de zoom numérique..** Vous permet de dépasser le niveau max de zoom numérique (il semblera très déformé à ces niveaux)

q **Aller au centre de la carte** Dans une carte en couches, il peut arriver qu'une couche inférieure ou supérieure ne contienne pas le point actuel à partir duquel elle est zoomée. Si cette case est cochée, la carte est déplacée vers son centre ; dans le cas contraire, elle est zoomée numériquement.

**b** Geste de rotation Rotation avec deux doigts pour pivotement la carte

q **Boutons d'écran**Zoom numérique seul effectué par les boutons de l'écran.

q **Pincer pour zoomer** Sur l'écran. Pincer pour zoomer, continue vers le niveau de zoom digital par défaut

þ **Zoom avec volume** Utilisez les touches de volume de l'appareil pour le Zoom en perdant sa fonction de volume.

þ **Touches de volume** Zoom numérique seul

q **Limite niveaux de zoom Multimaps** Niveaux de zoom disponibles pour toutes les cartes qui composent le multiCartes (rafraichir la liste des cartes)

#### Base de données des POIs

Fichier de Jalon utilisé pour les recherches hors ligne de points d'intérêts. « Point of interest ». . Sélectionner une base de données . « poi mapsforge » pour pouvoir faire recherches toujours dans celle-ci , peu importe la carte chargée.

#### **Téléchargeur de POIs**

Téléchargez le fichier de base de données POI à partir du référentiel Mapsforge

**Base de données hors ligne par défaut des Jalons** Base de données utilisée pour toute carte qui n'a pas de fichier .poi associé avec le même nom de carte (France.poi)

q **Recherche jalon, tapez**. Lorsque vous appuyez sur la carte, une recherche en arrière-plan dans le fichier de jalons par défaut est effectuée.

#### Cartes spéciales

q **Ajouter carte vide** Ajouter une carte fond blanc à la liste des cartes à tous les niveaux de zoom

**Cartes Mapbox améliorées** Disponible uniquement en version GP (utilisez votre propre clé Mapbox)

- **Cartes basées sur DEM** Ajouter un nouveau jeu de cartes hors ligne, créé en utilisant les fichiers DEM (relief, ombres, pente).
	- o þ **Carte du relief** Ajouter la carte du relief à la liste des cartes hors ligne (utilise

les fichiers DEM .hgt pour colorer les altitudes). (si ces fichiers sont disponibles).

- o q **Carte des pentes** Ajoutez une carte qui montre les pentes. Fichiers DEM requis.
- o q **Mode couleurs discrètes** Utilisez des couleurs discrètes pour les plages de pente au lieu d'un dégradé continu
- o q **Carte des aspects** Ajoutez une carte qui montre l'aspect. Fichiers DEM requis
- **o Légende aspect/pente**

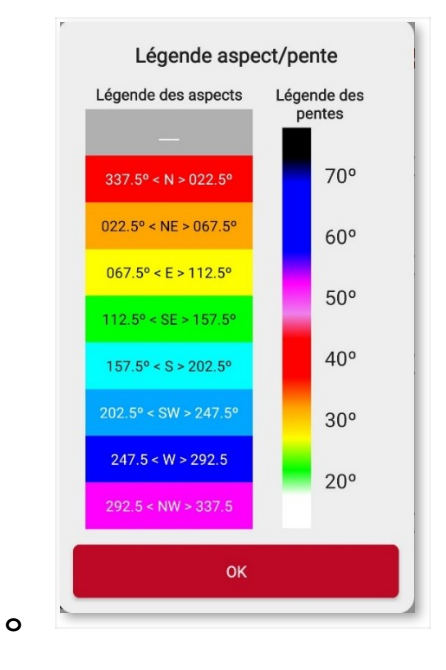

- o q **Carte des ombres** Ajoutez une carte qui montre les ombres des collines. Fichiers DEM requis.
- o **Exagération des ombres** Sélectionnez une valeur [0-99] qui détermine la plage de gris utilisée. Valeur proche de 99 pour obtenir un plus grand contraste (75)
- o **Niveau de zoom minimum** Appliqué aux cartes basées sur DEM (9)
- o **Niveau de zoom maximum** Appliqué aux cartes basées sur DEM (16)
- o **Résolution carte du relief** Résolution du relief (modifie les performances d'affichage). (Haut)
- o **Altitude max. de la carte** Relief Altitude maximale utilisée pour la carte Relief (4000) On peut changer
- o q **Télécharger des dépôts de la NASA** Utilisez les référentiels de la NASA pour obtenir les fichiers DEM, au lieu du site Web par défaut
- o **Télécharger le modèle d'altitude** Téléchargez les fichiers DEM requis pour les couches d'ombres et autres fonctionnalités

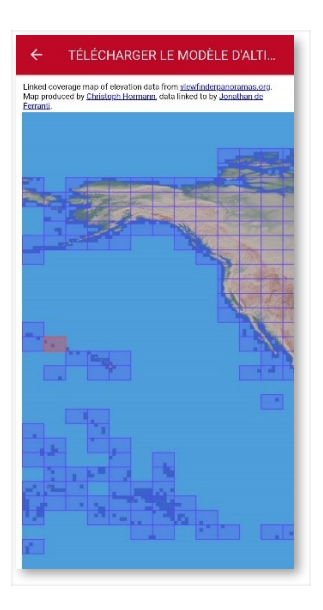

- **Paramètres 3D** Il existe différents paramètres lorsque vous souhaitez afficher la carte en 3D. Ils affecteront la position de la point de vue et performance .
	- o þ **Optimisation de l'affichage 3D** Décochez si vous rencontrez des problèmes avec la vue 3D
	- o **Altitude de la photo (m)** (400.0)
	- **o Facteur d'échelle altitude**(0.4)
	- o **Complexité de texture** Finesse de subdivision par tuile. Meilleure qualité si élevée, mais moins performant (Moyen haut)
	- o **Taille de texture** Meilleure qualité si élevée, mais moins performant (512x512)
	- o **Filtre de texture** (Bilinéaire)

#### **Paramètres Mapsforge à**

**Langue carte par défaut**Seulement si la carte supporte le multi-langage, sélectionnez la langue par défaut (-)

**Facteur d'échelle** Augmenter la taille des éléments de la carte (meilleure visibilité (1)

**Taille du texte Mapsforge** Facteur d'échelle du texte (1)

**Taille des icônes** Augmenter/diminuer la taille des icônes des POI. Utilisez des valeurs proches de 1 (0,5-1-2-3…

q **Appliquer ombres des collines** Utilisant des fonctions intégrées mapsforge. Nécessite les fichiers téléchargés DEM. [affichage sera plus lent.

Hill shadow magnification Select the level of shadow exaggeration (Normal)

q **Thread de rendu unique** Utiliser si l'application se bloque fréquemment avec les cartes mapsforge

**Carte des courbes de niveau** Sélectionnez la carte mapsforge qui sera utilisée pour obtenir les courbes de niveau (alps)

q **Visualiseur de carte VTM** Utiliser cet écran alternatif

#### **Paramètres cartes Garmin à**

Permet modifier la façon dont les cartes sont affichées . img Format Garmin .

q **Diminuer le niveau de détails** Activer si vous avez une mauvaise performance.

þ **Projection Mercator** ATTENTION ! Rafraichir la liste des cartes après changement de ce réglage

- q **Afficher étiquettes jalons**
- þ **Afficher étiquettes polygones**
- þ **Montrer étiquettes des lignes**
- þ **Fond des étiquettes jalons**
- þ **Fond des étiquettes polygones**
- þ **Fond des étiquettes des lignes**

**Taille du texte** (7)

**Taille du cache (Mo)** Les images sont stockées au format Raster pour améliorer la performance. (128)

#### Autres réglages

**Paramètres du champ de vision à**

þ **Afficher l'outil de réglage** Entrez manuellement les paramètres nécessaires au lieu de les calculer avec le niveau de zoom actuel

**b Périmètre circulaire** Au lieu du périmètre rectangulaire

**Résolution du champ de vision** [Bas, Moyen, Haut, Très haut]

#### **Altitude de l'observateur (2)**

**Partager les Intents de position sur la carte** Ajouter de nouveaux Intents au mode de partage par défaut des positions sur la carte

**Sélectionnez WMS pour consultation** Le WMS qui sera utilisé pour la recherche avec un appui long

**Sauter la vérification de carte** Démarrage rapide. [application ne vérifie pas s'il y a de nouvelles cartes. Actionnez le bouton 'rafraîchir' si vous avez rajouté des cartes

**Ajouter une marge X (pixels)** Ajouter des marges gauche/droite à tous les niveaux de cartes. Utile si vous superposez des cartes pour éviter des zones blanches (o)

**Ajouter une marge Y (pixels)** Ajouter des marges haute/basse à tous les niveaux de cartes. Utile si vous superposez des cartes pour éviter des zones blanches (0)

#### Gestion des caches

**Vider le cache en ligne** Supprimer les tuiles du cache de base de données en ligne. utile lorsqu'une carte en ligne a mis à jour ses tuiles et que vous voulez les forcer à se télécharger de nouveau .

**Vider le cache Raster** Supprimer toutes les images Raster en cache.

**Cartes en ligne** Gestion du cache des images, ...

Gérez la taille des caches de cartes en ligne. Lorsque vous naviguez avec des cartes en ligne, les cartes sont enregistrées dans une base de données située dans le répertoire oruxmaps / mapfiles / nommé OruxMapsCacheImages.db .

Ce fichier est important car il ira grandissant à mesure que vous naviguez en ligne . Vous devez fixer une limite taille maximale de la base de données ( pour par défaut 512 Mo). Lorsqu'elle dépasse cette valeur , sur l' écran OruxMaps initiale un message apparaîtra indiquant qu'il devrait compacter le fichier .

Cela signifie que la base de données a dépassé le seuil supérieur . Si nous acceptons , le processus de suppression des images commence par le plus ancien , jusqu'à ce que la base de données atteigne une taille égale au seuil bas .

IMPORTANT : CELA PEUT ÊTRE UN PROCESSUS TRÈS LONG ; 1 MINUTE ENVIRON. POUR CHAQUE 10 Mo, SELON LES DERNIERS TESTS, ET IL NE PEUT ÊTRE INTERROMPUE.

Si on reporte l' opération, rien ne se passe , un avertissement sera affiché à l'heure à laquelle commencece processus dans OruxMaps.

**Limite supérieure :** Limite en Mo au-delà duquel le cache est réduit. (512) **Limite inférieure :** Limite du cache en Mo quand il est compressé. (256)

#### Datums (Gestionnaire de données)

**Gestionnaire de rendez-vous** Créez et gérez vos Datums personnalisés

**Réinitialiser les datums personnalisés** Réinitialiser les datums pour les cartes .rmap.

Si vous avez ajouté dse cartes rmap et jumelé Références rmap, mais que vous vous êtes trompé, un appui sur ce sélecteur supprime les Datums jumelé rmap-OruxMaps.

#### Visualiseur de carte VTM

.

- q **Visualiseur de carte VTM** Utiliser cet affichage alternatif
- q **Montrer les bâtiments** En perspective 3D, à l'aide du visualiseur Vtm

**Traces/Routes à**

#### Trace en cours d'enregistrement

#### **Segment Auto à**

- **Longueur Segment-Auto** Créer un nouveau segment automatiquement. Longueur du prochain segment-auto (en km). (0). De cette facon, vous démarrez automatiquement le suivi par segments tous les x kilomètres.
- **AutoSegment Altitude** Créez automatiquement un nouveau segment. Altitude selon les unités sélectionnées (0) par paliers atteints.
- **Durée Segment-Auto** Créer un nouveau segment automatiquement. Durée pour le prochain segment-auto (minutes). (0) Définition en minutes. La trace est divisée automatiquement toutes les x minutes
- **Segment Auto, sans mouvement** Temps devant s'écouler sans mouvement pour création nouveau segment (0=infini, doit être supérieur à 15 secondes) (0) Forcer Oruxmap à démarrer un nouveau segment si vous vous arrêtez pendant x secondes .

**Exporter la trace après avoir terminé** (GPX, KML, KMZ, FIT, TCX, CSV, GeoJson)

Créez un fichier dans votre dossier Traces, avec les formats sélectionnés.

q **Introduire information de trace** Demander quand une nouvelle trace est démarrée

þ **Introduire information de trace** Quand la trace est finie, donner un nom et plus….

**Type de trace par défaut à** (Indéfini, Ski alpin, Ski nordique, Ski de fond, Pêche à la mouche, Excursion, VTT, Alpinisme, Vélo de route, Course à pied, Voile, Kayak/Canoë, Course nature, Marche, Autre, Pilotage voiture, Geocaching, Deltaplane/parapente, Pilotage avion, Moto, Tourisme, Entrainement, Motoneige, Équitation, Roller, Raquette à neige, Routard, Patin à glace, Planche à roulette, Canoë-kayak, 4x4, Photographie, Escapade romantique, Relaxation, Escalade, Surf des neiges, Quad, Canyoning, Grande randonnée, Lever pagaie, Vélo électrique, Marche nordique, Natation, Fauteuil roulant)

**Dossier Traces par défaut** auquel seront ajoutées les nouvelles Traces créées (@Tout)

q **Enregistrer la vitesse GPS** Ajoutez la vitesse fournie par le GPS au journal de suivi. Cela augmentera la taille des logs!

q **Ajouter l'état du réseau** Ajouter des informations à chaque point de connexion

þ **Créer premier/dernier jalon** Créer automatiquement les premier/dernier jalons. Les statistiques de trace sont ajoutées à la description du premier jalon si elles sont disponibles.

q **Ajouter des informations météo** Ajoutez ces informations en tant qu'extension au premier/dernier jalon

**Sensibilité de la détection de mouvement** Abaissez ou désactivez pour les sports à vitesse lente, ou avec des arrêts fréquents, pour éviter les faux positifs (Normal, Faible, Détection désactivée)

#### Routes dans le visualiseur de carte (Écran)

**Action de charger la route** Quelle application lancer lorsque vous chargez une nouvelle route (Demander à chaque fois - Démarrer [Suivi de la route/Navigation par Jalon] et commencer à enregistrer une trace - Démarrer [Suivi de la route/Navigation par Jalon] sans commencer à enregistrer une trace - Toujours afficher le menu avancé - Ne rien faire)

q **Utilisez vitesse moy**. Utilisez la vitesse moyenne pour calculer ETA/ETE (données en unités de vitesse)

q **Redirect route** When you stray too far from the route, search for a new route from the current position to the end point (IMPORTANT! only works with routes searched using the

app's route planner).

Lorsque vous vous éloignez trop de l'itinéraire, recherchez un nouvel itinéraire depuis votre position actuelle jusqu'au point d'arrivée (IMPORTANT ! ne fonctionne qu'avec les itinéraires recherchés à l'aide du planificateur d'itinéraires de l'application).

Vitesse moy. Vitesse moyenne pour les calculs ETA/ETE (0) . Pour certaines activités (par exemple le vol), il arrive que l'ETA et ETE sont parfois calculées sur la base d'une valeur fixe, au lieu de la vitesse moyenne actuelle, ce qui est le cas par défaut pour OruxMaps. OruxMaps le fait par défaut. Cette option est définie ici.

#### Exporter vers un fichier

q **Ajouter la date aux noms de fichiers** Quand une trace est exportée dans n'importe quel format

q **GPS haute précision** Exporter les coordonnées GPS avec 9 décimales

#### **Paramètres KML/KMZ à**

q **Altitude KML 'au sol'** Dans les fichiers KML, l'altitude est donnée par rapport au niveau 0 des mers. Par défaut elle est absolue. Si vous enregistrez une trace en avion, il est logique d'utiliser « hauteur absolue » sauf pour les itinéraires randonnée **'au sol'**

þ **Inclure le chemin du dossier** Les pistes sont ajoutées en tant que lignes LineStrings / LinearRings avec leurs attributs de couleur, remplissage, (utile pour la prise en charge des formats anciens KML/KMZ).

þ **Inclure le dossier de trace** Les traces sont ajoutés comme traces, avec horodatage, mais sans attributs de couleur. Inclure la piste. Ajoutée sous la forme d'un élément gx:Track. Ceci est utile pour la compatibilité avec les formats kml/kmz modernes.

q **Compression photos KMZ** Réduction taille et poids des photos incorporées aux KMZ (attachées aux waypoints)

**Dimension photo pour KMZ** Largeur/hauteur maximales des photos attachées à un fichier KMZ (1024)

#### **Paramètres GPX à**

**Exporter les données des capteurs** Quelles valeurs souhaitez-vous ajouter (le cas échéant) aux fichiers GPX (Rythme cardiaque,Cadence,Température,Vitesse,Puissance)

q **Points de suivi nommés** Transforme les points de suivi avec des attributs ❑ (nom ou symbole) en Jalons

þ **Route points as track points** Only creates track points when a routepoint element is found in the file (useful to avoid creating too many waypoints when reading certain GPX).

Points d'itinéraire en tant que points de trace Ne crée que des points de trace lorsqu'un élément routepoint est trouvé dans le fichier (utile pour éviter de créer trop de waypoints lors de la lecture de certains GPX).

þ **Ajouter des statistiques à la description** Ajoutera les statistiques de trace à l'élément de description gpx

#### **Vignettes**

q **Vignettes désactivées** L'application n'affiche/télécharge/stocke pas, les vignettes de trace

q **Carte des vignettes** Sélectionnez la carte en ligne utilisée pour afficher les vignettes (Carte par défaut, OpenSeaMap, etc.)

#### Autres réglages

q **Utiliser les profils OruxMaps pour Brouter** Utilisez les profils OruxMaps pour le planificateur hors ligne Brouter, au lieu de celui de cette application

q **Liste des traces simplifiée** Affichez la liste de vos Traces/Routes avec moins de propriétés, plus compacte et facile à parcourir

**Algorithme d'altitude** (Point à point, Différence de seuil)

Lisser l'altitude Niveau de lissage (plus il est élevé, plus il est lisse) (8)

**Télécharger Graphhopper Maps** Les fichiers pour la recherche d'itinéraires hors ligne

**Sauvegarde Auto** Sauvegarde la trace automatiquement chaque xx minutes (.25)

L'application enregistre la trace dans la base de données . Ici on fixe les minutes ; cela peut être une valeur avec des décimales ( pour exemple , 30 secondes équivaut à 0,5).

#### Maintenance de base de données (EXPERT)

**Sauvegarde Auto des traces** Sauvegarde de la base de données des traces chaque xx jours, dans le dossier oruxmaps/tracklogs (7) Pour éviter de perdre la base de données Tracks , par exemple corruption de données ou similaire , tous les X jours , réalise une sauvegarde . Ce fichier s'appelle oruxmapsTracks.db.backup . Pour qu'il n'y ait pas de problème , il alterne avec une autre copie de sauvegarde , nommée oruxmapsTrack.db.backup2 . SI LA BASE DE DONNÉES PRINCIPALE EST CORROMPUE, LA PREMIÈRE CHOSE À FAIRE EST DE FAIRE UNE COPIE DE SAUVEGARDE DE CES FICHIERS ET DE REMPLACER CERTAINS D'ENTRE EUX PAR L'ORIGINAL ! !!!!

**Supprimer les traces en double** Supprimez toutes les traces en double de la base de données

**Restaurer une sauvegarde** Récupérer une sauvegarde de la base de données Traces.

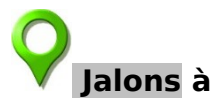

q **Création jalons automatique** Un jalon est créé automatiquement en pressant [Création jalon]. Ses propriétés sont éditables ultérieurement. Aucun nom ou donnée n'est demandé. Son nom est : jalon 000X

**Dossier Jalons par défaut** auquel seront ajoutés les nouveaux Jalons créés (@Tout)

**Type de jalon par défaut** Lorsque vous créez un nouveau jalon, le type initial avant de le modifier (Jalon). Voir la liste proposée DEFAUT/ DIRECTIONS/PERSONNALISÉ

q **Liste jalons simplifiée** Si vous avez beaucoup de jalons, vous pouvez ouvrir la prochaine fois une vue simplifiée. Avec ce réglage vous pouvez accéder à la liste d'une manière différente mais vous perdrez toutes les options de tri/recherche/filtrage

þ **Liens dans la description** Transformez les liens de la description en éléments cliquables.

**Nouveau mode de création** Jalons Si le GPS est ON, vous pouvez choisir où un nouveau Jalon sera créé (Demander à chaque fois - Position du centre de la carte - Position GPS courante)

**Où ajouter de nouveaux Jalons** Si un route active est chargée, vous pouvez choisir où un nouveau Jalon sera créé (trace ou route). (Demander à chaque fois, Position du centre de la carte, Position GPS courante)

#### q **Ajouter un lieu aux extensions de photo** Ajouter des informations de latitude/longitude aux images attachées à un jalon

q **Remplacer l'emplacement par les extensions..** Ajouter des informations de latitude/longitude même si l'image inclut ces informations

q **Diviser les formulaires en tant qu'extension**.. Lorsqu'un formulaire est attaché à un Jalon, autant d'extensions que d'entrées dans le formulaire de type Clé/Valeur sont créées

q **Autoriser les doublons** Le même formulaire ou paires clé/valeur peuvent être ajoutés plusieurs fois

#### Naviguer par jalons

**Alarme distance Jalon proche** Distance à parcourir pour que la navigation passe au prochain jalon [Dupliquer dans Paramètres > Synthèse vocale/Sons >Jalons] (80 m. (recommandé))

#### Modèle de nom de jalon

q **Utiliser un modèle pour les noms** Lorsqu'un nouveau jalon est créé, utiliser un modèle pour définir un nom de jalon personnalisé

**Informations sur les modèles**... **à**

**Modèle de nom de jalon** ({id})

#### **Capteurs à**

**Réglages capteurs** Cliquez ici pour configurer tous les paramètres GPS **à**

**Durée minimale Intervalle** (en secondes) entre deux mesures GPS (0 seconde (toujours))

Android peut déconnectez la puce GPS pendant , vous économiserez ainsi batterie ATTENTION ! Certains appareils ont des problèmes si cette valeur n'est pas fixée à zéro ; le redémarrage du GPS après son arrêt peut prendre beaucoup de temps.

**Distance minimale** Distance minimale (mètres) entre deux mesures GPS (20 m. (recommandé)) La même chose, mais en ce qui concerne la distance. OruxMaps tente de répondre à ces deux critères : il ne sauvegarde pas un point s'il ne s'est pas déplacé de X mètres et si le « Temps minimum » est écoulé.

**Précision position GPS** Sauvegarder la position GPS si la précision est meilleure que (100 m.) en dessous desquels la précision du GPS doit être inférieure pour que le point soit enregistré en tant que point de trace. Il est pratique de lui donner la valeur de 50 mètres lorsque vous avez sélectionné dans « Temps minimum » la valeur de 30 secondes ou 2 minutes, afin de n'enregistrer que des points d'enregistrement précis.

q **Activer le GPS au démarrage.** Quand l'écran est affiché.

q **FOURNISSEUR DE LIEUX FUSIONNÉS** Utilisez les services Google pour obtenir les positions. Ce que fait Google, c'est fusionner les positions provenant du GPS, des réseaux, des Wifi,... IMPORTANT : Certains téléphones forcent l'utilisation de ce type de positionnement pour éviter que l'application ne soit arrêtée lorsqu'elle est en arrièreplan.

q **Remplacer l'horodatage GPS** Avec l'heure de l'appareil. Par exemple, si votre appareil présente le bug du GPS Week Rollover

**GPS externe** (Demander à chaque fois- GPS Status - GPSTest)

#### GPS externe

**GPS externe** Adresse MAC capteurs Utilisation d'un GPS externe.

Associez votre GPS à Android , en utilisant les menus de configuration de votre Android

- Depuis OruxMaps, sélectionnez dans cette option le GPS entre les appareils BT couplés à votre mobile.
- Pour utiliser un GPS externe à la place de l'interne, cliquez sur le bouton qui active le GPS externe : 'Traces'—'Ext. GPS'

q **Réessayer en cas de perte** Réessayer la connexion BT au lieu de lancer le GPS interne. Ressayer de vous reconnecter toutes les 30 secondes

#### NTRIP

**NTRIP (EXPERT/EXPERIMENTAL)** IMPORTANT! Fonctionne uniquement avec les antennes GPS qui permettent la correction RTK

#### **Altitude**

þ **Correction d'altitude NMEA** Activer la correction d'altitude au-dessus du géoïde, en utilisant des trames NMEA si disponibles

þ **Lisser l'altitude** Pour corriger les erreurs de précision des fichiers 0 GPS/baromètre/DEM

q **Baromètre pour l'altitude** Utilisez le baromètre (si présent) pour obtenir l'altitude, au lieu du GPS

q **Autocalibration du baromètre** Calibrer le baromètre automatiquement

**Méthode autocalibration baromètre** (GPS - Fichiers DEM) . Toutes les heures un réétalonnage du baromètre , en utilisant des fichiers GPS ou DEM .

q **Altitude de DEM** Utilisez des fichiers DEM (si disponibles) pour obtenir l'altitude au lieu du GPS

**Déclinaison magnétique fixée** (EXPERT) Composante horizontale du champ magnétique du nord géographique, en degrés (zéro pour le calcul automatique).(0)

#### Capteurs d'orientation

þ **Position principale de l'appareil** Cochez si vous utilisez l'appareil en position verticale; décochez si vous l'utilisez sur une surface

þ **Forcer les anciens capteurs d'orientation** Utiliser si la boussole et les widgets d'orientation ne fonctionnent pas correctement

**Temps moyen de tangage/roulis** Secondes utilisées pour les calculs de tangage/roulis moyens (15 secondes)

#### Capteurs sportifs

q **Démarrer automatiquement les capteurs** Les capteurs de, fréquence cardiaque , ANT+ et Bike vont démarrer [s'arrêter] automatiquement après le démarrage [arrêt] de l'enregistrement d'une trace. Si le capteur n'est pas trouvé après deux essais, l'application arrêtera de le rechercher.

q **Enregistrer les pas** Lorsque vous enregistrez une trace, utilisez un capteur de pas interne (Nécessite Android KITKAT ou une version ultérieure).

#### **ANT+ à**

**Recherche automatique périphériques** Recherche de capteurs ANT+ pour obtenir l'ID du périphérique. Si l'appareil n'est pas vu, utiliser IpSensorMan pour obtenir l'ID de l'appareil.

**Démarrage automatique** Ne pas demander, démarrage automatique capteurs

#### **Capteurs**

**ID Cardiofréquencemètre** Entrer ID manuellement si pas automatiquement configuré. Utiliser l'appli IpSensorMan pour obtenir l'ID de l'appareil. (0)

**ID Podomètre** Entrer ID manuellement si pas automatiquement configuré. Utiliser l'appli IpSensorMan pour obtenir l'ID de l'appareil. (0)

**ID cadence vélo** Entrer ID manuellement si pas automatiquement configuré. Utiliser l'appli IpSensorMan pour obtenir l'ID de l'appareil. (0)

**ID vitesse vélo** Entrer ID manuellement si pas automatiquement configuré. Utiliser l'appli IpSensorMan pour obtenir l'ID de l'appareil. (0)

**ID Cadence et Vitesse vélo** Entrer ID manuellement si pas automatiquement configuré. Utiliser l'appli IpSensorMan pour obtenir l'ID de l'appareil. (0)

**ID Temperature** Entrer ID manuellement si pas automatiquement configuré. Utiliser l'appli IpSensorMan pour obtenir l'ID de l'appareil. (0)

**Puissance vélo** Entrer ID manuellement si pas automatiquement configuré. Utiliser l'appli IpSensorMan pour obtenir l'ID de l'appareil. (0)

#### Autres réglages

Circonférence roue du vélo (en mètres). (2)

**Intervale cadence T1** Cadence moyenne dans le temps écoulé (en min) (0.5)

**Intervale cadence T2** Cadence moyenne dans le temps écoulé (en min)

**Puissance, intervalle T1** Puissance moyenne dans ce temps écoulé (en minutes) (0 5)

**Puissance, intervalle T2** Puissance moyenne dans ce temps écoulé (en minutes) (1)

#### **Moniteur cardiaque à**

Bluetooth intelligent (BTLE)

**Sélectionnez le périphérique Bluetooth 4.0** Adresse MAC capteurs

#### Wear OS

q **Rythme de l'appareil porté** Essayez d'obtenir les battements cardiaques de votre montre Android.

Aide sur l'utilisation de Wear OS Vous n'avez pas besoin de coupler votre montre avec l'application dans le premier réglage de cet écran, c'est uniquement pour des moniteurs de fréquence cardiaque spécifiques. Si vous sélectionnez 'obtenir les battements de la smartwatch', l'application obtiendra automatiquement le rythme cardiaque de la montre si elle est couplée avec le téléphone, lorsque vous démarrez l'enregistrement d'une trace.

#### **Cadence/vitesse BTLE à**

- o **Cadence/vitesse** BTLE Adresse MAC capteurs
- o **Deuxième capteur** Adresse MAC capteurs
- o Circonférence roue du vélo (en mètres). (2)
- o **Intervale cadence T1** Cadence moyenne dans le temps écoulé (en min) (0.5)
- o **Intervale cadence T2** Cadence moyenne dans le temps écoulé (en min) (1)
- **Capteur de Puissance BTLE à**
	- o **Capteur de Puissance** BTLE Adresse MAC capteurs
- o **Circonférence roue du vélo** (en mètres).(2)
- o **Intervale cadence T1** Cadence moyenne dans le temps écoulé (en min) (0.5)
- o **Intervale cadence T2** Cadence moyenne dans le temps écoulé (en min) (1)
- o **Puissance, intervalle T1** Puissance moyenne dans ce temps écoulé (en minutes) (0.5)
- o **Puissance, intervalle T2** Puissance moyenne dans ce temps écoulé (en minutes) (1)

#### Thermomètre/Hygromètre/Baromètre BTLE

#### **Balises à**

- o **Balises** Adresse MAc des capteurs
- o **Périphériques compatibles** Cliquez pour voir les informations à leur sujet
- **o Correction de température** (0)

#### **Appareils appairables à**

**Pression barométrique de l'application W**.. Lisez la pression de votre appareil Wear, si disponible

#### Capteurs spéciaux

#### **Variomètre**

Configurer le variomètre (nécessite un baromètre).

- **Activer le Vario**.
- **Taux de lecture** (HZ). Nombre de fois par seconde où le baromètre est lu.

○ **Filtre d'altitude**. L'altitude sera définie comme la moyenne de la lecture de n mesures du baromètre.

○ **Filtre de vitesse verticale**. Plus cette valeur est élevée, plus la vitesse verticale sera stable, réagissant moins aux changements de valeur.

**Demi-vitesse verticale**. La vitesse verticale est fournie en deux valeurs, instantanée et moyenne. La moyenne est calculée toutes les n secondes, qui sont définies ici.

○ **Son d'alarme**. Un son est utilisé, dont la fréquence change en fonction de la vitesse de montée/descente.

#### ○ **Entrée/sortie thermique**.

○ **Taux de chute**.

○ **Vitesse max**. Speed. Valeur de la vitesse maximale, utile pour le panneau de contrôle et pour définir la fréquence à laquelle l'alarme sera entendue.

#### **AIS (nautique) à**

- o q **Activer AIS** Montrer le bouton on/off sous le menu capteurs
- o **Source GPS-AIS-NMEA** Choisir la source utilisée pour obtenir les données AIS-NMEA-GPS (IP, USB ou Bluetooth) (IP- USB- BT)
- o q **Localisation GPS de IP/USB/BT** Désactive le GPS interne, utilise la localisation de la connection IP/USB/BT
- o q **Log AIS data** Saves NMEA sentences to a file inside logs/ folder. Warning, for debug purposes only!

#### Bluetooth

**Périphérique AIS BT** Adresse MAC capteurs

#### USB

- o **Bauds** (4800)
- o **Bits de données** (8)
- o Bits de Stop (1)
- o **Parité** (NONE)

IP

o

o **Adresse IP AIS** Service url AIS (url:port). (aisl .shipraisennet:6492)

#### **APRS à**

- o q **Active APRS** Activez APRS dans le menu Capteurs
- o **Indicatif d'appel** (ORUXUSER)
- o **Mot de passe utilisateur** (-1)
- o **Filtres** Valeur par défaut: r/latitude/longitude/100. Utilisez {lat} et {lon} pour être remplacés par la position actuelle
- o q **Montrer l'indicatif d'appel** À côté des symboles dans la carte
- o q **Envoyez votre position** Transférer la position, le cap et la vitesse sur le serveur
- o **Votre symbole** Le symbole envoyé au serveur
- $\circ$  IP
- o **Serveur APRS** Format-IP:port (euro.aprs2.net:14580)

#### **TMPS à**

- **o Capteur de pression/température 1-2-3-4** Adresse MAC capteurs
- **o Alarme de pression minimale kPa** (0.00)

#### **Unités à**

#### Coordonnées

- **Format des coordonnées** [Géographique- grille (mètres) UTM MGRS OSGB SWISS GRID - Grille personnalisée - UTM-K - +Codes)]
- **Format des coordonnées géographiques** [degrés (00.0000°) minutes (00°00.000') – secondes (00°00'00.00'')]
- **Grille personnalisée** Sélectionnez les paramètres de la grille à utiliser en unités de coordonnées (si grille personnalisée sélectionnée)
- **Forcer zone UTM** Toujours utiliser la zone sélectionnée (sélectionnez 0 pour désactiver l'option) (0)
- **Précision '+ Codes'** Lors de l'utilisation du format 'Plus Codes' pour les coordonnées (10)

#### Autres unités

- $\triangleright$  Vitesse (km/h)
- $\triangleright$  Vitesse verticale (m/s)
- > Altitude (mètres)
- Distance (kilomètres)
- $\triangleright$  Poids (kg)
- Azimut (Degrés sexagésimaux (°))
- $\triangleright$  Pente ( $\circ$ )
- $\triangleright$  Pression (mbar)
- $\triangleright$  Pression pneu (kPa)
- > Température (°C)
- **Heure solaire** Type d'heure solaire (Solaire)
- q **Heure UTC** Temps UTC au lieu du temps Local pour le contrôle des jalons de navigation dans le tableau de bord
- **Décalage UTC** Décalage ajouté si utilisation du temps UTC (0)
- þ **Format 24 heures** Utilise le format 24 heures pour le contrôle de navigation par jalons

#### **Annonces vocales/Sons à**

- q **Maximiser le volume** Maximiser le niveau sonore des sonneries alarmes/voix
- q **Boutons de volume, commandes vocales** Démarrer la reconnaissance vocale pour recevoir les commandes vocales, en appuyant sur les boutons de volume
- **Son en mode silencieux** Autoriser l'application à envoyer des sons/voix en mode silencieux ou ne pas déranger
- **Commandes vocales disponibles :** 
	- o Commencer l'enregistrement Arrêter l'enregistrement Nouveau segment statistiques – Retour – Nouveau jalon [nom '…'] [description '…'] [type '…'] – Effacer jalon – Modifier le jalon [nom'…'] [description '…' [type '…'] – Marche arrière **Accepter à**

#### **Jalons**. **à**

- o q **Alarme jalon proche** Activer cette alarme par défaut, au démarrage du mode [Navigation par Jalon/Suivre la Route].
- o q **Message vocal jalon** Activer les messages vocaux si utilisation de [Alarme jalon proche] si le type du jalon en contient
- o q **Nom du jalon TTS** Annoncer le nom du jalon si usage de [Alarme jalon proche]
- o q **Description Jalons TTS** Annonce la description du Jalon incluant l'extension texte, à utiliser avec [Alarme Jalon proche]
- o q **Alarme jalon personnalisée** Jouer le fichier audio affecté au jalon si usage de [Alarme jalon proche]. TTS prioritaire (si disponible)
- o **Alarme jalon proche** Son par défaut pour utilisation avec [Alarme jalon proche] utilisé si les options ci-dessus ne sont pas sélectionnées.
- o **Avertissements Max d'alarme jalon** Le nombre maximum d'alertes 'Alarme de jalon' (4)
- o **Alarme distance Jalon proche** Vibration + Son à l'approche d'un jalon (80 m. (recommandé))

#### **Traces/Routes à**

Annonces vocales/Sons (Actif uniquement lors de l'enregistrement d'une trace)

- o q **Activer TTS** Activer les messages vocaux Vitesse, distance... à chaque X unité de distance ou intervalle de temps.
- o **Messages à énoncer** Quand remplir les conditions ci-dessous
- o **Distance pour TTS (km)** x Unités de distance (1)
- o **Intervalle pour TTS** En minutes entre deux messages (0 pour non prise en compte) (0)
- o **Incrément d'altitude pour TTS (m)** Dénivelé (haut/bas), en unités d'altitude, pour que l'application lance les messages (0)
- o q **Début de trace** Calculer la distance pour TTS de ce point au lieu du début du segment/tour courant

#### Annonces vocales/Sons

- o Autres réglages
- o q **Alarme loin de la route** Active cette alarme par défaut au démarrage en mode [Suivre la route]
- o q **TTS ou sonnerie** Sélectionnez si vous voulez un message vocal à la place de la sonnerie, avec l'alarme 'loin de la route.
- o **Alarme loin de la route** Utilisez ce signal sonore si vous êtes loin de la route
- **o Alarme distance route** Vibration+Son lorsqu'on s'éloigne de la route (80 m.)
- o **Alarme distance d'arrêt** Distance d'arrêt de l'alarme 'loin de la route (160 m.)
- **o Avertissements loin de la route max** Zéro: Si vous voulez des avertissements continus entre les distances lAlarme d'itinéraire/Distance d'arrêt alarme (0)

#### **GPS à**

- o **Alarme GPS externe** Alerter avec ce signal sonore si la connexion GPS externe (bluetooth) est perdue
- o q **1 ère position GPS** Notifiez le premier fixe GPS (sonnerie + vibration)
- *o* **Sonnerie 1er fixe** Sonnerie pour 1ère position du GPS volume et son à choisir sur le téléphone.
- o q **Notifier pas de signal GPS** Notifiez avec sonnerie et vibration s'il n'y a pas de fix GPS durant un long moment
- o **Sonnerie si pas de GPS** Sonnerie si pas de fix GPS (sonnerie + vibration)

#### **Moniteur cardiaque à**

q **Changement zone d'entrainement** Alerte avec n beeps lors de changement de zone d'entrainement Karvonen (Z1:50 > 60%, Z2:60 > 70%,  $Z3:70 > 80\%$ ,  $Z4:80 > 90\%$ ,  $Z5:90 > 100\%$ 

**Hystérésis de zone d'alarme** Nombre de battements par minute au-dessus/en dessous des niveaux de changement de zone pour déclencher l'alarme (2)

#### **Définissez vos propres zones d'entraînement** Z1 -Z- Z3- Z4- Z5

þ **Utilisez la réserve de fréquence cardiaque** Pour les calculs de zones et de%, à la place la fréquence cardiaque maximale

q **Activer alarme min/max** Activer hors des valeurs min/max

#### **Valeur minimale de BPM** (80)

#### **Valeur maximale de BPM** (80)

Sonnerie pour HRM Sonnerie pour alarme max/min du moniteur de fréquence cardiaque

#### **Barrière virtuelle et zone d'exclusion à**

- o **Alarme barrière virtuelle** Utilisé si hors du périmètre de la barrière visuelle
- o **Alarme zone exclusion** Si dans une zone d'exclusion est entrée intégrée.

#### **Intégration à**

#### **Adresse email**

Celui utilisé par défaut, à qui : traces, captures d'écran, statistiques, etc. seront envoyés

statistiques, etc. seront envoyés

#### Intégration des serveurs

**Envoi automatique** Sur les sites sélectionnés lorsque la trace est terminée. L'application télécharge la trace directement sur un serveur.

#### **OruxMaps/SICAMI à**

Connexion OruxMaps/SICAMI

Public/privé (privé)

q Transférer les photos Au serveur, dans le fichier KMZ

#### Synchronisation automatique

#### **Strava à**

**Login Strava** Autoriser l'application à accéder à votre compte Strava, pour charger/télécharger des activités

**Exit Strava** Supprimer l'autorisation d'accès à Strava

**Type d'activité** Type d'activité par défaut (Entrainement)

**Extension de fichier à uploader** Sélectionnez le type de fichier (GPX, TCX, FIT) à uploader sur Strava (GPX)

- **MapMy Tracks à** Nom utilisateur, Mot de passe, etc.
- **Trainingstagebuch** livre de stage de formations**à** Nom utilisateur, Mot de passe
- **OpenStreetMap à**

**Connectez-vous à OSM** Connectez-vous à votre compte OSM

**Se déconnecter d'OSM** Révoquer l'accès à votre compte OSM

#### **Public/privé** (Privé)

q **Outils d'édition OSM (EXPERT)** L'application affichera des options et des outils supplémentaires liés à l'édition d'éléments dans OSM (N'utilisez cette option que si vous êtes un éditeur OpenStreetMaps)

þ **Utiliser l'icône OruxMaps** Utilisez une seule icône OruxMaps pour les nœuds au lieu d'utiliser les icônes OSM

#### **VeloHero à**

Nom utilisateur Mot de passe

- **Client OkMap** C'est un programme pour Windows. Vous pouvez connecter notre appareil avec votre PC si vous utilisez ce programme sur le réseau .
	- **o Configurez la connexion (IP et port de votre PC) dans OruxMaps .**
- **o Ouvrez le même port (si nécessaire ) dans le pare-feu de votre PC et votre routeur. Puisque votre terminal est celui qui appelle votre PC, normalement ces ports seront fermés .**
- **o Lancez l'enregistrement d'une trace. Une nouvelle option apparaît sur le bouton Track'-'OkMap live'.**
- **o Lancez OkMap sur votre PC, 'Remote data', 'Receive OkMap Tracks'. Vous devriez alors commencer à voir la trace que vous êtes en train de créer dans OkMap.**
- q **Activer OKMap** Activer le bouton Suivi en direct OkMap.

**Utilisateur** : nom

q **Auto Suivi en direct** Démarrer Suivi en direct par défaut

**Délai** (secondes) (60) **Url** (127.0.0.1)

**Port** (100001)

**Épaisseur trace** (3)

**Couleur Trad** 

#### **GpsGate.com à**

- q **Activer GpsGate** Activez le bouton d'option GpsGate.
- q **Auto Suivi en direct** Démarrer Suivi en direct par défaut

**IMEI**

**Délai** (secondes) (60)

**Url** (http://online.gpsgate.com:8008/GpsGate/)

#### Sauvegardes sur un serveur

- **Connexion Drive** Nécessaire pour sauvegarder vos traces sur le Drive
- **Déconnexion du Drive** Révoquer l'autorisation d'application dans le Drive
- q **Sauvegardez périodiquement** Effectue une sauvegarde tous les XX jours (connexion au Drive requise)
- **Heure de sauvegarde** [heure (0-23) à laquelle l'application essaiera d'effectuer la sauvegarde (0)
- **Jours entre les sauvegardes** [application essaiera de faire une sauvegarde tous les XX jours (7)
- $\triangleright$  **b** Utilisez uniquement le Wifi Sauvegarder les fichiers uniquement si le Wifi est 0 activé
- **Supprimer les bases de données plus anciennes** L'application supprimera les sauvegarde de bases de données antérieures à XX jours (32)
- **Forcer une sauvegarde** Sauvegardez immédiatement
- **Restaurer la dernière sauvegarde** Copiez votre base de données et vos fichiers de traces depuis le Drive

#### **Multi-traces** (traces partagées) **à**

- **Gestion utilisateur** Entrez ici pour sélectionner avec qui vous souhaitez partager votre position
- **Délai entre requêtes** Délai entre chaque position demandée au serveur (1 min.) cela vous aide à économiser vos données mobile.
- q **Démarrer/Arrêter automatiquement** Lorsque vous démarrez/arrêtez

l'enregistrement d'une trace

- þ **Montrer parcours des amis** Montrer la trace des amis sur la carte
- q **Sauver la trace des amis** Sauver les traces de chaque ami dans la base de données
- q **Envoyer le niveau de batterie** Il enverra ces informations au serveur
- q **Envoyer des battements par minute** Il enverra ces informations au serveur si vous enregistrez une trace avec le moniteur de fréquence cardiaque actif

#### Alarmes

**Alarme de proximité (km)** Prévenir si un ami est proche (unités distance) (0) **Sonnerie de l'alarme de proximité** 

**Alarme loin de vous (km)** Avertir si un ami est loin de vous (0)

**Sonnerie d'alarme loin de vous**

#### **Message SOS à**

- **Message popup** Information utilisation à vos risques et périls OK ?
- q **Démarrage automatique** Activer la fonction SOS automatiquement lors de l'enregistrement d'une trace
- **Vérifier OruxSOS** Maintenant, nous utilisons l'application OruxSOS pour gérer les messages SMS SOS, cliquez ici pour vérifier la disponibilité de cette application**à** Plus d'informations sur l'application OruxSOS ? NON OUI
- **En savoir plus sur OruxSOS** En raison de la complication de l'accès aux autorisations liées à l'envoi de SMS, OruxMaps utilise désormais une autre application pour exécuter cette fonction, OruxSoS, qui peut fonctionner seule ou être activée depuis OruxMaps GP.

Lire l'article correspondant sur le blog :

<https://www.oruxmaps.com/cs/en/blog/35-oruxsos> **à** ACCEPTER

#### **LISTE DES JALONS**

### Dossier affiché

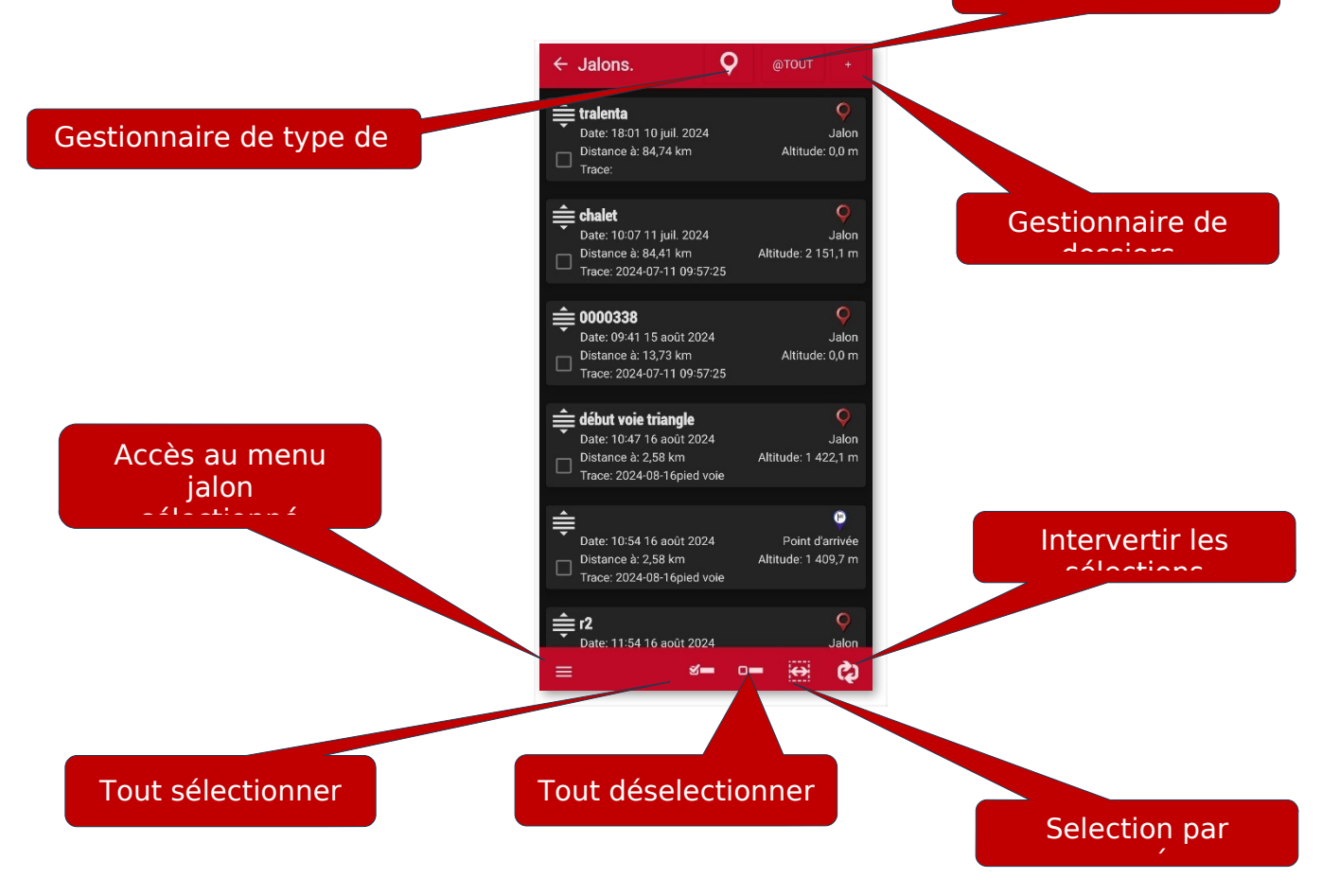

َلَٰهٌ En sélectionnant un jalon (فَلْهُمْ ) (en cliquant dessus), vous avez accès à plus d'options qui seront exécutées sur ce jalon spécifique :

● **Détails.** Affiche les données complètes du jalon. Si vous avez une image jointe, cliquer dessus ouvre l'aperçu d'images.

● Édition des propriétés. Il vous permet de modifier le nom, le type, la description et la photo associés au jalon, en plus d'autres propriétés **Voir image Édition de propriétés ci-dessous**

● **Ajouter à la route**. Charge le waypoint sur l'écran et le centre sur votre position.

● **Naviguer vers**. Chargez le jalon sur la carte. Activez le mode en enregistrant la trace et en activant le navigation vers ce jalon.

### **Pour les jalons sélectionnés :**

Dans la barre inférieure, vous trouverez des actions directes, qui sont appliquées aux jalons sélectionnés (q case à cocher à gauche de chaque jalon marqué) :

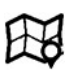

● **Chargez les jalons sélectionnés dans la route active**.

● **Créez une route avec les jalons sélectionnés et chargez-la dans à l'écran** Charge les jalons sur l'itinéraire actuel, le cas échéant. S'il n'y a pas d'itinéraire actif, il en crée un contenant les jalons sélectionnés.

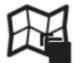

● **Chargez les en tant que couche sur l'écran.**. Charge les jalons sélectionnés en tant que couche cartographique au lieu d'un itinéraire.

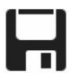

● **Exporter-les dans un fichier**. Enregistrez les jalons sélectionnés sous GPX/KML/KMZ/CSV/Geojson ou sous Trace (crée un Track dans la base de données), avec toutes leurs propriétés.

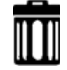

● **Effacez les jalons sélectionnés**. Supprime définitivement les jalons de la base de données.

● **Modifier l'altitude des jalons.** Il vous permet de corriger la hauteur du jalon à l'aide de fichiers DEM ou de l'obtenir à partir de sources en ligne. Pour les sources en ligne, voir la section **« BOUTON PAR BOUTON, MENU PAR MENU »—« Paramètres »—« Application »— [SERVICE EN LIGNE ELEVATIONS]** de ce manuel.

● **Modification importante de ces jalons**. Pour modifier les caractéristiques de plusieurs jalons en même temps, par exemple le 'Type' ou associer un jalon à d'autres Traces. Une option intéressante consiste à ajouter la même extension à plusieurs . Dans la barre inférieure, actions indépendantes des jalons sélectionnés :

#### **Plus d'options…**

● **Importez des jalons à partir de sources externes**. À partir de fichiers, différents formats (GPX, KML, KMZ, CSV,...).

● **Trier**. Triez la liste selon les critères sélectionnés.

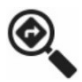

● **Rechercher**. Vous permet de rechercher par nom et description. Saisissez un mot entier ou incomplet.

● **Filtrer**. Utile lorsque vous avez de nombreux jalons dans notre base de données et que vous voulez opérer avec ceux-ci, vous limitez le nombre de jalons visibles à l'écran pour travailler avec ceux-ci confortablement. Il permet de sélectionner un sous-ensemble de jalons parmi ceux trouvés dans la liste, puis de les afficher sur la carte, de les supprimer,... Si vous appuyez sur 'Filtre', vous avez un écran sur lequel vous devez cocher une case avec le filtre critère(s) que l'on souhaite appliquer : **à**

q **Réinitialiser le filtre** : ramène la liste à l'affichage de tous les .

q **Inverser la sélection** : si vous aviez déjà appliqué un filtre à la liste, il masque les jalons affichés dans la liste et affiche ceux qui étaient masqués.

q **Éléments sélectionnés** : laisse à l'écran uniquement les jalons dont la case est cochée.

q **Trace** : Sélectionnez une ou plusieurs trace par nom, si vous appliquez ce filtre, seuls les jalons qui appartiennent à ces traces seront à l'écran.

q **Type** : sélectionnez uniquement les jalons de certains types à l'écran.

q **Distance du plus éloigné de la carte** : sélectionnez les points d'accès situés à une distance de XX km du point central actuel de la carte.

q **Date** : Sélectionnez les jalons créés entre la date A et la date B.

ANNULER ACCEPTER

# ● **Aide**.

Dans la barre inférieure, vous avez également :

**●** Dans la liste des jalons : En cliquant sur l'icône q de chaque jalon, vous pouvez les trier dans la liste. Utile si vous voulez créer un itinéraire basé sur des jalons et que vous souhaitez dans un ordre spécifique, rapidement. IMPORTANT! Ce tri n'est pas permanent, seulement tant que vous êtes sur cet écran.

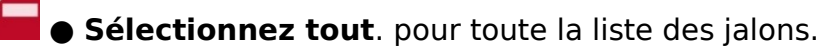

● **Supprimer la sélection**. Désactivez tous les jalons précédemment sectionnés.

**Inverser la sélection**. entre ceux sélectionnés et ceux non sélectionnés.

**Sélection de gamme**. Sélectionnez tous les jalons dans l'intervalle compris entre deux jalons initialement sélectionnés dans la liste.

## **Édition des propriétés d'un jalon**

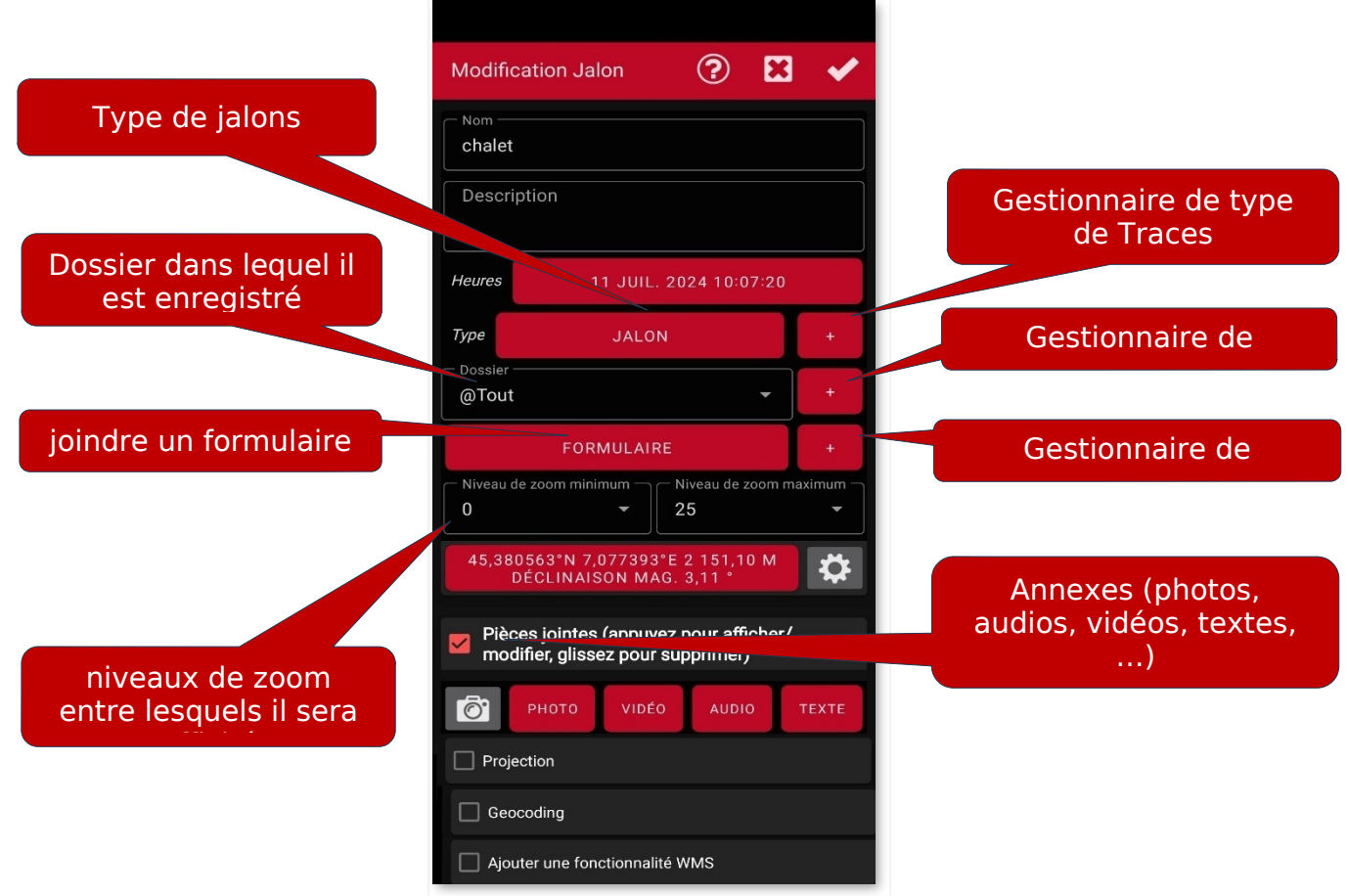

#### **LISTE DES TRACES / ROUTES**

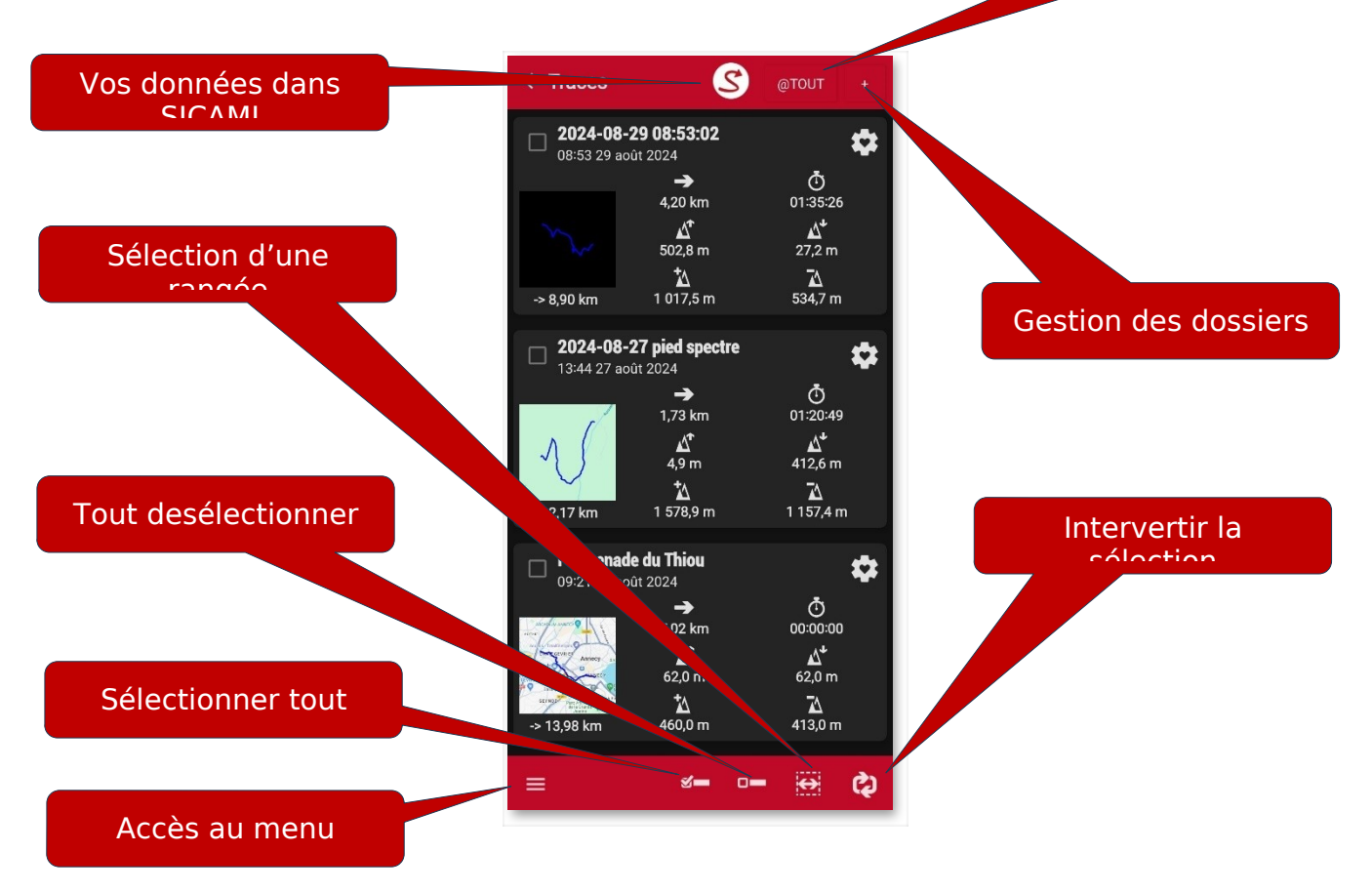

Dans la barre inférieure :

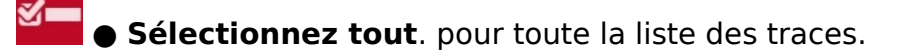

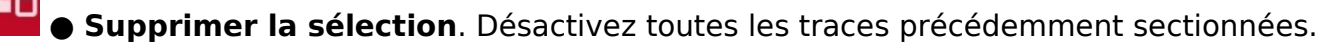

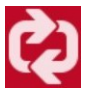

**Inverser la sélection**, entre celles sélectionnées et celles non sélectionnées.

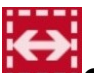

● **Sélection de gamme**. Sélectionnez toutes les traces dans l'intervalle compris entre deux traces initialement sélectionnées dans la liste.

Quatre actions directes sont appliquées aux traces sélectionnées (case à cocher de chaque trace) :

● Exporter vers un fichier,... Lors de l'exportation vers KMZ, il vous permet d'exporter les photos, vidéos et/ou audios inclus !

● Rejoignez pour former une seule trace. Rejoignez les traces en une seule, créant des segments pour chaque trace originale.

#### **Avec sélectionné :**

Dans la barre inférieure, vous trouverez des actions directes, qui sont appliquées aux traces sélectionnées

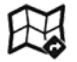

● **Chargez-les à l'écran** Charge les traces pour les voir ou les suivre.

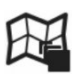

● **Chargez les en tant que couche sur l'écran.**. Charge en couche superposée.

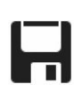

● **Exporter-les dans un fichier**. Lors de l'exportation en KMZ, il vous permet d'exporter les photos, vidéos et/ou audios inclus !

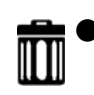

≫

● **Effacez les traces sélectionnées**. Supprime définitivement les traces de la base de données.

● **Rejoignez-les pour former une seule trace.**

 ● **Montrer les statistiques cumulées des traces sélectionnées.** Afficher les statistiques accumulées. Sélectionnez un groupe de traces (ou toutes) pour voir le total des kilomètres, le temps,... Les éléments affichés sont indépendants des tracés sélectionnés :

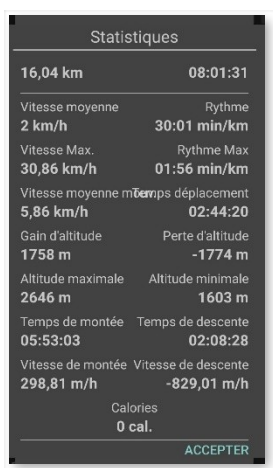

● **Modification importante de ces jalons**. Pour modifier les caractéristiques de plusieurs jalons en même temps, par exemple le 'Type' ou associer un jalon à d'autres Traces. Une option intéressante consiste à ajouter la même extension à plusieurs . Dans la barre inférieure, actions indépendantes des jalons sélectionnés.

### **Plus d'options…**

● **Voir les informations dans Strava.** Ouvrez l'écran des activités que vous avez sur Strava.

● **Importez des traces dans la liste à partir de sources externes**. Permet d'importer dans la base de données les traces que vous avez au format gpx/kml/kmz/tcx,... ; Il vous permet également de télécharger des traces à partir des bases de données de sites Web : OruxMaps/SICAMI. Vous avez à votre disposition des milliers de traces publiées sur ces sites !

● **Trier**. Triez la liste des traces selon les critères sélectionnés.

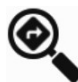

● **Rechercher**. Vous permet de rechercher par nom et description. Saisissez un mot entier ou incomplet.

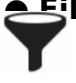

**Eiltrer**. Vous permet de sélectionner un sous-ensemble de traces parmi celles trouvées dans la liste. Chacun des sélecteurs doit être sélectionné, pour que le critère soit appliqué..

● **Recharger les vignettes de la carte** Il cherche à régénérer les vignettes de la carte qui sont vues avec les informations de trace, si elles n'ont pas pu être générées à ce moment-là (elles étaient noires).

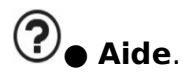

**En sélectionnant une trace** (en cliquant n'importe où sur sa cellule), vous avez accès dans un menu popup à plus d'options à exécuter :

● **Propriétés** Permet de modifier le nom, le type et la description de la trace,...

● **Édition des propriétés**. Il vous permet de modifier le nom, le type, la description et la photo associés au jalon, en plus d'autres propriétés.

● **Continuer l'enregistrement de la trace**. . Chargez le tracé à l'écran vous permettant de le poursuivre (en ajoutant de nouveaux segments et des jalons).

● **Charger comme route sur la carte**. . Affiche sous forme d'itinéraire, vous permettant de la suivre.

● **Charger comme couche**. La trace est affichée sur la carte, mais chargée en couche, pour ne pas la suivre.

● **Utiliser pour les emplacements fictifs**. Utiliser comme source de données simulée. (NON ACTIF DANS LA VERSION AFFICHÉE) **à** un message s'affiche **Bientôt disponible !**

## **LISTE DES GÉOCACHES**

Pour accéder à la liste, appuyez sur le bouton  $\mathbf{\nabla}_{\alpha}$  **jalon** » sur l'écran, puis sur « **Géocaches** » $\mathbf{\hat{\nabla}}$ . La gestion est très similaire à celle des jalons. Trois actions directes sont appliquées aux géocaches sélectionnées :

- **Chargez les caches sur la carte**. Chargez les géocaches à l'écran.
- **Exporter/enregistrer**. Enregistrez sous GPX/KML/KMZ.
- **Supprimer**. Supprimer de la base de données.

Pour utiliser une Géochache, vous devez d'abord l'importer dans la base de données OruxMaps. Pour ce faire, appuyez sur le bouton menu de votre appareil et sélectionnez **« Importer les caches ».**

Les géocaches contiennent des informations spéciales :

- Ils peuvent ou non avoir une date de localisation.
- Vous pouvez y ajouter quelques notes.
- Vous pouvez les marquer comme « **Trouvé** » en modifiant leurs propriétés.

Vous pouvez télécharger des géocaches en utilisant votre position actuelle. Dans la liste des géocaches, sélectionnez le bouton de menu de votre appareil et sélectionnez **« Ouvrir Geocaching.com ».** Le navigateur Web s'ouvre et affiche les géocaches qui ont été enregistrées et proches de votre position GPS.

Une fois les géocaches affichées à l'écran, le bouton **« Route »** active les options :

● **Supprimer les géocaches**. Supprime les géocaches de l'écran.

● **Arrêtez le géocaching.** Si le mode Geocaching a été activé sur l'un de ceux affichés, désactivez ce mode.

#### **PROPRIÉTÉS DE LA TRACE**

Les propriétés d'une trace comprennent tous les attributs que vous pouvez enregistrer pour une Trace.

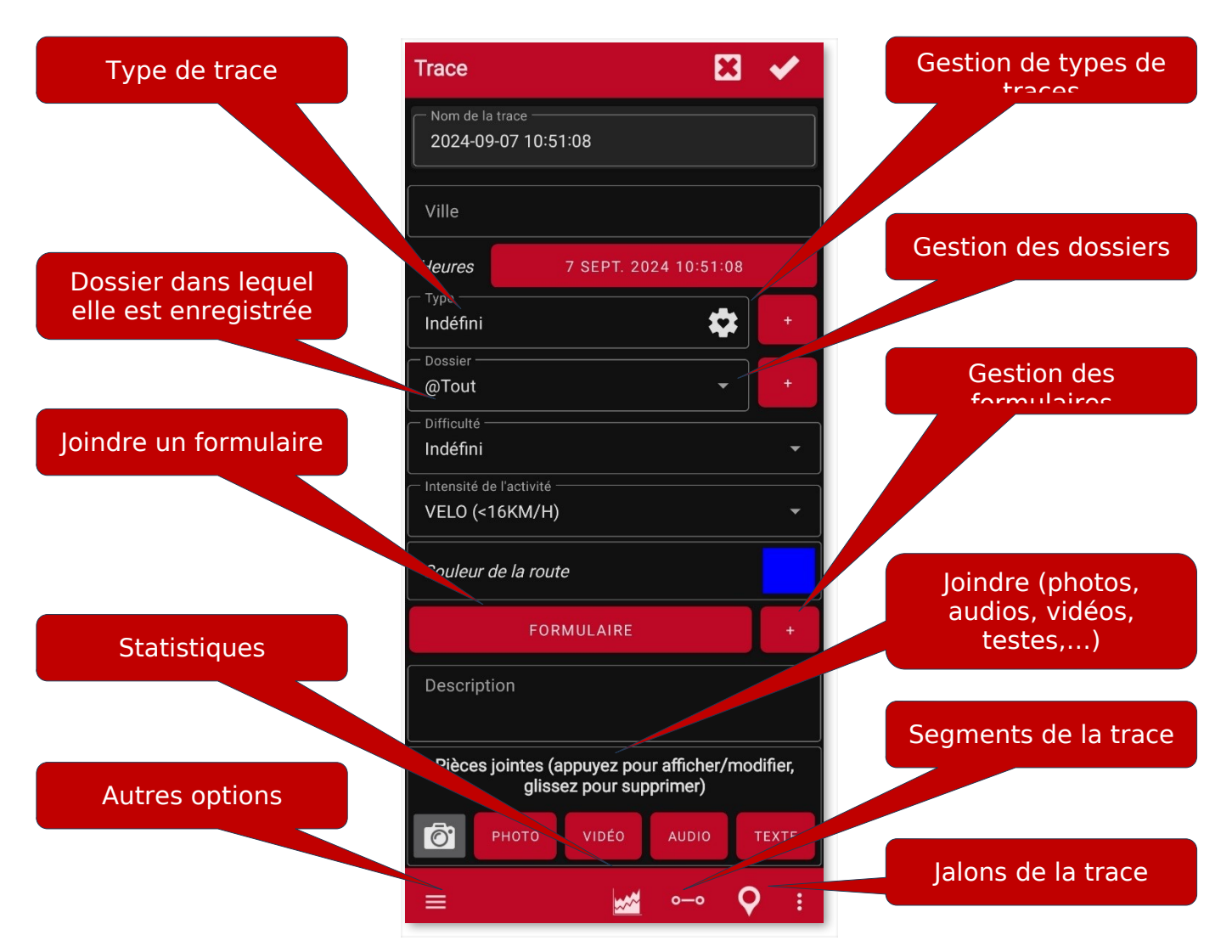

Pour partager une capture d'écran de vos parcours, avec toutes les informations sur les

réseaux sociaux. (Liste des traces :--sélectionnez-en une, Appuyer sur celle-ci. Dans le menu popup option **Propriétés** pour cette trace, vous trouverez le bouton de

partage , si vous sélectionnez **"Carte et statistiques",** vous pouvez envoyer une image comme celle que vous voyez ci-dessous).

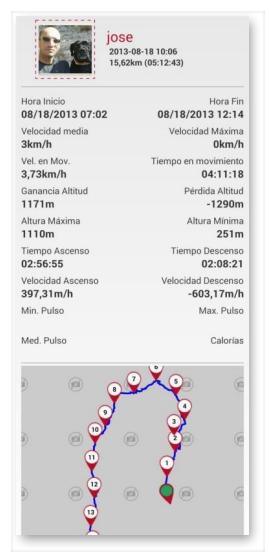

## **STATISTIQUES DES TRACES/ROUTES**

Dans la liste traces, sélectionnez une trace, la barre de boutons inférieure, puis le bouton Statistiques.

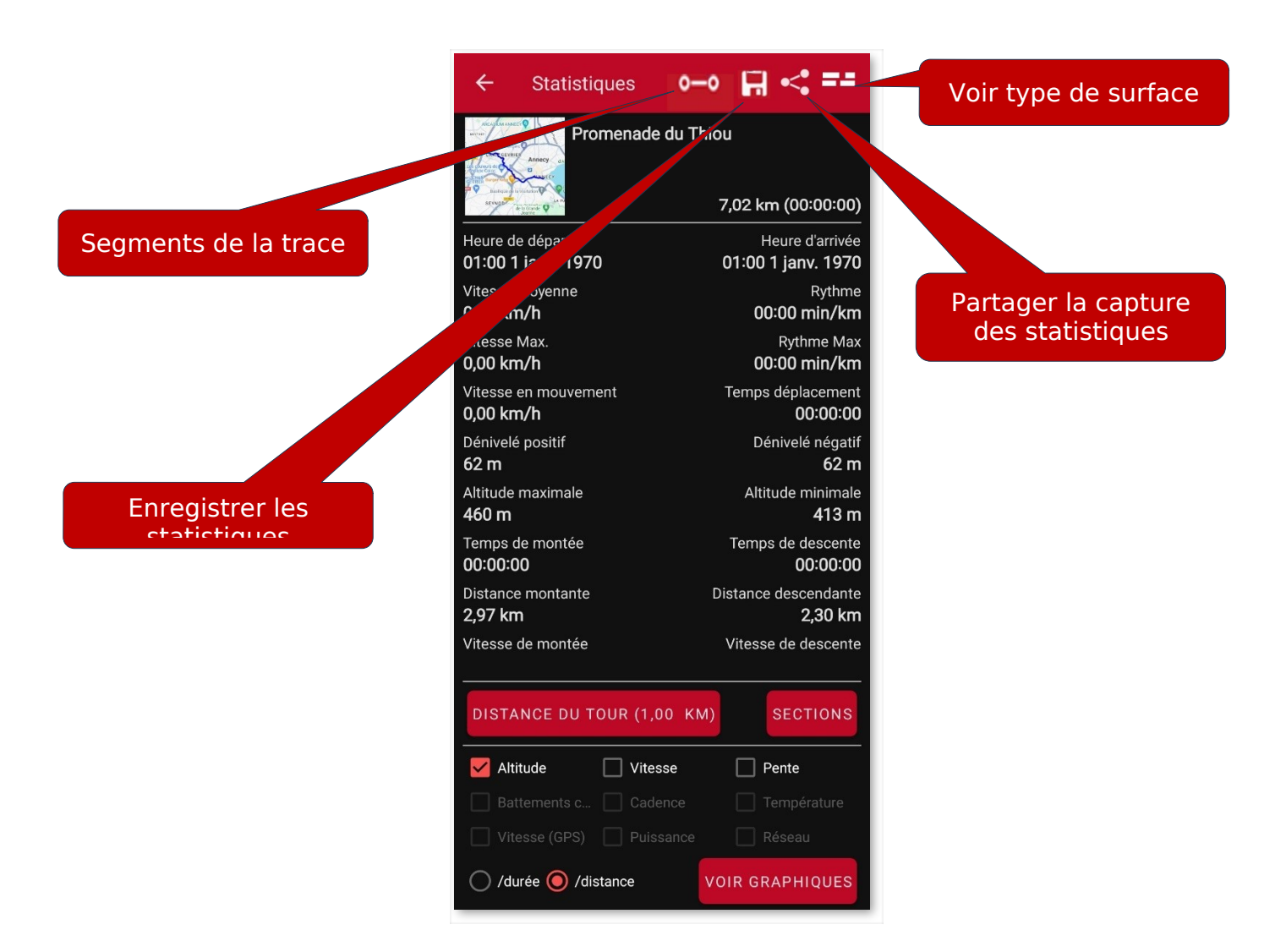

Trois options dans la barre supérieure :

● Il est possible d'analyser toute la route ou des segments séparément en sélectionnant le bouton (roue dentée, visible uniquement si la piste est divisée en segments) '**Segments**' dans la barre supérieure.

**● Si vous cliquez sur 'Exporter' ■■, vous enregistrez les statistiques au format HTML. Avec** cette option, un dossier et un fichier .zip sont créés dans oruxmaps/tracklogs que vous pouvez visualiser avec n'importe quel navigateur.

● Si vous cliquez sur « **Partager** » , vous pouvez envoyer une capture d'écran des données au format image à qui vous voulez.

#### **Options ci-dessous** :

● En cliquant sur « SECTIONS », un tableau s'affiche avec les données partielles pour chaque kilomètre ou la « distance du tour » que vous avez déterminée.

● Le bouton **VOIR GRAPHIQUES** permet à OruxMaps de générer un graphique de l'ensemble de l'itinéraire ou du segment sélectionné en fonction du temps. Vous pouvez effectuer un zoom avant ou arrière à l'aide des boutons de la loupe ou avec vos doigts en pinçant l'écran.

**IMPORTANT** : Le GPS n'est pas très précis dans la mesure des hauteurs, ces données sont donc approximatives. Il est possible que, lorsque vous vous déplacez sur un terrain plat, celui-ci apparaisse sur le graphique comme légèrement ondulé, mais vous pouvez toujours corriger l'altitude à l'aide de services en ligne ou de fichiers DEM.

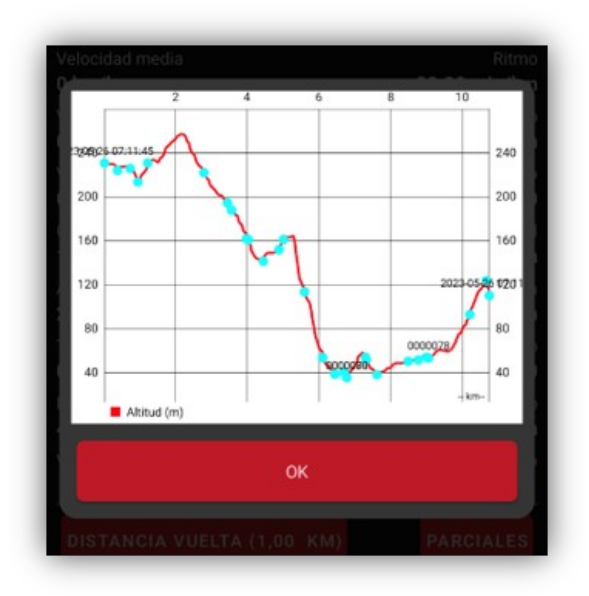

Graphiques statistiques

### **COMMANDES VOCALES**

Vous pouvez donner certaines commandes à l'application grâce à la reconnaissance vocale. Dans **« Paramètres – Annonces vocales/sons – Commandes vocales disponibles»,** vous pouvez les configurer. Si vous activez **« Boutons de volume, commandes vocales** », l'application commencera à reconnaître les commandes lorsque vous appuierez sur ces touches. Une autre méthode consiste à inclure un nouveau bouton dans les barres latérales des boutons de l'écran, qui démarre la reconnaissance vocale.

- **➢ Les commandes vocales disponibles sont :**
- ➢ Commencer l'enregistrement
- ➢ Arrêter l'enregistrement
- ➢ Nouveau segment
- ➢ Statistiques
- ➢ Retour
- ➢ Nouveau jalon [nom…] [description…] [type…]
- $\triangleright$  Effacer jalon
- ➢ Modifier le Jalon [nom...] [description...] [type...]
- ➢ Marche arrière

Exemples de commandes 'Nouveau jalon' :

- nouveau nom de jalon « jalon obligatoire » type « pont »
- nouveau jalon « pont »

● nouveau nom du jalon « point de passage obligatoire » type « pont » description « attention lors du dépassement »

### **VUE MAPBOX 3D** (CARTES EN VEDETTE)

Nouveau dans la version 10 ! Il est nécessaire de s'abonner aux cartes en vedette (à partir de l'écran de sélection des cartes, en haut de la barre de boutons, vous avez une option pour vous abonner).

Permet de visualiser les cartes en 3D, vous pouvez voir les routes et les pistes en relief !

Vous pouvez également jouer les itinéraires et réaliser de superbes vidéos avec vos itinéraires.

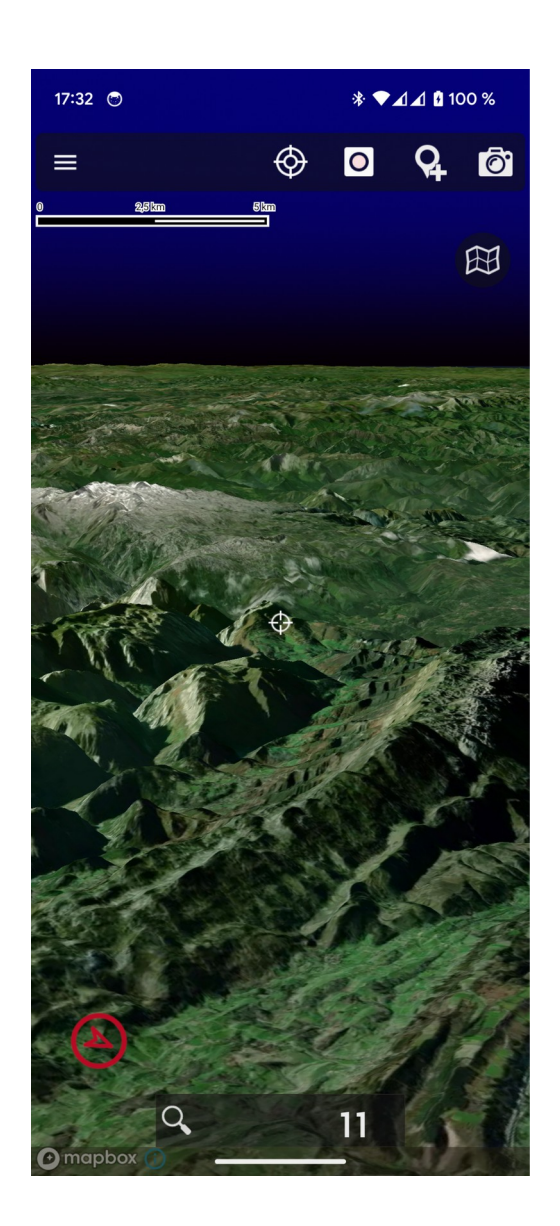

### **VUE 3D**

Vous pouvez voir la carte en 3D si vous avez des fichiers avec les hauteurs dans notre appareil. Les fichiers d'altitude contiennent les données d'altitude d'une zone. OruxMaps peut lire deux types de fichiers d'altitude, SRTM-DTED et GTOPO30/SRTM30.

- $\bullet$  .hgt
- .dem + .hdr (uniquement s'ils utilisent les coordonnées géographiques Datum WGS84)

Ces fichiers peuvent être obtenus de deux manières :

● Directement depuis OruxMaps en cliquant sur le bouton **'Carte 3D '**. Les fichiers nécessaires seront téléchargés à partir de la zone que vous souhaitez voir en 3D avec un arc de 3".

● Depuis l'écran, bouton **' Cartes-- Outils cartes-- Télécharger le modèle d'altitude**.

● Ils peuvent également être téléchargés depuis l'application **'High Altitude'** ou depuis les liens suivants :

[http://www.viewfinderpanoramas.org/dem3.html](http://www.viewfinderpanoramas.org/dem3.html%20)

[http://www.ipellejero.es/radiomobile/RM\\_03.html](http://www.ipellejero.es/radiomobile/RM_03.html)

Une fois les fichiers dans le dossier oruxmaps/dem/, appuyez sur le bouton **' Cartes'—' Outils cartes—' Carte 3D'** à l'écran et vous verrez la carte en relief. De plus, si vous disposez d'un positionnement GPS, il vous montrera la position où vous vous trouvez.

#### **Gestes :**

.

- Déplacez-vous sur la carte : faites défiler avec un doigt.
- Zoom avant : pincez avec deux doigts.
- Augmenter/diminuer l'angle de l'horizon : faites glisser deux doigts verticalement
- Rotation : faites pivoter deux doigts sur l'écran.

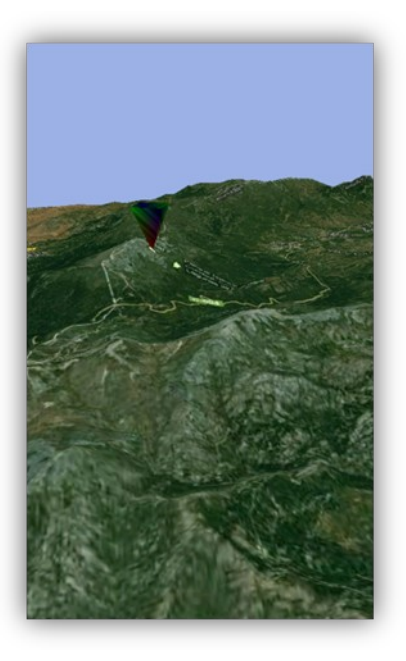

### **VUE SUR ORDINATEUR DE ROUTE**

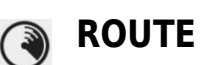

Pour accéder à cette fonctionnalité, ouvrez le panneau latéral gauche, bouton radar.

Si vous êtes un utilisateur régulier de cet outil, vous pouvez placer un raccourci à l'écran, dans l'une des deux barres latérales, à partir de **« Options globales – Interface utilisateur - Boutons – Barre de boutons ».**

Toutes les vues offrent une barre d'outils supérieure à partir de laquelle vous pouvez **« Démarrer/Arrêter l'enregistrement du tracé »** ou **« Créer un jalon».**

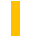

#### **(Données) :** 譶

Affiche une multitude d'informations. Pour modifier les données à afficher, appuyez et maintenez l'une des cases d'information jusqu'à ce que toutes les options disponibles apparaissent.

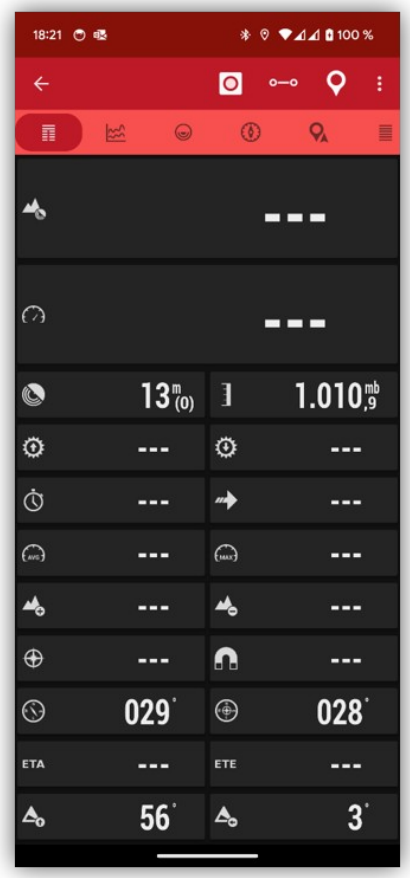

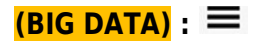

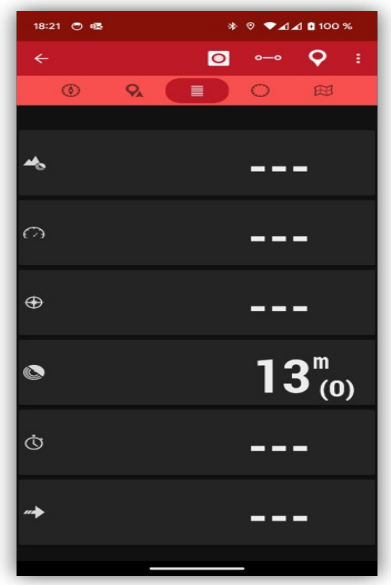

Affiche une multitude d'informations

#### $\approx$ **(Statistiques) :**

Affiche les statistiques de la trace ou de l'itinéraire actuel avec les données d'altitude, de rythme cardiaque, de vitesse et/ou

Boucle. **'1er'**Bouton pour la première statistique, **'2ème'**bouton pour la seconde.

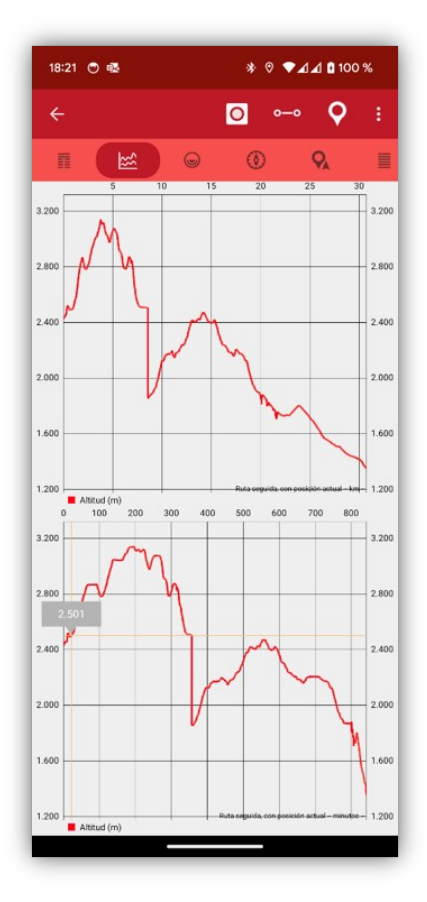
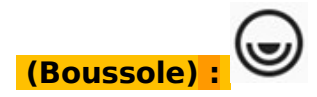

Dans ce mode, nous avons accès à une boussole avec un niveau d'horizon artificiel à l'intérieur.

Elle comprend également des cases d'information que l'on peut modifier en appuyant longuement dessus. **Pour réinitialiser l'horizon artificiel**, cliquez dessus. **Appuyez longuement pour réinitialiser**.

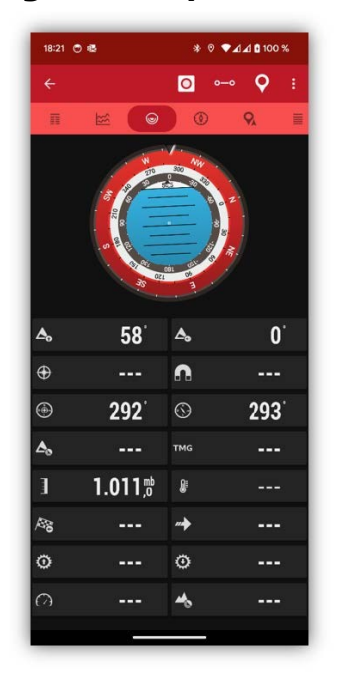

**(Boussole 2)** :

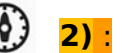

Ce mode propose une boussole avec un compteur de vitesse à l'intérieur à droite et un compteur de vitesse vertical à gauche (ne fonctionne que si le variomètre est actif).

En bas de l'écran se trouvent des cases d'information qui peuvent être modifiées en appuyant longuement dessus.

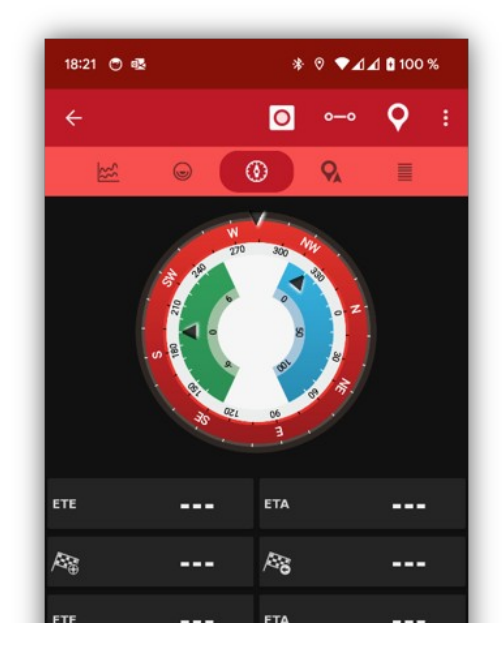

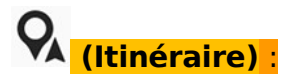

Affiche la liste des jalons lorsque l'on utilise la navigation par jalons. En cliquant sur l'un des points de passage, plusieurs options s'offrent à nous, si vous voulez les voir sur la carte ou naviguer directement jusqu'à eux. Vous pouvez également les réorganiser en les faisant glisser vers le haut ou vers le bas.

**NOM** : Nom du point de passage.

**TRK T./TRK-M**. : Azimut réel/Azimut magnétique par rapport au dernier enregistrement de positionnement.

#### **TOT/SAUT** :

**SAUT** : Distance par rapport au jalon précédent. S'il s'agit du jalon cible (celui vers lequel nous nous dirigeons), distance à partir du point GPS actuel ; s'il s'agit d'un autre jalon, distance d'un jalon à l'autre.

**TOT** : Distance entre le point actuel et ce jalon, en passant par tous les jalons de la route.

#### **ETE/ETA** :

**ETA** : heure d'arrivée au point de passage.

**ETE** : heure d'arrivée prévue au point de passage

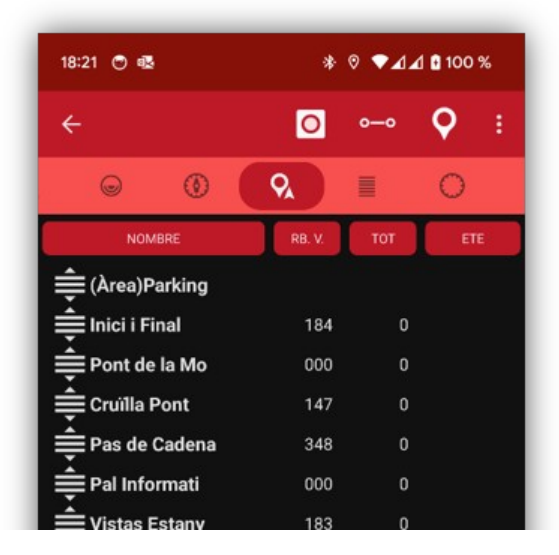

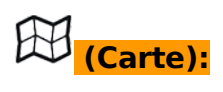

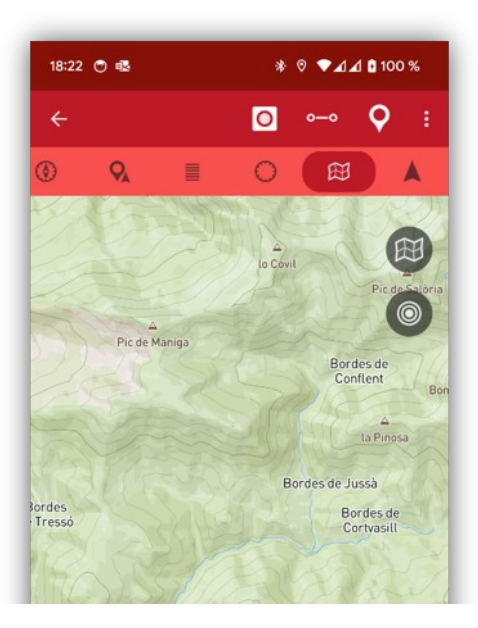

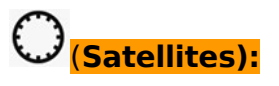

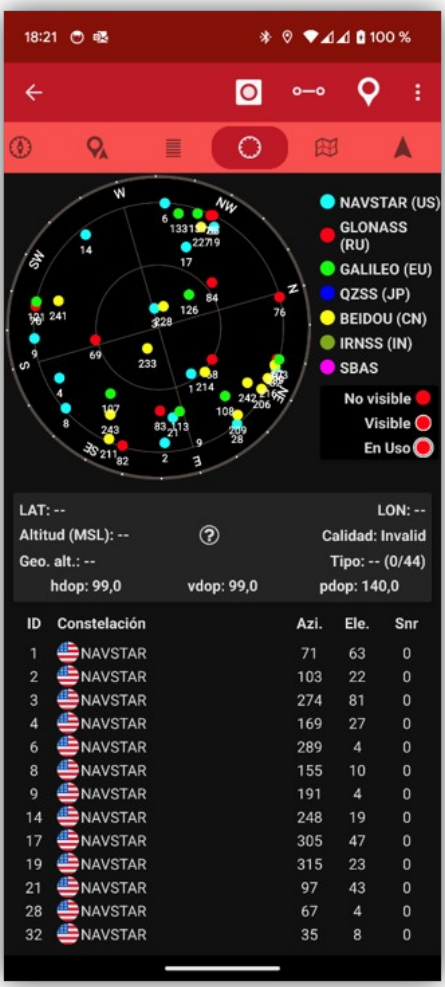

## (Navigation):

Il ne présente des informations que si vous suivez un itinéraire ou si vous parcourez des jalons.

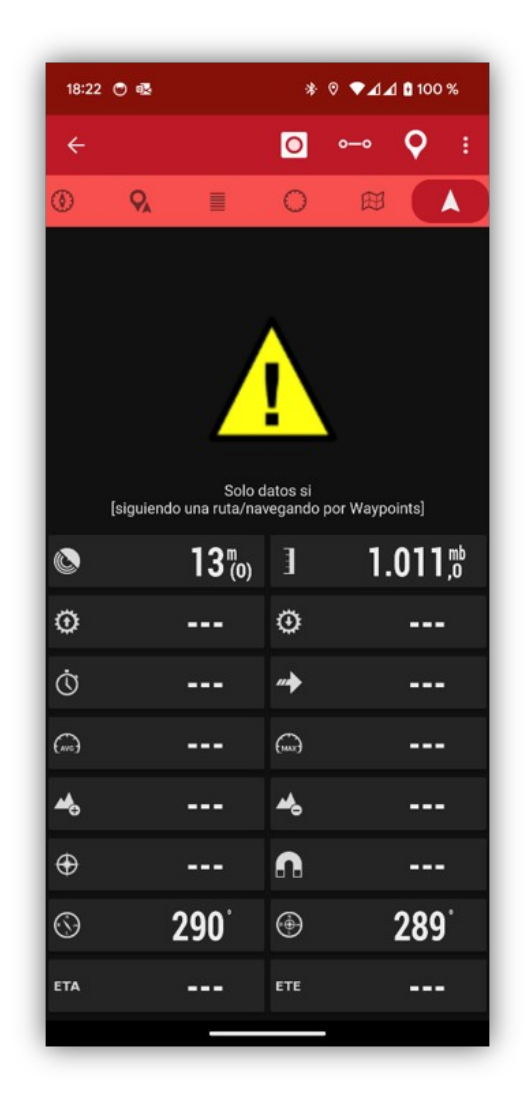

## **OUTILS**

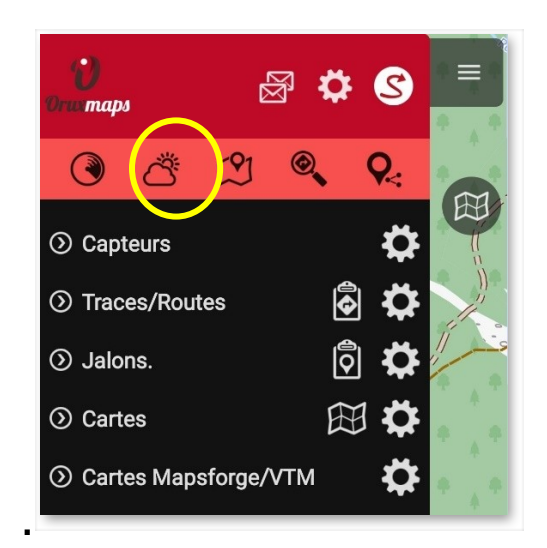

#### **Planificateur d'itinéraire .**

Il permet de rechercher des itinéraires en ligne/hors ligne, à l'aide des moteurs de recherche Brouter (hors ligne) et Graphhopper (en ligne/hors ligne).

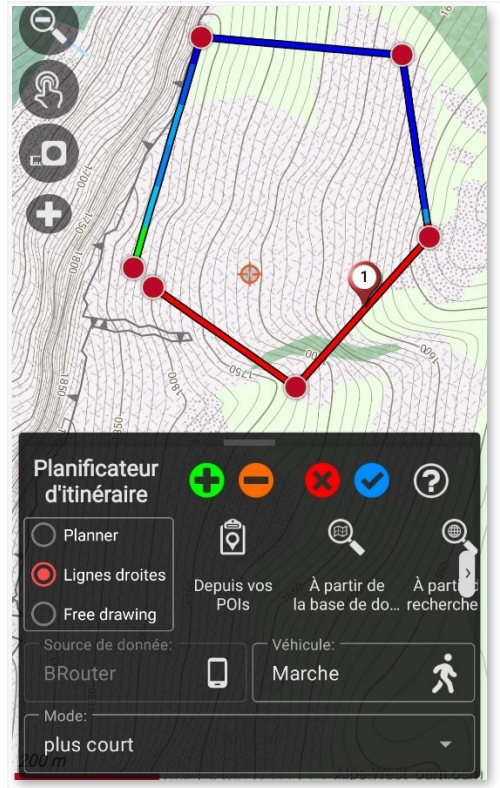

#### **Créer Routes à la main**

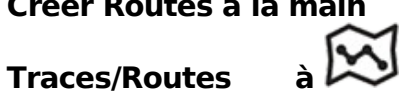

Dessinez des traces à la main, en ajoutant des jalons.

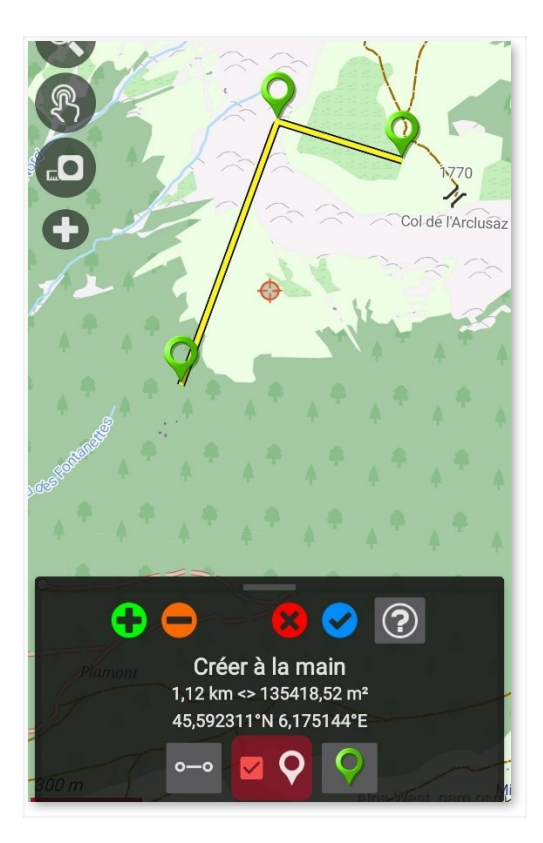

#### **Mesure à deux doigts**

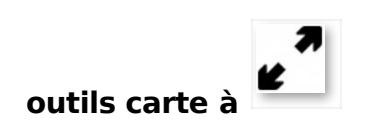

Utilisez cet outil pour mesurer des distances à l'aide de deux doigts.

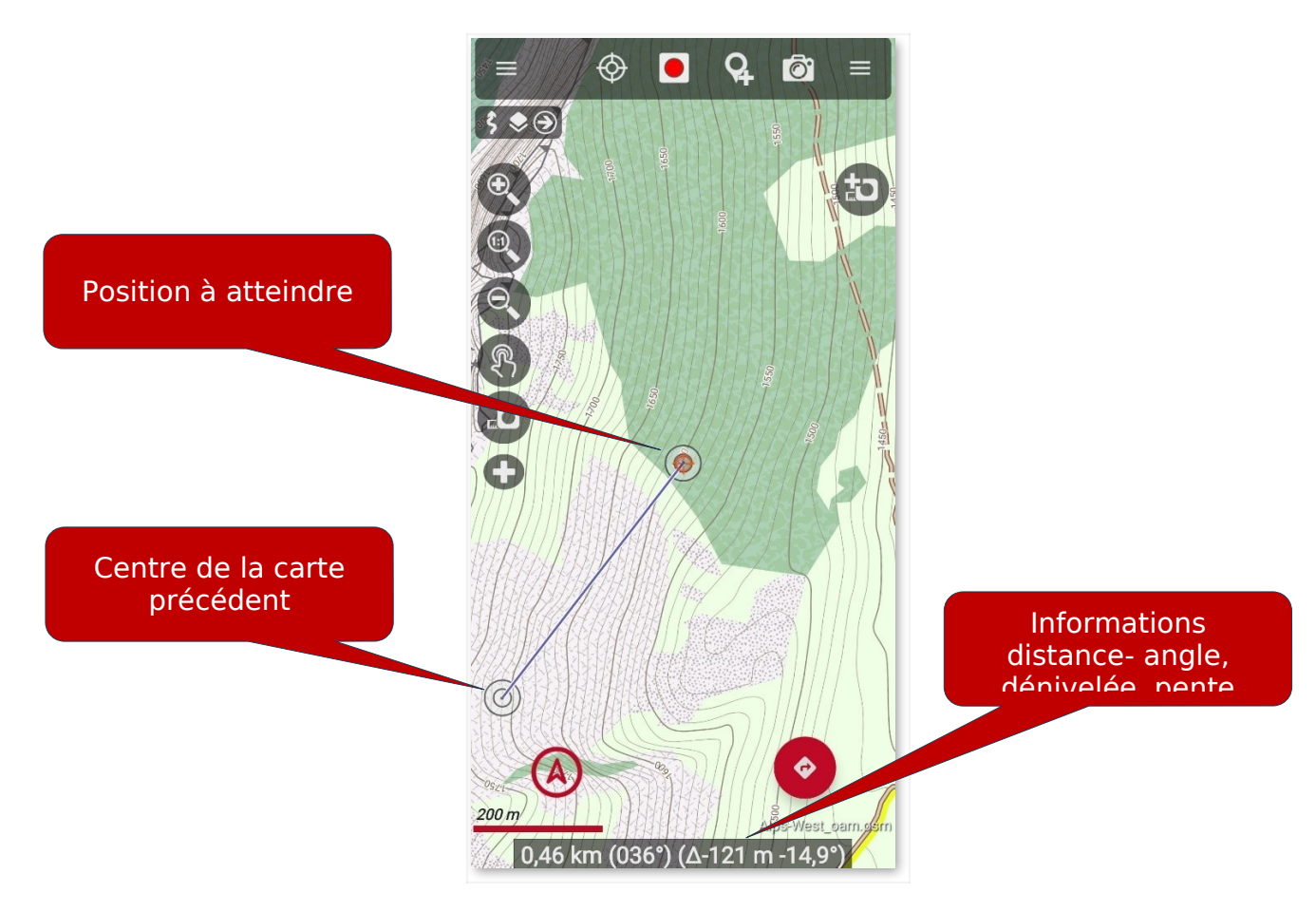

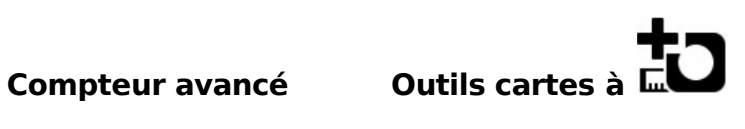

#### **Mesurer plusieurs distances**

Mesurez les distances sur la carte en ajoutant des points consécutifs.

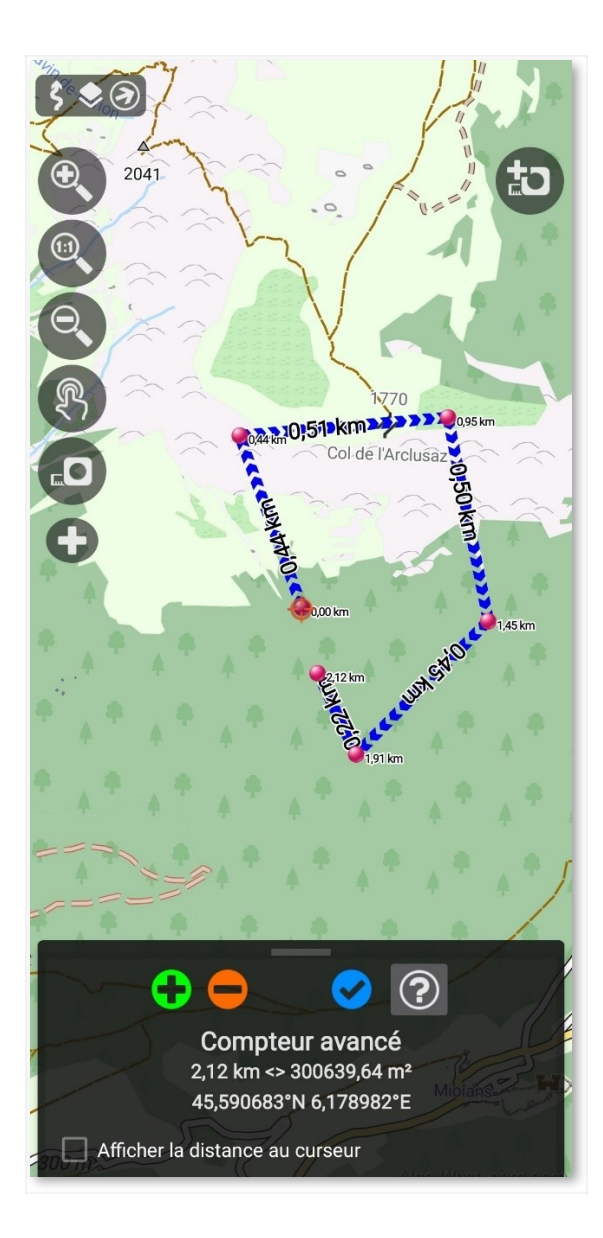

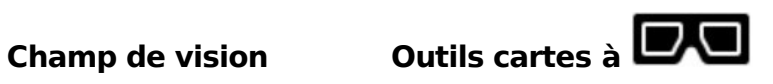

Représentez sur la carte les zones qui seraient visibles à partir du point où les zones vues sont calculées.

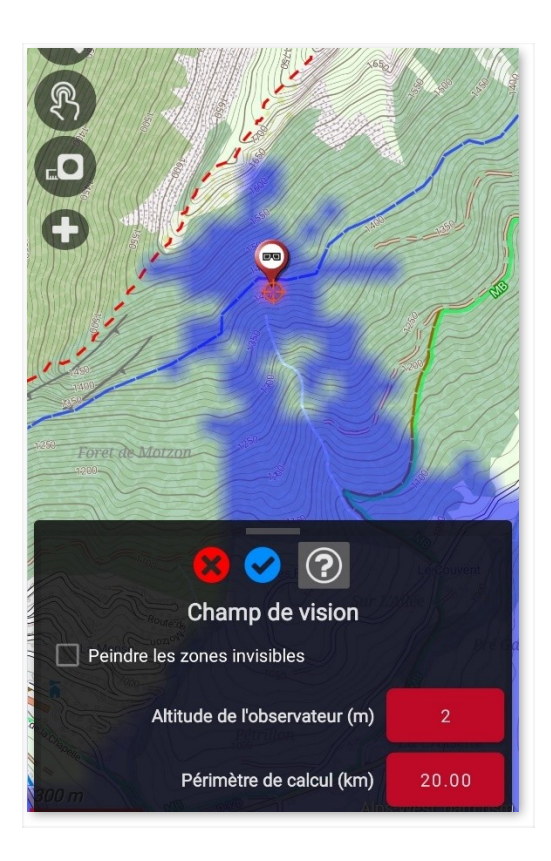

## **Ligne de mire**

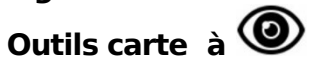

Relie deux points sur la carte, indiquant avec des couleurs quelles zones de la carte seront visibles et lesquelles ne le seront pas, à partir du point initial.

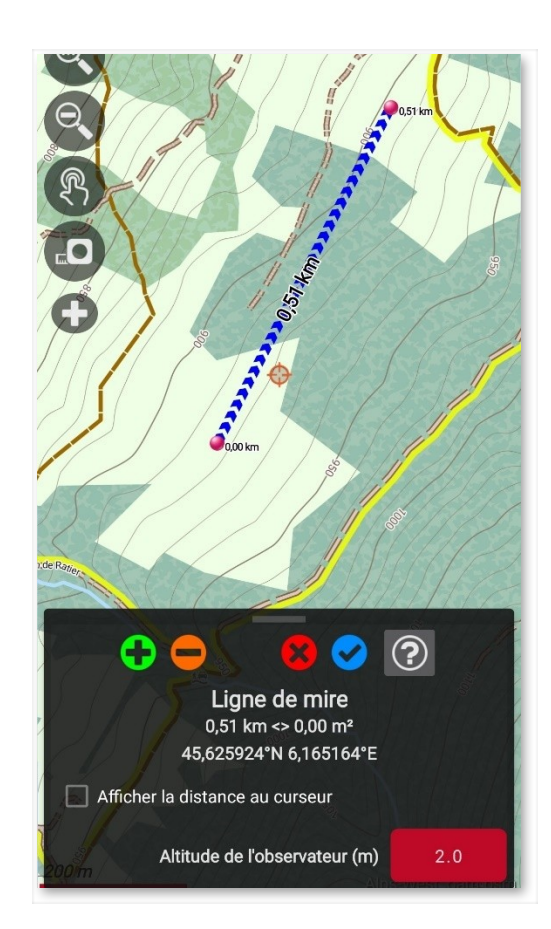

#### **Coupe topographique**

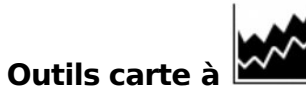

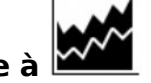

Affiche le graphique d'altitude entre les points de départ et d'arrivée sélectionnés.

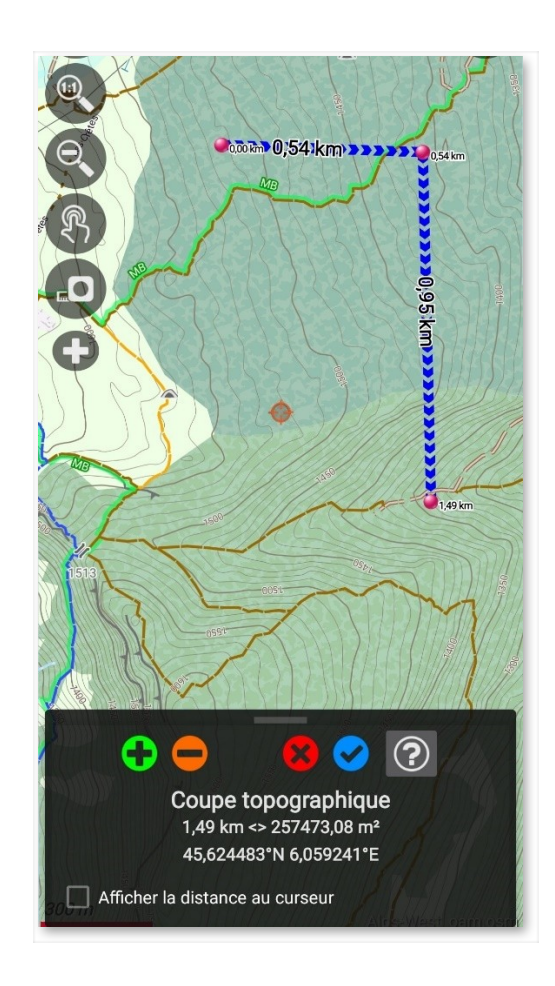

#### **TRACES/ ROUTES**

Une **Trace** est composée de points tracés (représentés par une ligne de couleur reliant les points) et de **Jalons** (représentés par une épingle ou un autre type d'icône). Un jalon a des coordonnées, un type, une description et peut avoir des données attachées, qui peuvent être des images, des vidéos, des audios et des textes. À son tour, une trace peut être divisée en **Segments**, qui sont un ensemble de points de traces consécutifs, créant une ligne.

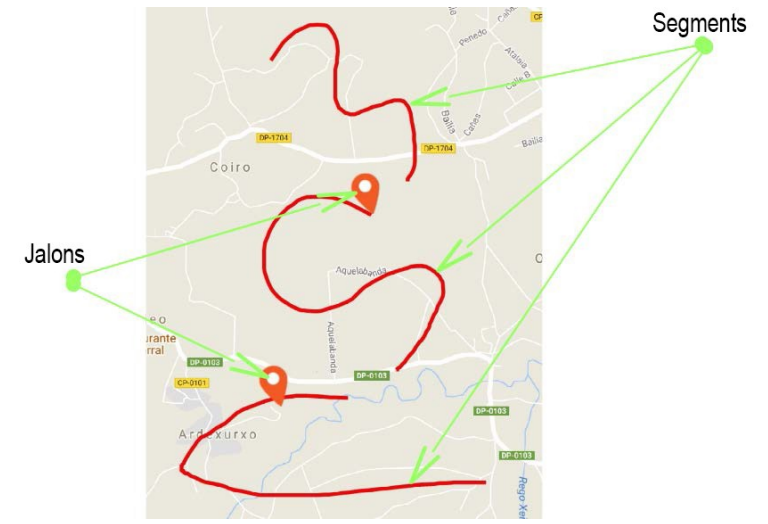

Chez OruxMaps, nous traitons deux concepts : les TRACES et les ROUTES. Sur l'écran, nous pouvons traiter simultanément une Trace et plusieurs Routes.

Pour OruxMaps, une **TRACE** est quelque chose de vivant, vu à l'écran en mode **« édition »** et susceptible d'être modifié (ajouter plus de points de trace, ajouter/supprimer des jalons). C'est ce que vous enregistrez lorsque vous créez un itinéraire en y ajoutant des points de passage.

OruxMaps vous permet de créer un tracé avec des **signaux GPS** : en démarrant le

mode **'Enregistrement du tracé'**. L'utilisation du bouton **« Démarrer l'enregistrement »** l'enregistrement de la trace démarre. Comme nous l'avons dit, une trace peut être décomposée en SEGMENTS. De cette façon, quand on veut arrêter

(une pause, redémarrer une trace le lendemain,...) on utilise simplement le bouton **'Arrêter l'enregistrement'** pour arrêter et quand on recommence la marche, en utilisant le même bouton, il vous demande si:

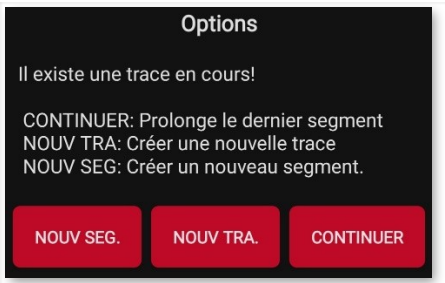

● **NOUVEAU TRACÉ** Supprimez de l'écran celle en cours, ainsi que ses Jalons (Mais pas dans la base de données ! Vous retrouverez LA Trace dans la liste de vos Traces).

- **NOUVEAU SEGMENT** appartenant à la trace actuelle (ceci est recommandé).
- **CONTINUER** avec le dernier segment de la trace actuelle. Personnellement je

ne recommande pas de faire cela, il vaut mieux diviser la trace en unités logiques, segments, chacun avec ses propres statistiques. Cette option n'est utile que si vous arrêtez temporairement une trace, par exemple pour manger, ou pour lacer vos chaussures.

Une **ROUTE** est quelque chose de statique, que vous chargez à l'écran pour voir ou suivre pendant que vous créez une nouvelle trace. **OruxMaps vous permet également d'ouvrir une trace que vous avez préalablement créée ou importée, de la voir à l'écran et de l'utiliser comme guide pour votre itinéraire (comme ROUTE à suivre).**

Les Routes peuvent être chargées sur l'écran de plusieurs manières :

● Directement à partir d'un fichier GPX/KML/KMZ/TCX/ et d'autres formats compatibles.

Si vous utilisez le bouton flottant rouge en bas à droite, **à « Ouvrir GPX/KML »,** le sélecteur de fichiers s'ouvre.

● A partir d'un tracé déjà existant ou importé, dans la base de données de l'application

: Depuis l'écran, bouton **'Gérer les traces/Routes'**, cliquez sur une trace, dans la fenêtre popup **à 'Charger comme route sur la carte**.

● À partir d'un ensemble de Jalons. Depuis l'écran, bouton **L<sup>ou</sup> Gérer les jalons »,** dans la liste des jalons que vous filtrez et/ou triez, cochez la case et cliquez sur le

bouton  $\mathcal{H}_{\text{qui}}$  charge les jalons comme Route.

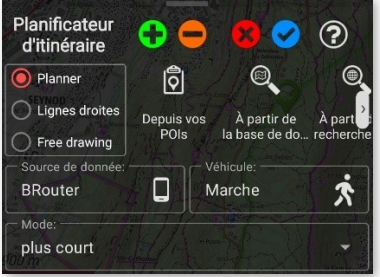

● **Avec le planificateur d'itinéraires** : lorsque vous affichez une carte, appuyez sur

le bouton à l'écran – **« Créer une Route ».** Certains boutons apparaissent à l'écran ; Il s'agit de déplacer la carte avec le doigt, et de créer des Track Points/Jalons à l'aide du bouton pour ajouter ou du bouton pour supprimer le dernier. Vous

pouvez également créer des points de Route en cliquant successivement sur la carte.

Pour quitter en acceptant, cliquez sur  $\bigcirc$  ou annulez sur  $\bigcirc$ . La Route nouvellement

créée apparaîtra à l'écran et dans la liste des Routes, le bouton  $\bigcirc$  « Traces » - « **Gérer »** apparaîtra, étant le premier de la liste. Des segments de Route peuvent être créés à l'aide du bouton correspondant.

● Utiliser le recherche de Routes, depuis **'Search Route'**, qui vous permet de rechercher des itinéraires hors ligne si vous avez installé l'application Broute, ou des itinéraires GraphHopper hors ligne si vous configurez ce service dans les **'Paramètres globaux'** ; soit sur le serveur GraphHopper (version GP uniquement, car ce service a une limite et ne peut être proposé à tous les utilisateurs).

Une fois que vous avez une route à l'écran, en plus de le voir, vous pouvez la **« suivre ».**

Cela se fait à partir du bouton flottant **« Suivre la Route ».** Il est nécessaire d'avoir le GPS actif pour que ce mode soit vraiment utile. Si vous activez l'alarme de départ d'itinéraire, elle vous alertera de manière sonore si vous vous éloignez de plus de X mètres de l'itinéraire suivi. Dans le tableau de bord, si vous les avez activés, vous verrez des informations sur :

● La distance qu'il vous reste jusqu'à la fin.

- Le % réalisé.
- ETA, ETE (heure d'arrivée, ou son équivalent, heure de route).

● Retard par rapport à l'itinéraire initial. Si les points de l'itinéraire ont des horodatages, vous avez une référence de nos performances par rapport aux heures de la personne qui a initialement créé l'itinéraire. Positif si retard, négatif si avance.

● Beaucoup plus de données.

Et si vous voulez faire un itinéraire en sens inverse, il suffit d'utiliser le bouton flottant **à « Marche arrière»**

Si ce qui vous intéresse est d'aller de Jalon en Jalon sur l'itinéraire et non au-dessus du

chemin (par exemple, par mer), vous pouvez activer le mode **à 'Navigation par Jalons'**. Dans ce mode, les orientations sur le tableau de bord (distance à la cible, ETA, ETE) sont relatives au prochain Jalon.

**ALARMES** : Lorsque vous êtes en mode **« Suivre route »,** une alarme peut être activée qui vous avertit si vous vous éloignez de plus de X mètres de l'itinéraire. L'activation se fait

sur le bouton  $\sqrt{\phi}$ 'Alarme Route'. Vous pouvez configurer la distance à partir de laquelle l'alarme cesse de sonner. **« Paramètres » – « Alertes vocales/sonores ».**

Plusieurs itinéraires peuvent être chargés simultanément sur l'écran. Mais **un seul peut être actif pour le suivi/navigation par Jalons**. Chaque itinéraire aura un Jalon. au premier point du parcours. Pour activer un itinéraire, cliquez sur le drapeau de départ de la

route que vous souhaitez activer, sélectionnez **« Activer ».** Si vous souhaitez

supprimer un itinéraire de l'écran, cliquez sur le drapeau vert **« Supprimer ».** Par défaut, l'itinéraire actif sera affiché avec des flèches indiquant la direction.

Des indicateurs de distance (par km) peuvent être ajoutés dans **'Paramètres globaux'—'Interface utilisateur— traces, routes, lignes,...'—'indicateur km'**. peignez l'itinéraire avec des couleurs indiquant la pente (activez-le dans **''Paramètres globaux' — ' Interface utilisateur —Traces, lignes,...').**

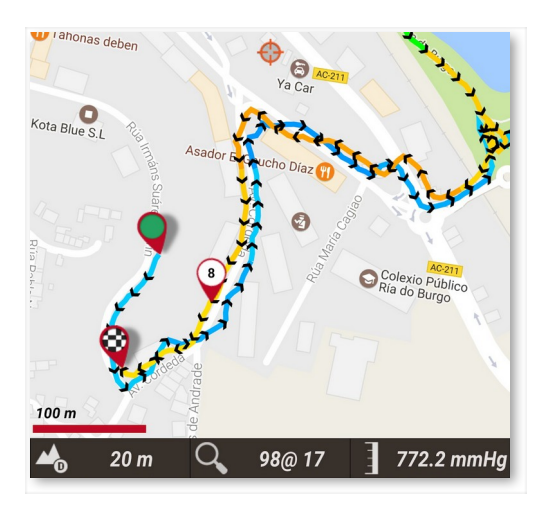

Recherche d'itinéraire entre deux points, sur une route

Pour rechercher un itinéraire entre deux points, à l'aide de routes, cliquez sur le bouton **«**

Ð Routes » — « **Outils Trace/Route » — « Search in WayMarkedTrails ».** Sélectionnez le mode de déplacement et cliquez sur la carte pour indiquer le point de départ, les jalons (facultatif) et le point d'arrivée.

OruxMaps recherchera le meilleur itinéraire et indiquera les jalons sur la carte. N'oubliez pas qu'**OruxMaps n'est PAS un navigateur ON-Road (en ligne)**. Ce que vous obtenez est un itinéraire qui comprend des messages vocaux, mais ne vous attendez pas à des merveilles, il y a encore beaucoup à améliorer.

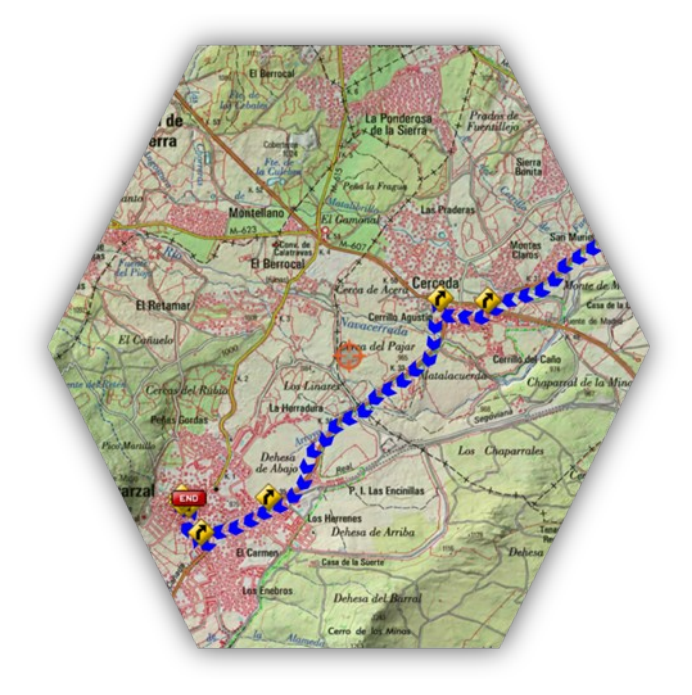

En cliquant sur le premier **Jalon de la Route** vous accédez aux différentes options qui s'appliquent à l'itinéraire :

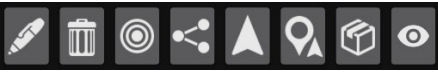

- **Activer**. S'il y a plusieurs itinéraires chargés sur la carte, vous faites de celui actuel le principal, à des fins d'alarmes, de données de suivi statistique, etc.
- **Supprimer**. Supprimer cet itinéraire de la carte
- **Centrer la carte**.

#### ● **Navigateur**.

● **Exporter vers un fichier**. Créez un fichier .gpx dans le dossier tracklogs pour

pouvoir l'utiliser ultérieurement à partir de **« Routes » – « Charger fichier GPX/KML »**

### **Où puis-je obtenir GPX/KML/KMZ ?**

Il existe des centaines de formats différents dans lesquels les traces peuvent être enregistrées. Chaque éditeur de logiciels a le sien. OruxMaps prend en charge les deux plus standards : KML/KMZ et GPX. Si vous les avez dans un autre format, vous pouvez toujours les convertir en KML/GPX à l'aide de l'application **[gpsbabel.](https://www.gpsbabel.org/)**

Il existe de nombreux sites sur Internet à partir desquels vous pouvez télécharger GPX/KML, à utiliser dans OruxMaps :

> www.gpsies.co m www.mapmyTracks. com www.everytrail. com www.wikiloc.co m

#### **ENREGISTREMENT DE TRACE**

Au moment où le GPS est activé, bouton **« Démarrer le GPS »,** le curseur marquera notre position. Si l'on déplace la carte avec le doigt, cette fonction est désactivée pendant un temps (configurable) et au bout d'un moment, le suivi GPS de la carte redémarre. **Lorsque le GPS est activé, mais qu'un tracé n'est pas enregistré, si vous quittez OruxMaps, le GPS s'éteint, de cette façon vous ne gaspillez pas de batterie.**

L'état suivant, en utilisant le bouton **« Démarrer l'enregistrement »,** consiste à **démarrer/arrêter l'enregistrement d'une trace**. Vous pouvez appuyer directement dessus et le GPS démarrera. Lorsque vous créez un tracé, le GPS ne se déconnecte pas même si vous quittez OruxMaps, il faut donc être prudent car il consomme beaucoup de batterie.

Lorsqu'il recevra le signal GPS, le tracé que vous effectuez sera affiché sur la carte et sur le tableau de bord vous verrez les informations associées au tracé actuel.

Si aucune trace n'est démarrée, une trace est automatiquement démarrée. S'il y en avait déjà une chargée à l'écran, il vous demande si vous voulez le continuer (les nouveaux points seront ajoutés au dernier segment de cette trace) si vous voulez commencer un nouveau segment, ou si vous voulez démarrer un nouvelle trace.

Dans la configuration GPS on joue avec trois paramètres :

- Temps minimum entre les mesures GPS.
- Distance minimale entre les mesures.
- Précision maximale pour enregistrer la position reçue.

Le plus adapté pour économiser la batterie est le premier, puisqu'Android peut éteindre la puce GPS entretemps, avec une économie de batterie considérable.

Bien qu'en configuration vous puissiez ajuster ces paramètres aussi finement que vous le souhaitez, il y a un bouton dans le menu Android **« Paramètres » — « GPS »** qui permet une sélection rapide de trois modes :

- **Normale** ; Il utilisera les valeurs données dans les paramètres.
- **Rapide** ; Cela prend beaucoup de mesures et consomme beaucoup de batterie.

● **Économie d'énergie** ; Il est écrit 30 secondes et 80 mètres. les valeurs GPS, ce qui prolongera considérablement la durée de vie de la batterie de votre appareil.

Si vous voulez arrêter l'enregistrement, vous appuyez à nouveau sur le bouton — **'Arrêt enregistrement'** et l'enregistrement de la trace s'arrête. Pour continuer, on utilise le même bouton et trois options apparaîtront :

● NOUVEAU TRACÉ, une nouvelle trace (voir les détails de ce qu'est une Trace/segment ci-dessous).

● NOUVEAU SEGMENT (c'est recommandé).

● CONTINUER avec le dernier segment de la trace actuelle. Personnellement je ne recommande pas de faire cela, il vaut mieux diviser la trace en unités logiques, segments, chacun avec ses propres statistiques.

Chaque fois que vous terminez, la trace est enregistrée dans la base de données interne. Vous pouvez voir

les traces dans la base de données à partir du bouton **« Gérer Traces/Routes ».** Celui situé en-dessus est le plus récent. Vous verrez ensuite ce que vous pouvez faire avec une trace de cette liste.

Si vous avez une Trace à l'écran, une icône apparaît dans la barre d'état qui vous en informe. Pour effacer

l'écran et supprimer la trace (de l'écran, pas de la base de données), il y a le bouton  $\bullet$  « **Traces** » — « $\overline{\mathbb{R}}$ **Effacer la trace** ».

Et si vous voulez continuer un tracé (par exemple, celui qui comprend plusieurs jours de

trekking, un segment par jour), vous pouvez aller dans — **« Gérer traces/Routes »,** sélectionner celui que vous voulez et cliquer sur « **Continuer le tracé** ». Il se chargera sur l'écran de sorte que lorsque vous commencerez à enregistrer la trace, il vous demandera si vous voulez la suivre, ajouter un segment, etc.

**Création automatique de segments** : Pour certaines activités il est intéressant d'avoir des données statistiques tous les X kilomètres ou toutes les X minutes. Également tous les XXX mètres de dénivelé surmontés. C'est à cela que sert cette fonctionnalité, qui est configurée dans **'Configurer' - 'Traces/Routes'**.

Si cette option est combinée avec la Création automatique des points de départ et des derniers jalons, les données statistiques de ce segment seront ajoutées à la description du dernier jalon.

Une autre option proposée est de créer automatiquement de nouveaux segments lorsque vous vous arrêtez pour vous reposer pendant un certain temps (configurable). De cette manière, les pauses ne sont pas comptabilisées dans les statistiques globales de la trace.

Par défaut (cela peut être modifié), lorsque vous terminez un enregistrement, l'écran s'ouvre qui vous permet de saisir différentes propriétés de la Trace, de voir les statistiques, de la télécharger sur différents serveurs, de voir ses propriétés dans ibpindex, etc.

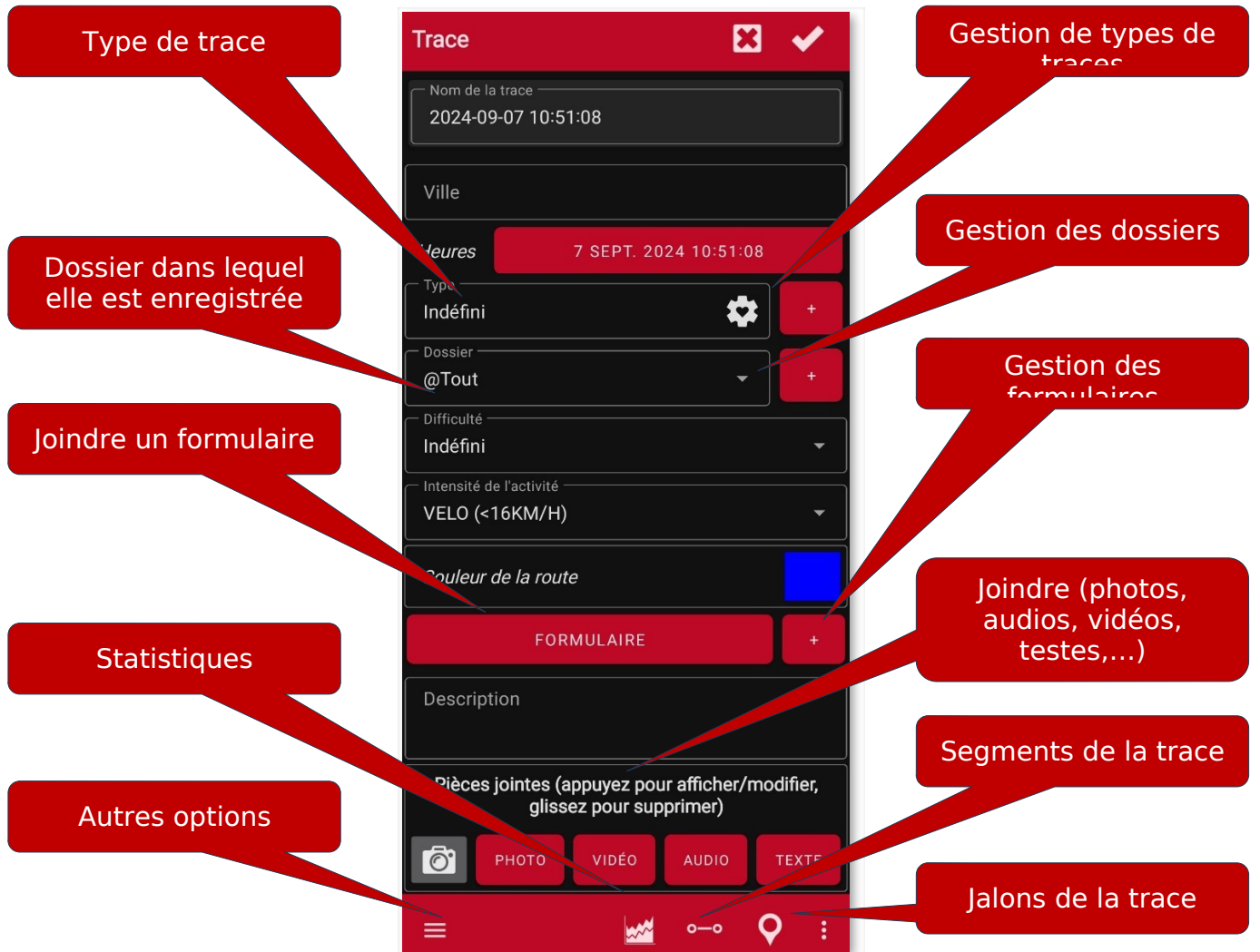

Sur l'écran **'Propriétés'** d'un de vos Parcours, en plus des propriétés (nom, description, date, type, difficulté, intensité,...) se trouvent une série d'actions :

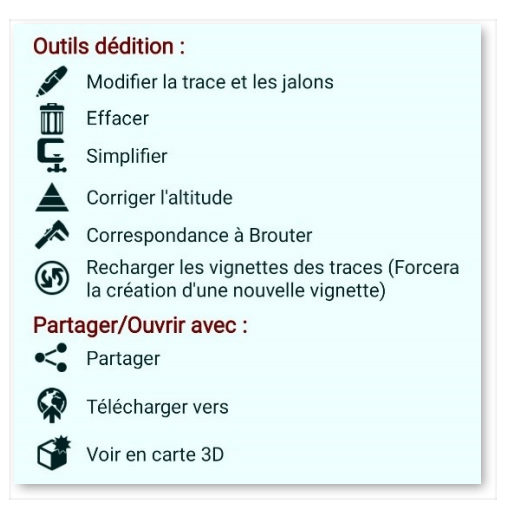

**Modifier**. Vous accédez à l'écran qui vous permet de supprimer/déplacer des points de suivi (utile par exemple, si le GPS est devenu fou et a créé des points de suivi impossibles.

#### **Afficher les statistiques** de suivi

Partagez-le (sous différents formats, ou une image avec les données principales).

#### **Téléchargez-le sur un serveur**

Supprimez-le de la base de données (définitivement !)

**IBP INDEX** : est un service en ligne qui fournit des informations très intéressantes sur la trace, en l'analysant et en extrayant de nombreuses informations.

**Altitude correcte**. Le GPS est très mauvais pour calculer l'altitude ; l'erreur de mesure est généralement significative. Cela affecte grandement le calcul du gain/perte d'altitude.

**Simplifier**. Réduit la taille de la trace. Élimine les points intermédiaires de la trace, sans réduire sa qualité.

#### **JALONS** (Waypoints)

#### **Création**

Depuis l'écran, utilisez le bouton **« Créer un jalon »** et il sera créé à la position actuelle où se trouve le curseur central. Si vous voulez créer un Jalon à un autre point de la carte, **appuyez longuement sur ce point** G de la carte.

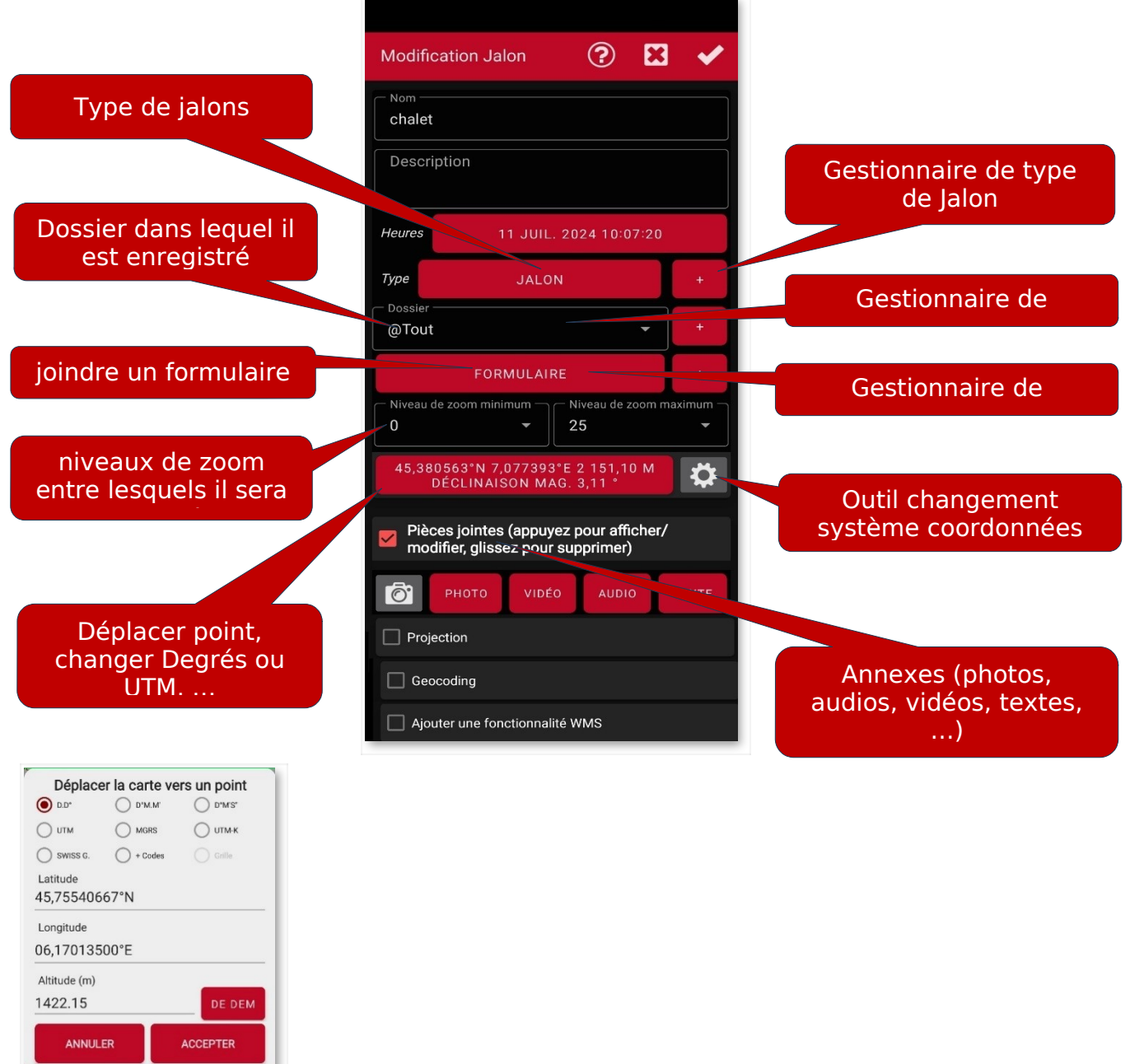

Un Jalon peut être généré à partir du point central de la carte, connaissant un cap et une distance, c'est ce que l'on appelle la **« Projection ».** Ou ajoutez des informations supplémentaires en utilisant les fonctionnalités de géocodage proposées par Google, cela se fait dans la section **« Géocodage ».**

De plus, vous pouvez associer des images/vidéos/audios/textes au Jalon, c'est ce que nous appelons des « extensions ». Ensuite, lorsque vous visualisez un Jalon, vous pouvez consulter ces données associées.

Autres façons de créer des jalons

● **Photo Jalon** : ouvrez la caméra ou la galerie vous permettant de sélectionner une image. Les photographies sont enregistrées dans oruxmaps/pictures.

● **Création automatique de Jalon** : Si vous voulez attribuer un nom générique au Jalon et le modifier ultérieurement, vous pouvez créer le Jalon en appuyant sur le bouton **'Jalons'—'Créer'** sans vous demander plus d'informations. Cochez cette option sur l'écran, bouton « **Jalons** » **— « Configurer les jalons » — « Création jalons automatique».**

● **Création automatique du Jalon de début/fin** : Créez un Jalon lors du démarrage/arrêt du mode 'Enregistrement d'un tracé'. Le point culminant est que les statistiques du segment seront affichées dans la description du Jalon final. Et si cela est combiné avec un suivi de segment (par temps ou distance) alors le Jalon créé enregistre automatiquement dans sa description les caractéristiques du Track créé. Sélectionnez cette option depuis l'écran, bouton **« Jalons » — « Configurer les jalons » — « Créer le premier/le dernier ». jalons.'**

#### **Déplacer un jalon sur la carte**

Pour déplacer un Jalon sur la carte et changer son emplacement, vous n'aurez qu'à G **appuyer dessus pendant quelques secondes**, le Jalon sera déverrouillé et

vous pourrez donc changer son emplacement sur la carte.

#### **Comment utiliser les jalons**

**Créer un itinéraire à partir de la liste des** Jalons : Accédez à la liste des Jalons à partir du bouton  $\overline{\mathsf{Q}}\vert_{\mathscr{C}}$  **Jalons** » — « Gérer ». Vous sélectionnez l'ensemble de Jalons que vous allez utiliser. Vous pouvez effectuer une recherche de Jalons à l'aide de l'option de menu **« Filtre »,** affichant les Jalons selon les critères de filtrage disponibles. piste Vous ordonnez les Jalons comme vous le souhaitez, cela se fait en appuyant longuement sur l'icône de défilement à gauche puis en les déplaçant vers le haut ou vers le bas. Une fois que vous avez les jalons sélectionnés que vous voulez utiliser comme itinéraire dans la liste, v appuyez sur le bouton **« Créer une route ».**

 **Charger les jalons sélectionnés dans la route active** : les jalons sont ajoutés à la route actuelle sur l'écran sans la supprimer. De cette façon, vous pouvez ajouter à la route actuelle. Bouton **« Jalons » : « Gérer »** ; puis on filtre/tri, enfin on clique sur **'Afficher'**. Si vous voulez prendre les Jalons un par un, vous sélectionnez leur nom et choisissez **'Ajouter à la route'**.

**Naviguer vers un jalon** : L'activation de la navigation vers un jalon vous permet d'avoir

des informations telles que la distance jusqu'à la cible, VMG, ETA, ETE... Cliquez sur un

jalon qui est déjà à l'écran et sélectionnez l'option **A**« **Naviguer vers** ».

**Navigation par Jalons** : Si vous avez plusieurs Jalons chargés à l'écran pour qu'ils constituent un itinéraire, vous pouvez naviguer de Jalon en Jalon. Depuis le bouton de

l'écran.  $\mathbf{V}_k$  **Routes »**  $-\mathbf{V}_k$  **« Options de navigation »**  $-\mathbf{V}_k$  **Navigation par Jalons ».** L'application vous montrera les informations jusqu'au prochain jalon, en passant de l'un à l'autre lorsque vous serez suffisamment proches de chacun d'eux.

Dans ce mode, nous disposons d'une boîte spéciale (fenêtre TC-5) dans l'affichage de l'ordinateur de route, qui nous informe du plan de voyage et fournit des informations sur le cap (vrai/magnétique), la distance (totale à partir de la position actuelle, ou entre deux points de cheminement) et l'ETA/ETE jusqu'à ce point.

**Créez un tracé à partir d'un groupe de Jalons et enregistrez-le sur la carte** SD : Dans la liste Jalons, sélectionnez plusieurs Jalons. Appuyez sur le bouton « Exporter/Enregistrer ». Option « Enregistrer comme trace ». Une trace est créée en fonction des jalons sélectionnés.

**Navigateur** : Si vous avez un jalon chargé à l'écran, vous pouvez le sélectionner et

cliquer dessus dans le navigateur. De cette façon, vous pouvez ouvrir  $\blacktriangle$  Navigation

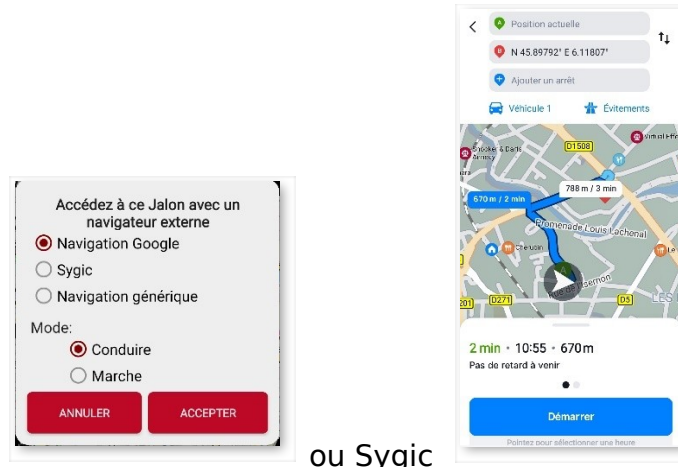

ou Sygic pour vous diriger vers le Jalon. Ceci est très

utile lorsque le Jalon se trouve sur une route, une rue ou similaire, comme c'est habituellement le cas pour le Jalon au début d'un itinéraire. Si le Jalon se trouve au milieu de la montagne, soyez assuré qu'un navigateur ON-Road ne vous y mènera pas.

**Jalons de route/Trace** : dans la barre de boutons, vous avez le bouton « **Jalons** »

**Jalons ». Route'** ou <sup>5▼</sup> 'Jalons. Trace' qui vous montre (s'il y a une Trace/Route chargée) une liste des jalons apparaît. À partir de là, vous avez plusieurs options, selon qu'il s'agit d'un jalon de route[Naviguer vers, Centrer la carte, ou s'il s'agit du tracé actuel, le modifier,

le supprimer...]. Ces options sont également affichées lorsque vous cliquez sur l'icône Jalon sur l'écran.

#### **Alarmes**

Vous pouvez activer une alarme de proximité qui retentira à l'approche du Jalon. Si des fichiers audio sont associés au Jalon, au lieu d'un « bip », les fichiers audio associés retentiront l'un après l'autre. L'alarme de point de cheminement retentira un maximum de quatre répétitions par point de cheminement, mais peut être modifiée à partir du menu **«** 

## **Paramètres »—« Annonces vocales/Sons »—[JALONS] « Avertissements Max. d'alarme jalon »**.

Si le type de Jalon est associé à un message (voir ci-dessous « Vos propres types de Jalons... »), il vous en informera via un message vocal avec le texte associé au type. Pour l'activer,

**« Configuration » – « Annonces vocales/Sons» – « Message vocal Jalon. ».**

## **Grosse modification de Jalons**

Il est possible :

- Attribuer le même Jalon à plusieurs routes
- Une image/un son vers plusieurs Jalons
- Changer la description en un groupe de Jalons

Dans la liste des Jalons, bouton « **Jalons » — « Gérer** », sélectionnez les jalons que vous souhaitez modifier massivement. Appuyez sur le bouton de menu de votre appareil Android

et sélectionnez « **Modification importante ».**

## **Vos propres types de jalons, avec vos icônes et messages audio**

Si vous souhaitez créer de nouveaux types de Jalons, il existe deux manières :

1.-Depuis « **Jalons** » — « **C** Gérer », le bouton du haut **C** en forme de Jalon, vous amène au gestionnaire de types de jalons, à partir duquel vous pouvez créer vos propres types, associer une icône, un message vocal et même un formulaire. de collecte de données. Ces formulaires sont utiles si vous souhaitez collecter des informations sur le terrain lors de la création de Jalons.

- 2.-Édition du fichier texte customwpts.txt :
- 1. Modifiez le fichier *customwpts.txt* situé dans le dossier oruxmaps/customialons/
- 2. Ajoutez une nouvelle ligne pour chaque type, avec le nom du type à ajouter.

Exemple : virage droite virage\_gauche

3. Si vous souhaitez qu'il utilise sa propre icône, placez une image .png dans le même dossier, avec le même nom plus l'extension .png (exemple 'virage droite' et fichier 'virage droite.png'). Les tailles png recommandées se trouvent dans les commentaires du fichier customjalons.txt. Les lignes commençant par le caractère **'#'** sont des commentaires et seront ignorés par OruxMaps.

4. Si vous souhaitez lui associer un message audio, ajoutez le séparateur '|' et le message à utiliser.

```
Pensez à activer : « Paramètres»—«Annonces vocales/Sons»—« jalons » —
```
#### **«Message vocal Jalon.» .**

Exemple : right turn|Tourner à droite left\_turn|Tourner à gauche

#### **Gérer les types de jalons**

Pour gérer les types de jalons, depuis l'écran, cliquez sur le bouton **« Jalons » — « Gérer ».**

Dans cette fenêtre, cliquez sur le bouton en forme de Jalon **V**. pour sélectionner l'option « **Gestionnaire de type de jalon ».**

La première fois que vous y accéderez, il vous montrera une liste vide. Pour ajouter de nouveaux types, cliquez sur le bouton  $\bigoplus$  Créer de nouveaux types, et une fenêtre de

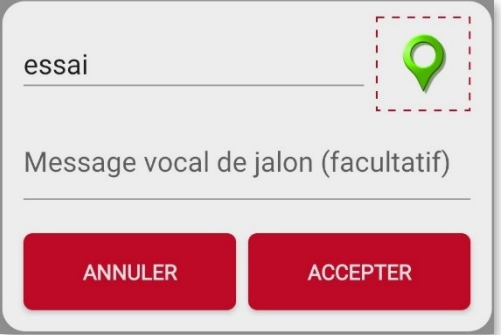

configuration apparaîtra :

Dans celui-ci, vous pouvez mettre le nom du type de Jalon, un message descriptif qui sera le message vocal si vous l'avez configuré de cette façon, et une icône que vous devez avoir préalablement copiée dans le dossier /oruxmaps/customwaypoints.

Lorsque vous acceptez le nouveau type, il vous montre la liste des types de Jalons. Si vous cliquez sur un type dans la liste des types personnalisés, vous obtenons les options suivantes :

> **Options** 1. Editer 2. Créez un formulaire (associé à ce type) 3. Effacer ANNULER

Maintenant, pour pouvoir les utiliser, lorsque vous allez créer un Jalon sur un itinéraire, vous cliquez, comme d'habitude, sur le bouton **'Jalons'—'Créer'**, remplissez les données nécessaires et cliquez sur le bouton qui dit **'Jalon'**, vous chercherez le type de Jalon que vous créez. Comme vous pouvez le constater, de nombreux types sont déjà configurés.

Vous le sélectionnez et lorsque vous aurez fini de créer le Jalon, vous le verrez sur la carte avec votre icône déjà configurée.

### **Formulaires**

Ils sont utiles pour collecter des informations sur le terrain et ajouter ces informations aux jalons. Les formulaires sont un moyen rapide de saisir des données de types préétablis (chiffres, sélection, dates, oui/non,...).

Pour créer des formulaires et collecter des données, vous devez :

1. Créez un type de jalon personnalisé. Écran : bouton **« Jalons » – « Gérer les Jalons ».** Dans la vue liste Jalons, cliquez sur le bouton qui accède au gestionnaire de

types Jalons

2. Vous créez un nouveau type de Jalons. et vous ajoutez un nom, une icône et un message vocal (pas obligatoire).

3. Une fois ce nouveau type créé, cliquez dessus dans la liste, et sélectionnez l'option **'Créer un formulaire'**. Depuis l'écran de création de formulaire, suivez les étapes :

- 1. Sélectionnez le type de champ de données.
- 2. Selon le type de champ sélectionné, saisissez la valeur par défaut.
- 3. Saisissez le nom du champ.
- 4. Ajoutez-le à la liste.
- 5. Enfin, créez le formulaire ou testez-le et quittez.

4. Enfin, créez le formulaire ou testez-le et quittez.

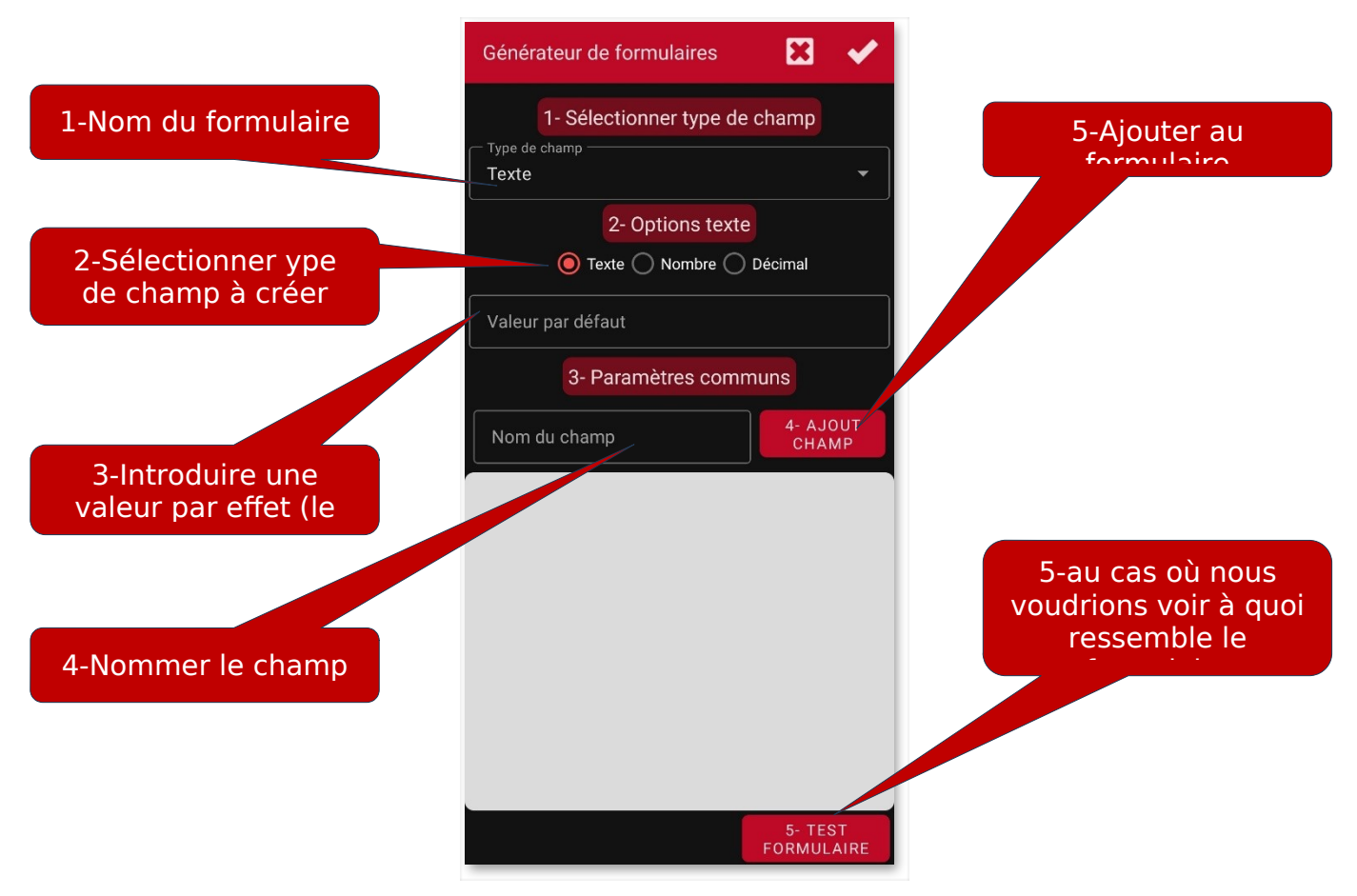

#### **Pour utiliser le formulaire :**

Depuis l'écran, vous créez un Jalon. Lors de la sélection du type de jalons., si ce type est associé à un formulaire, un nouveau bouton apparaît qui vous amène au formulaire à remplir.

Les données saisies dans le formulaire sont transférées au jalon. sous la forme d'une extension de texte.

## **Recherches de jalons sur la carte**

Vous pouvez rechercher des points d'intérêt sur la carte de plusieurs manières :

1. **Appuyez longuement sur un point** de la carte. Une boîte de dialogue contextuelle apparaît. Sélectionnez **« Qu'y.a-t-il ici ?».** Rechercher sur les serveurs Google les points d'intérêt proches du point pressé. Vous pouvez changer le service dans lequel vous recherchez, pour utiliser celui de l'IGN (Espagne) ou de DAUM (Corée) ; dans **'paramètres --application--service de géocodage'**. [GOOGLE , IGN (Spain) , DAUM (Corée) , NOMINATIM (OSM)].

2. Écran, bouton **« Jalons » - « Géocoding(en ligne) ».** °L'option permettant de saisir du texte à rechercher s'ouvre dans la barre supérieure. Si des points d'intérêt sont trouvés, ils seront affichés dans une liste.

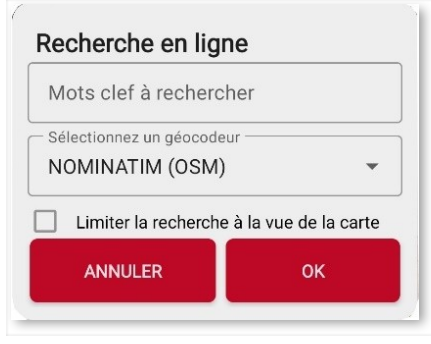

3. Écran, bouton **« Jalons » - « Recherche sur carte (hors ligne) ».** Cette option recherche dans les bases de données '.POI' de type mapsforge. où puis-je obtenir ces bases de données ? par exemple sur [openandromaps.org](https://www.openandromaps.org/en)

Vous avez deux manières de configurer cette recherche :

a). Si vous chargez une carte maspforge (.map) et que dans le même dossier vous avez la base de données (.POI) du même nom que la carte (exemple Spain.map et Spain.poi) alors l'application vous propose directement la recherche dans le base de données associée à la carte chargée. Si vous chargez la carte Maroc.map et que le fichier Maroc.poi existe, au chargement de la carte du Maroc la recherche s'effectue dans la base de données du Maroc.

b). Si vous voulez qu'une base de données soit toujours recherchée, quelle que soit la carte que vous avez chargée (qu'il s'agisse de mapsforge ou non).

**« Paramètres --cartes—Réglages carte mapsforge—Base de données POI Hors ligne par défaut' ».** Sélectionnez ici le fichier .poi que vous souhaitez utiliser systématiquement.

4. Écran, bouton **« Jalons » - « Rechercher dans les couches (hors ligne) ».** Si des jalons sont chargés sur la carte sous forme de couches, ce bouton apparaîtra et vous permettra de rechercher les couches. Par exemple, si vous avez toujours le KMZ chargé à l'écran avec toutes les pistes d'atterrissage en Espagne, cette recherche vous permet d'en trouver une en particulier.

# **LES CARTES**

#### **Cartes en ligne**

Les cartes sont configurées dans un fichier XML, onlinemapsources.xml, situé dans le dossier **maps**. Ce fichier peut être modifié avec un éditeur de texte (supprimez les sources qui ne vous intéressent pas, ajoutez ou modifiez d'autres). À son tour, le dossier COUCHES LAYERS CAPAS peut contenir des sousdossiers, selon le suffixe entre parenthèses qui apparaît dans le nom de la carte (par défaut, organisé par pays) <name>Topo 4umaps (EU)</name> apparaîtra dans le dossier ( UE), etc. Les cartes dont le nom n'a pas de suffixe entre parenthèses apparaîtront dans le dossier WORLD. Pour cacher de cette liste, les cartes que vous ne souhaitez pas voir, appuyez longuement sur le nom de la carte pour la faire disparaître de la liste. Si vous voulez récupérer à nouveau toutes les cartes, appuyez sur le bouton **« Réinitialiser la liste ».**

Si vous avez configuré vos propres cartes en ligne, créez un fichier onlinemapsources.xml distinct et copiezle dans le nouveau dossier, oruxmaps/mapfiles/customonlinemaps/. **Ce fichier n'est ni mis à jour, ni supprimé par l'application.**

Chaque carte, dans le fichier **onlinemapsources.xml**, possède la structure suivante :

<onlinemapsource uid="0"> <!--uid est une valeur entière unique pour chaque carte.--  $\geq$ <name>Google Maps</name> <!—nom de la carte--> <url><![CDATA[http://mt{\$s}.google.com/vt/ lyrs=m@121&hl={\$l}&x={\$x}&y={\$y}&z={\$z}]]></url> <!-- l'url où se trouvent les cartes. {\$s} les valeurs remplacées par les chaînes de caractères indiquées dans la balise <serveurs> {\$l} remplacée par la version locale, par exemple 'es\_ES', {\$x} x de l'image, {\$y} y de l'image, {\$z} niveaude zoom , {\$q} valeur codée quadruple, obtenue à partir de x,y,z A x,y,z,q des opérations peuvent lui être appliquées avant son remplacement --  $\overline{\phantom{0}}$ <website><![CDATA[<a href="http://url.to.website">web site link</a>]]></website> <minzoom>0</minzoom> <!—niveau minimal de zoom--> <maxzoom>19</maxzoom> <!-- niveau maximal de zoom--> <projection>MERCATORESFERICA</projection> <!--permitido: MERCATORESFERICA, MERCATORELIPSOIDAL, MERCATORESFERICAx512, MERCATORESFERICAx768, MERCATORESFERICAx1024-->  $\le$ servers>0,1,2,3 $\le$ /servers>  $\le$ !-- les serveurs à invoquer, séparés par des virgules --> <httpparam name=""></httpparam><!-- si vous souhaitez ajouter des paramètres à l'en-tête http--> <urlparam name=""></urlparam><!-- si vous souhaitez ajouter des paramètres à l'entête url--> <transparency>1.0</transparency><!-- valeur de la transparence de la carte, entre 0,0 et 1,0--> <cacheable>0</cacheable> <!-- si les images sont sauvegardées dans le cache interne valeurs 0 (non sauvegardé) 1 (sauvegardé)--> <downloadable>0</downloadable><!-- s'il est permis de créer des cartes hors ligne à partir de cette source 0 (no permis) 1 (permis)--> <maxtilesday>0</maxtilesday><!— nombre maximum de tuiles pouvant être téléchargées par jour --> <maxthreads>0</maxthreads> <!— nombre maximum de threads simultanés --> <xop></xop> <!-- opération à appliquer à x avant de le remplacer. Autorisé: 1 --> <yop></yop> <!-- opération à appliquer à x avant de le remplacer. Autorisé: 0, 1 --> <zop></zop> <!-- opération à appliquer à x avant de le remplacer. Autorisé: 1 -->  $\langle qop \rangle \langle qop \rangle \langle qop \rangle$  <!-- opération à appliquer à x avant de le remplacer. Autorisé: 2 --<sop></sop> <!-- opération à appliquer à x avant de le remplacer. Autorisé: 3 --> <u>opérations et le communistations de la communistation de la communistation de la communistation de la communistation de la communistation de la communistation de la communistation de la communistation de la communistation</u>

L'application prend en charge les cartes de tuiles de tailles 256, 512, 768 et 1 024 pixels. La

taille de la tuile est définie dans la balise <projection>, en fonction de la valeur sélectionnée

#### MERCATORESFERICA,MERCATORESFERICAx512, MERCATORESFERICAx768, MERCATORESFERICAx1024

Il est possible d'utiliser des opérations de type SQLite telles que :

```
<onlinemapsource uid="77">
<name>Mapa XXXX</name>
<url><![CDATA[http://url_map?{$x},{$y},{$z}&hl=ru]]></url>
<!-- hl=en ne fonctionne pas -->
<minzoom>3</minzoom> <!-- il semble que les zooms 0,1,2 soient bogués -->
<maxzoom>17</maxzoom>
<projection>MERCATORESFERICA</projection>
<servers>1,2,3</servers>
<httpparam name=""></httpparam>
<cacheable>1</cacheable>
<downloadable>1</downloadable>
<maxtilesday>0</maxtilesday>
<maxthreads>0</maxthreads>
<xop>substr('000000000'||$x, -8, 8)</xop>
<yop>substr('000000000'||((1<<$z)-1-$y), -8, 8)</yop>
<zop>substr('00'||$z, -2, 2)</zop>
<qop></qop>
<sop></sop>
```
#### **WMS (Web Map Service)**

OruxMaps fournit un support de base pour ce type de **sources EN LIGNE**. De nouvelles sources WMS peuvent être ajoutées, il en existe des milliers dans le monde.

En savoir plus sur WMS :

Wikipedia WMS en España WMS en el

mundo

:

#### **Configurer WMS depuis OruxMaps**

Sur l'écran de sélection de la carte  $\widetilde{\mathbb{H}}$ , **bouton «** $\widehat{\mathbb{D}}$  **» -> Créer WMS**, qui permet, à

partir de l'URL d'un WMS, de créer des cartes.

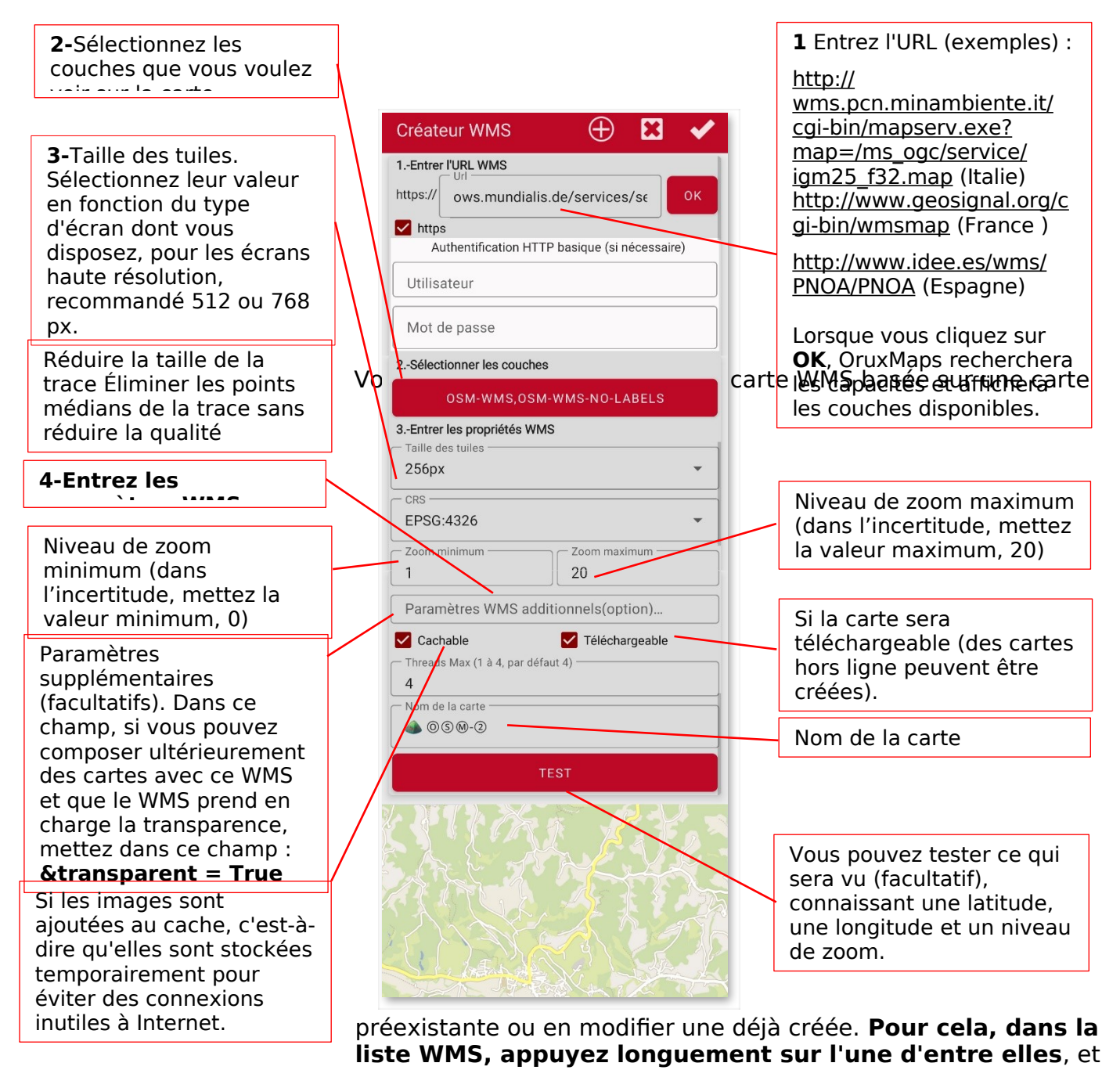

5.- Enfin, Validez créez la carte ; sera ajouté aux sources cartographiques en ligne, son nom commencera par WMS :[Map Name]

plusieurs options apparaîtront.

#### **Exemples en Espagne** :

Camino de Santiago http ://www.ign.es/wms-inspire/caminosantiago Cartografía raster http ://www.ign.es/wms-inspire/mapa-raster

Copernicus Land Monitoring Service

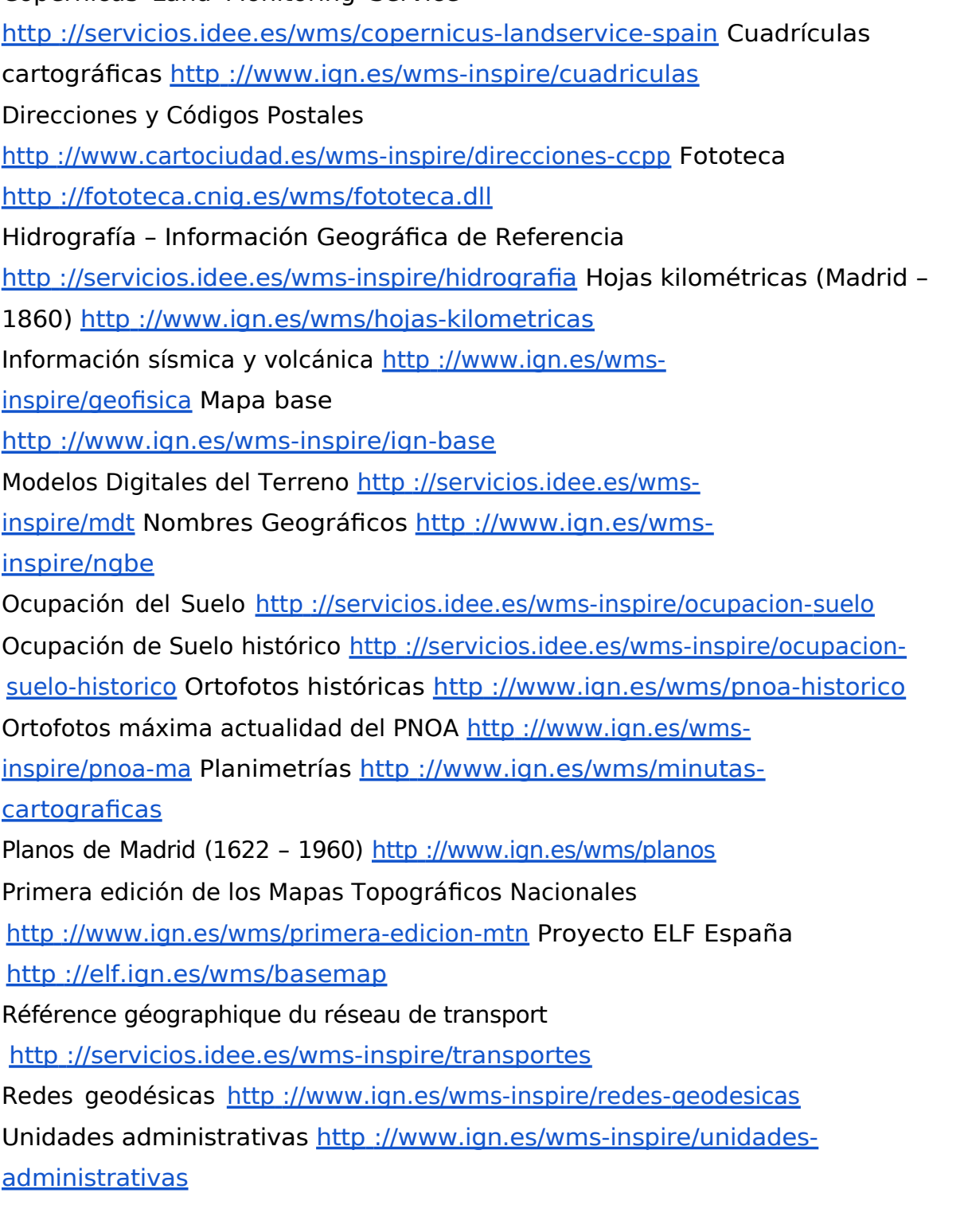

### Configurer WMS manuellement

Vous pouvez ajouter de nouveaux WMS dans le fichier oruxmaps/mapfiles/wms\_services.xml en le modifiant et en ajoutant de nouveaux WMS.

Vous devez connaître :

- L'URL de base du WMS.
- Donnez-lui un UID unique.
- Déterminez les niveaux de zoom à consulter.
- Les couches WMS que vous souhaitez consulter.

● Le format d'image à demander.

Partez de l'URL où se trouve le WMS ; dans ce cas celui de SIGPAC : <http://wms.marm.es/wms/wms.aspx?>

Il existe des écrans qui vous permettent de tester et de voir les couches présentées par un WMS. En voici un bon : [WMS en Espagne](http://www.idee.es/)

Vous téléchargez le fichier descripteur WMS en ajoutant : 'request=GetCapabilities&service=WMS' à l'URL WMS, ressemblant à ceci : <http://wms.marm.es/wms/wms.aspx?request=GetCapabilities&service=WMS>

Ce que vous avez est un fichier avec une structure XML avec la description du WMS. C'est un fichier long, on peut l'ouvrir, par exemple avec le Bloc-notes ou le navigateur (Firefox, IE...) pour le visualiser. Regardons :

<GetMap> <Format>**image/jpeg**</Format> <Format>**image/png**</Format> <DCPType> <HTTP> <Get> <OnlineResource xlink:href=**"http://wms.marm.es/wms/wms.aspx"**/>  $<$ /Get $>$  $<$ /HTTP $>$ </DCPType> </GetMap>

De là, vous avez l'URL à mettre dans le fichier de configuration ;

(AJOUTEZ UN **'?'** À LA FIN) : http://wms.marm.es/wms/wms.aspx?

Et le type d'images que vous pouvez demander : image/png ou image/jpeg

Ci-dessous vous trouvez les layers)s. Ce sont les couches disponibles dans le WMS.

Examinez :

## $<$ SRS $>$ **EPSG:4326 EPSG:32627 EPSG:32628 EPSG:32629 EPSG:32630 EPSG:32631 EPSG:4258 EPSG:25827 EPSG:25828 EPSG:25829 EPSG:25830 EPSG:25831 EPSG:4230 EPSG:23029 EPSG:23030 EPSG:23031**  $<$ /SRS $>$
Ici, vous devez voir : **EPSG:4326**. Le WMS permet de demander des cartes indiquant les coins au format longitude/latitude. Si ces données n'apparaissent pas parmi les types de cartes, elles ne fonctionneront pas dans OruxMaps. Il s'agit de l'EPSG recommandé, bien que l'application prenne en charge d'autres systèmes de coordonnées. Essayez-en d'autres si EPSG:4326 n'est pas disponible.

Examinez également :

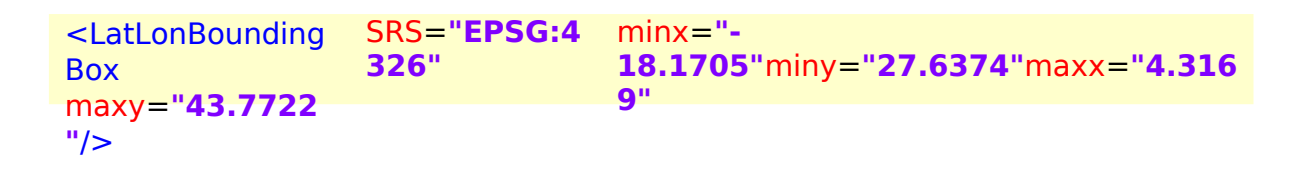

Ceci indique les coordonnées pour lesquelles le WMS sert des cartes. Il n'est pas utilisé. Examinez chacune des couches (layers) :

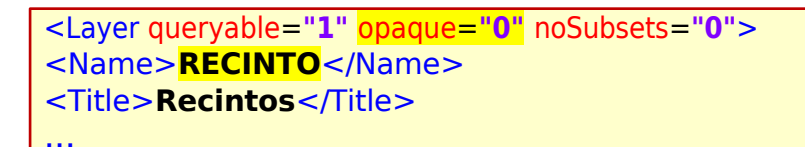

À partir de là, l'important est :

 $\bullet$  La balise  $\leq$ Name $\geq$  contient le nom de la couche qui doit être mise dans le fichier OruxMaps.

● L'attribut opaque= "0" vous indique que cette couche est transparente (elle peut être affichée sur d'autres couches). opaque= "1" signifierait qu'elle est opaque, qu'elle sert d'image de fond, qu'elle ne peut pas être affichée pardessus les autres.

Vous avez déjà tout ce dont vous avez besoin ; Vous prenez le modèle suivant et remplissez :

```
<wms>
 <name>EXAMPLE</name>
 <uid>2222</uid><!--unique identifier in your database cache; >1000 -->
 <desc>IGN(ES)</desc>
 <credits><![CDATA[<a 
href="http://www.example.com">Credits</a>]]></credits>
 <url>http://url_to_wms_service?</url>
 <minzoomlevel>0</minzoomlevel><!-- 0 to 20 -->
 <maxzoomlevel>20</maxzoomlevel><!-- 0 to 20 -->
 <version>1.1.1</version><!-- do not change -->
 <layers>example1,example2</layers>
 <coordinatesystem>EPSG:4326</coordinatesystem>
 <format>image/jpeg</format>
 <cache>1</cache>
 <tilesize>512</tilesize><!-- 256, 512, 768, 1024 -->
     <boundingbox minx="-180.0" miny="-85.0" maxx="180.0" 
maxy="85.0"/><!-- bounding box in coordinatesystem units -->
 <httpparam name=""></httpparam><!-- add headers, like Authorization, 
User-Agent,... -->
</wms>
```
#### **Exemple :**

**1-** <name>SIGPAC</name>

Ici, le nom de la carte sera celui que l'on trouvera dans la liste des cartes.

**2-** <uid>2001</uid>

Une valeur entière, unique pour chaque carte du fichier.

**3-** <desc>SIGPAC Web Map Service</desc>

Description ; n'apparaît actuellement nulle part

**4-** <url><![CDATA[http://wms.marm.es/wms/wms.aspx?]]></url>

Il s'agit de l'URL ; elle est placée entre les crochets..

- **5-** <minzoomlevel>4</minzoomlevel>
- **6-** <maxzoomlevel>18</maxzoomlevel>

Niveaux de zoom ; valeurs empiriques à tester.

**7-** <layers>PARCELA, ORTOFOTOS</layers>

Les couches que vous souhaitez voir sur cette carte ; dans l'ordre de haut en bas, la dernière doit donc être la couche opaque, séparées par des virgules.

#### <format>image/png</format>

Le type d'image à commander.

Vous avez déjà le WMS:

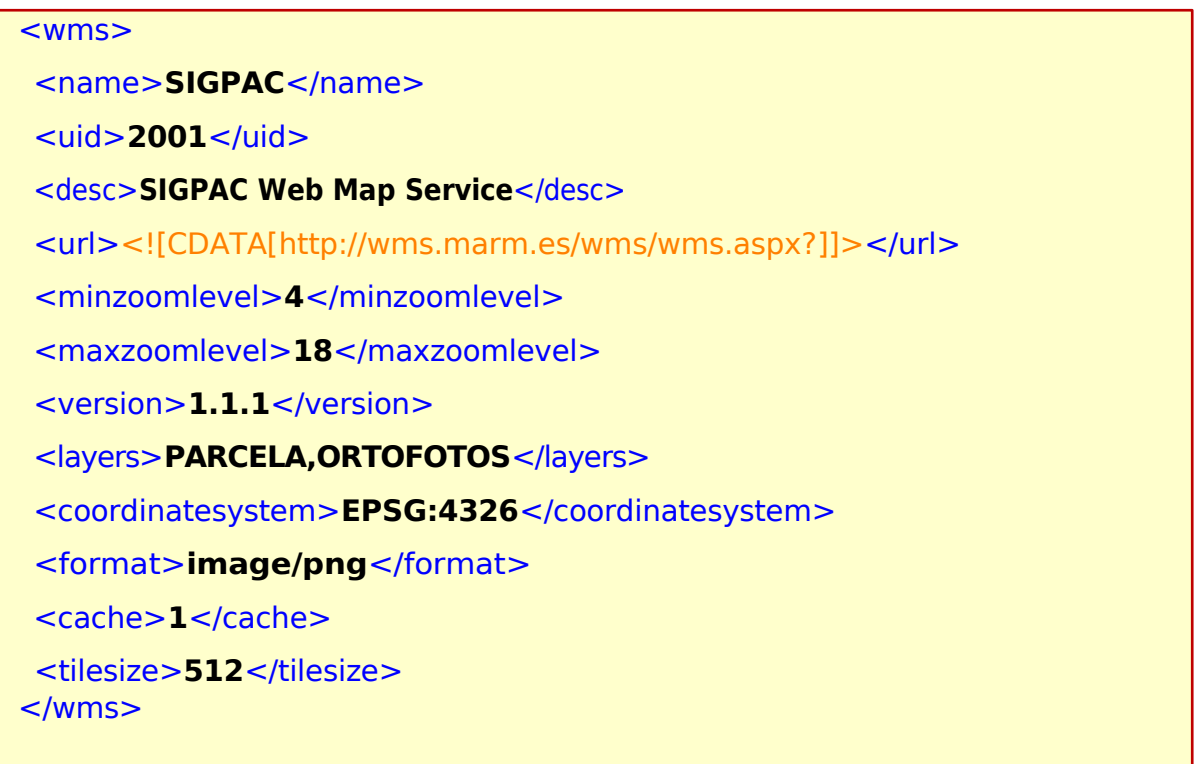

Copiez dans le fichier wms services.xml, en respectant les balises de début et de fin, en vérifiant à nouveau que l'UID est unique.

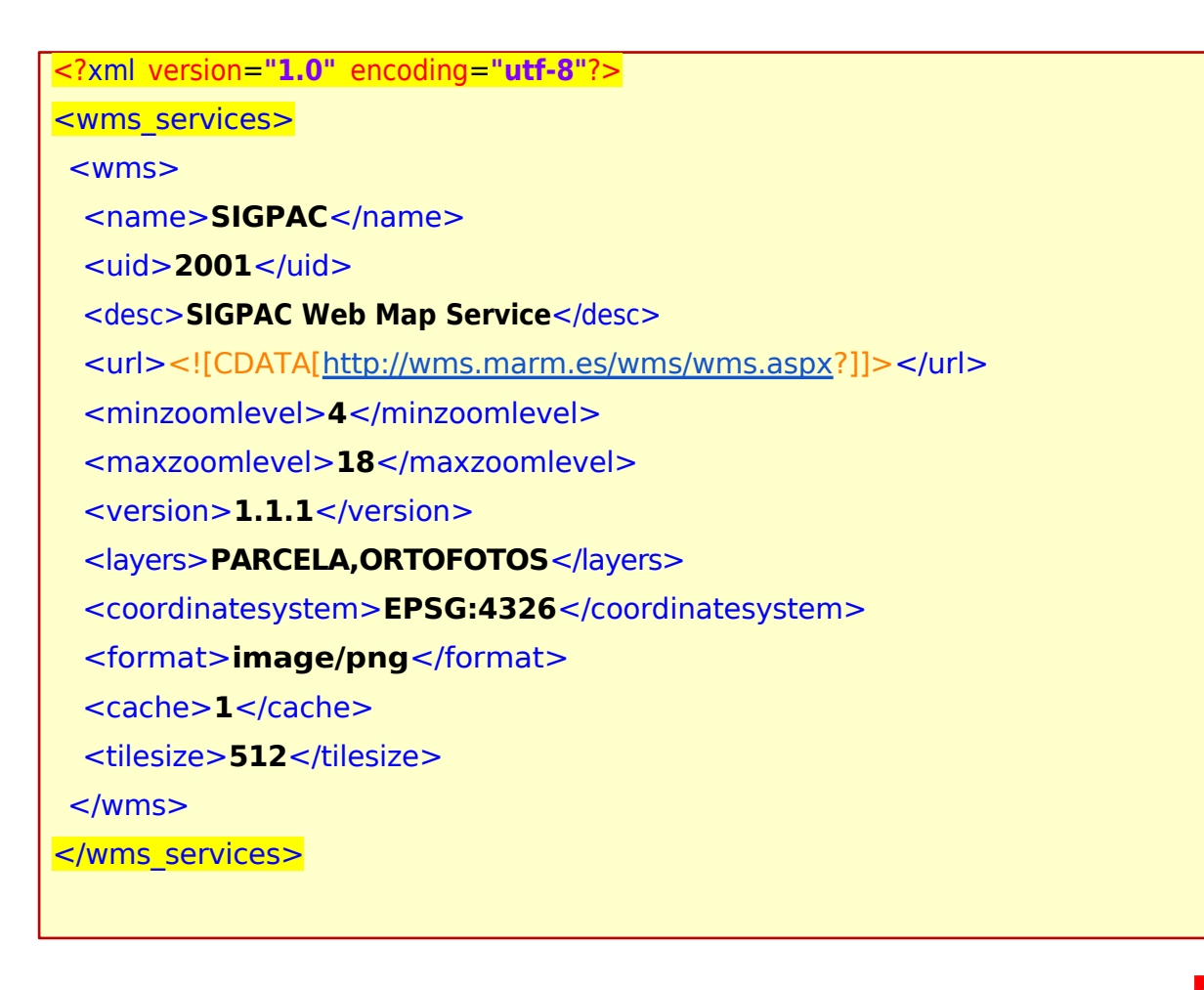

Maintenant, dans OruxMaps, vous allez sur les cartes « Online » et cliquez sur le bouton  $\circled{S}$  « Réinitialiser la liste des cartes ». Et d'essayer.

#### **WMTS**

Similaire à WMS, mais beaucoup plus rapide, car les vignettes sont déjà créées. Dans les WMS, les images sont créées à chaque fois qu'elles sont demandées.

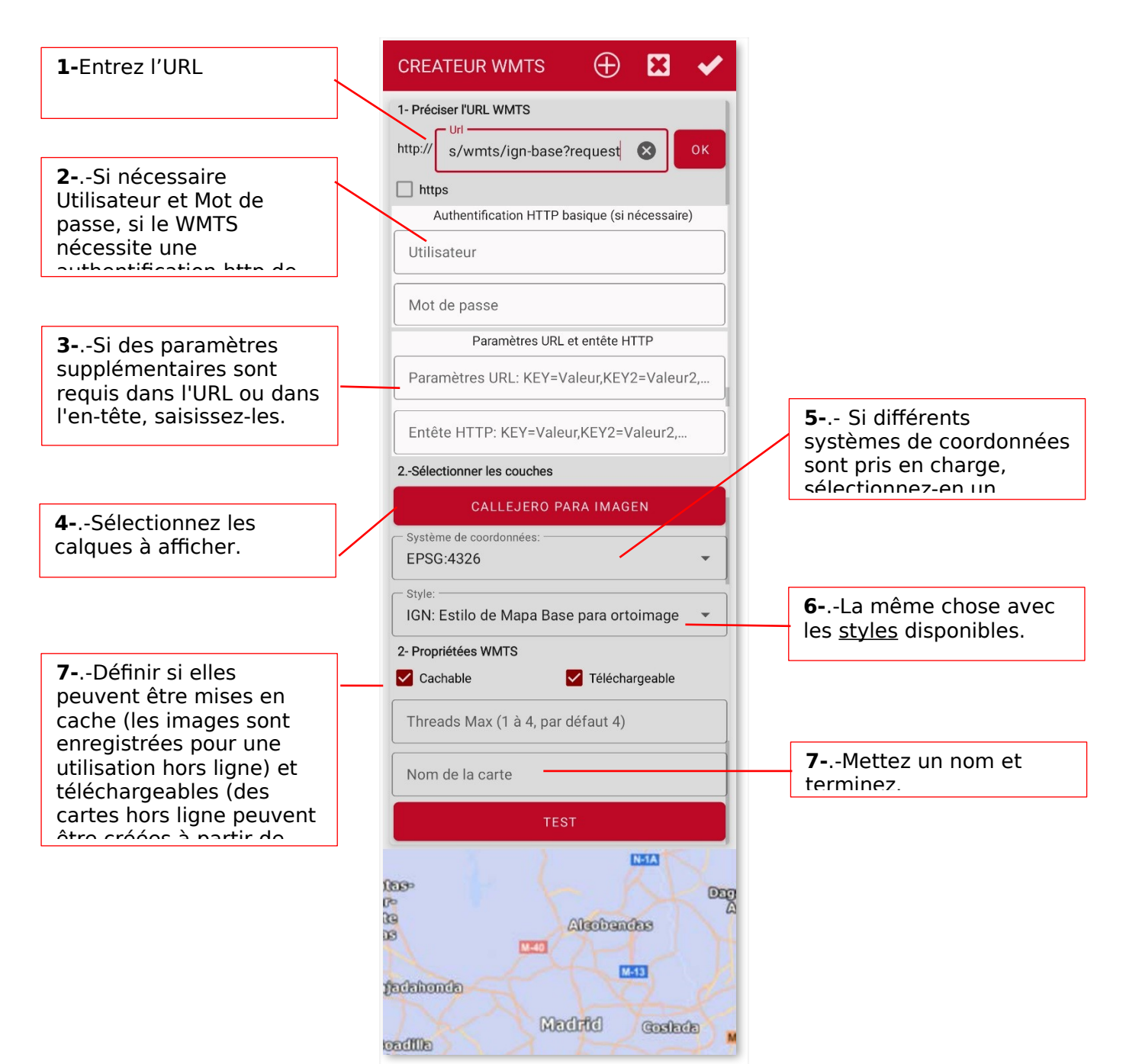

Exemples en Espagne :

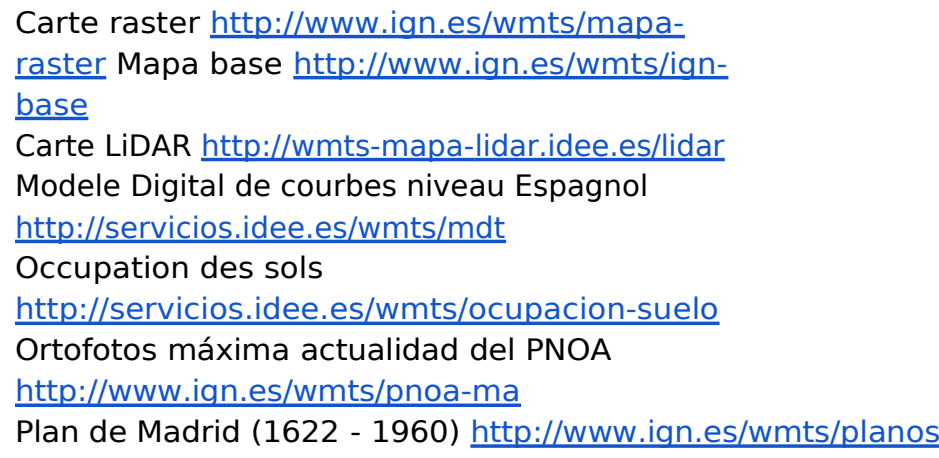

1º edición de los Mapas Topográficos Nacionales http://www.ign.es/wmts/primera-edicionmtn

### **Cartes composites**

OruxMaps permet la création de cartes à partir de différentes sources cartographiques en superposant leurs couches**. Toutes les cartes en ligne/hors ligne ne sont PAS compatibles pour créer des cartes composites, elles doivent utiliser la même projection et la même taille de tuile.**

Une autre exigence nécessaire est que les couches supérieures soient transparentes, ou que vous appliquez un niveau de transparence si elles sont opaques. **Exemples :**

OpenStreetMaps + OpenSeaMaps (transparent)

OpenStreetMaps + WMS:Cadastro (transparent)

Si vous utilisez un WMS comme couche supérieure, il est **très important** qu'à l'étape 4, Paramètres supplémentaires, le paramètre '&TRANSPARENT=true' soit défini puisque ce sera la carte avec les couches supérieures.

 Une fois que vous avez configuré et vérifié le bon fonctionnement de cette nouvelle carte, sélectionnez l'option **'Carte Composite'**. Dans cette fenêtre vous devez suivre la procédure dans l'ordre :

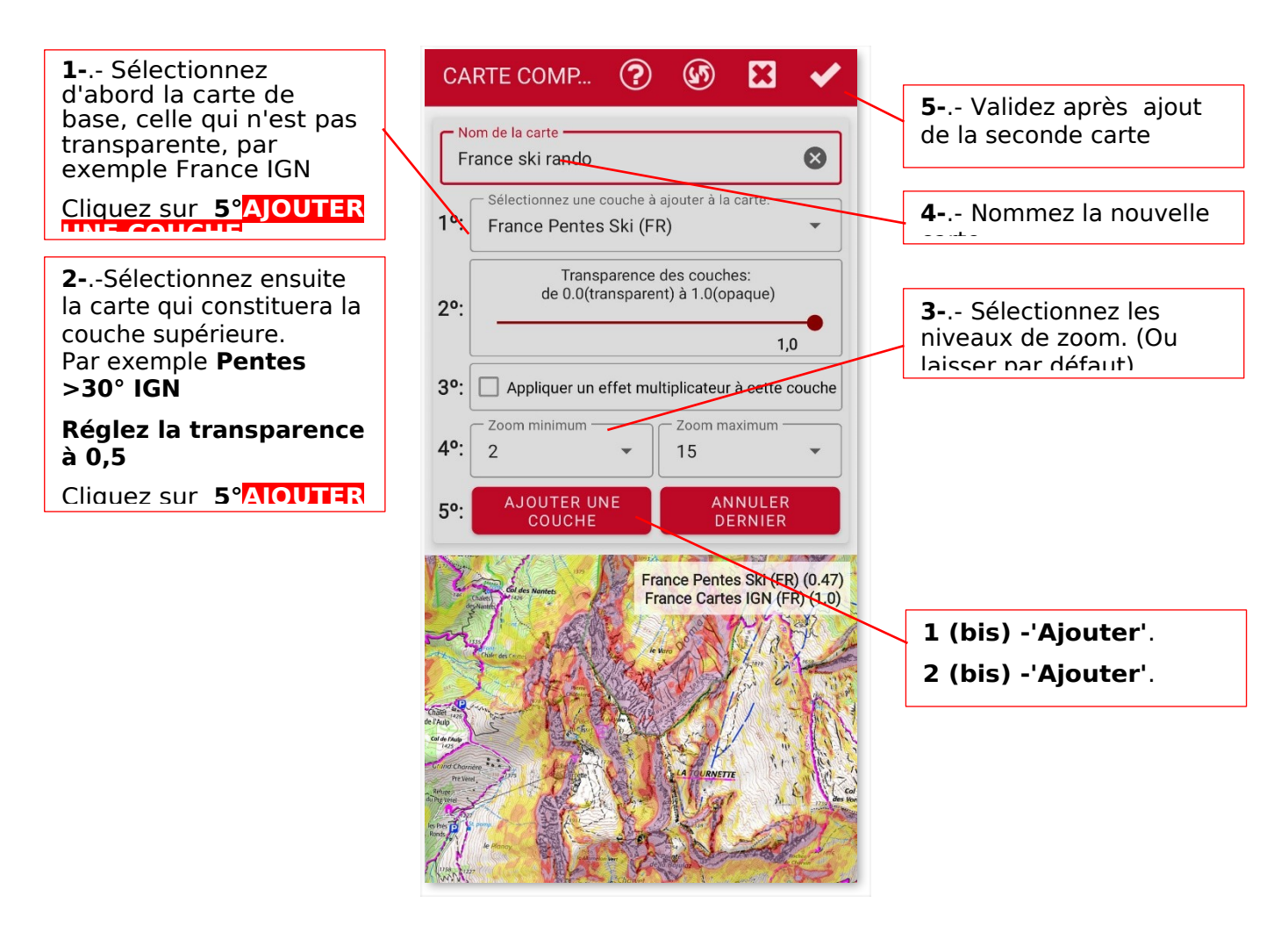

La carte créée à partir du composite apparaît alors dans la liste des cartes. Pour supprimer une carte composite, appuyez longuement sur celle-ci dans la liste des cartes.

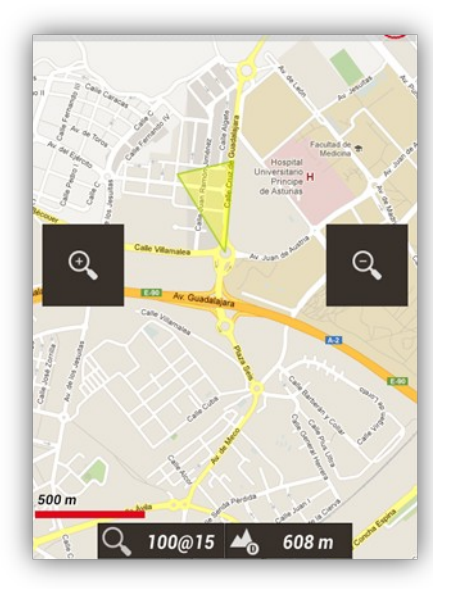

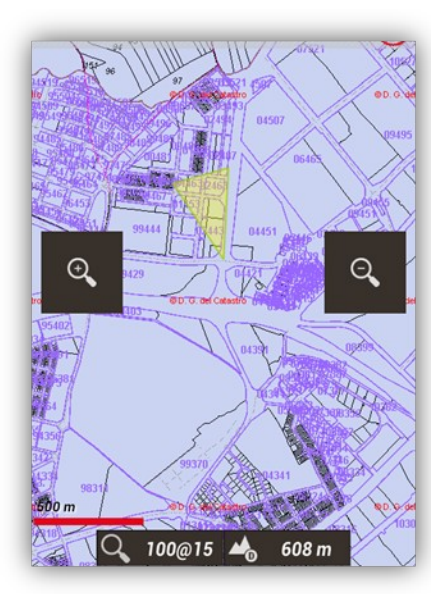

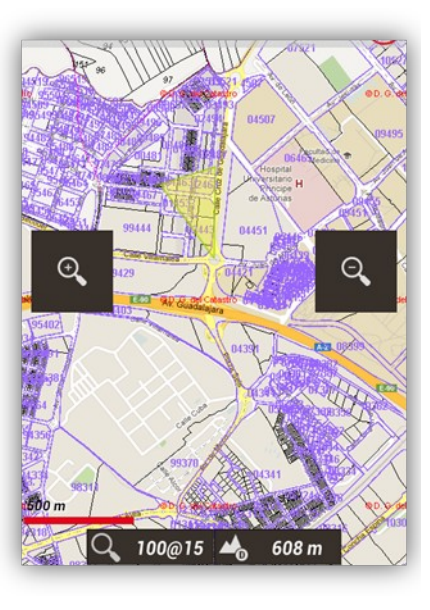

Cadastre

OpenStreetMaps Cadastre espagnol OpenStreetMaps <sup>+</sup>

### **Cartes hors ligne**

Dans la configuration vous devez définir un répertoire parent pour toutes les cartes (ne vous inquiétez pas, il est automatiquement créé la première fois dans le répertoire de stockage par défaut du téléphone, que ce soit la carte SD ou la mémoire interne : **oruxmaps/mapfiles/).**

Dans ce dossier parent, vous pouvez créer des sous-répertoires et, à l'intérieur de ceux-ci, d'autres sous-répertoires. Le but est d'organiser les cartes en dossiers, par familles, échelles, sources... comme vous le souhaitez. De cette façon, il est facile

**d'activer/désactiver** des dossiers entiers pour qu'OruxMaps les prenne en compte (lors du zoom, lors du passage d'une carte à une autre, lors de l'affichage de listes...) ou ignore ces dossiers. Cela se fait à partir de l'écran de sélection de la carte ; **Un appui long** sur un dossier active/désactive ce dossier et tous les dossiers qu'il contient.

Si, par exemple, vous avez les cartes téléchargées depuis Google Maps dans un dossier et une autre famille de cartes dans un autre et que vous ne voulez pas le zoom ou le chargement automatique des cartes pour sélectionner les cartes de cette famille, vous le désactivez simplement.

Si la carte est composée de différents fichiers et que lors du déplacement, il est nécessaire de charger l'un de ces fichiers, il sera chargé automatiquement sans vous le demander, à condition que ces fichiers se trouvent dans le même sous-répertoire.

Théoriquement, lorsque des cartes sont ajoutées/supprimées des dossiers, OruxMaps met à jour ses bases de données internes ; mais il y a des moments où il ne le remarque pas (par exemple, si vous remplacez une carte par une autre du même nom).

Dans ces cas, il y a le bouton  $\mathbf{W}_{\alpha}$  **Réinitialiser la liste des cartes** » sur l'écran de sélection des cartes, pour forcer la mise à jour des listes de cartes disponibles. Utilisezle si vous avez des cartes manquantes /excédentaires dans les listes. Si après l'avoir utilisée, il vous manque toujours une carte que vous avez copiée dans le dossier cartes, cela signifie que cette carte a un problème.

### <span id="page-116-0"></span>**Format OruxMaps**

#### **OruxMaps utilise son propre format de carte. Cela est dû aux limites d'un appareil mobile dans la gestion des images volumineuses.**

Une carte avec son propre format OruxMaps est un dossier nommé d'après la carte, il contient :

- Toujours un fichier avec l'extension .otrk2.xml, avec les données d'étalonnage.
- Un fichier avec une extension .db ou une série de dossiers, avec les images de la carte.

#### **Vous devez copier dans les dossiers Mapfiles de OruxMaps : Le dossier souligné ci-dessus, pas seulement copier les fichiers .db et .otrk2.xml.**

Pour créer les cartes, vous devez visualiser une carte en ligne à l'écran. Maintenant, dans la rubrique **'Cartes', Outils Cartes** vous avez **'Créateur de cartes**, sur lequel vous devrez appuyer pour pouvoir entrer dans les paramètres de celui-ci.

L'écran avec la carte vous sera à nouveau montré.

**1-** sélectionner deux points, avec lesquels un rectangle sera affiché indiquant quelle zone sera celle que vous voulez télécharger.

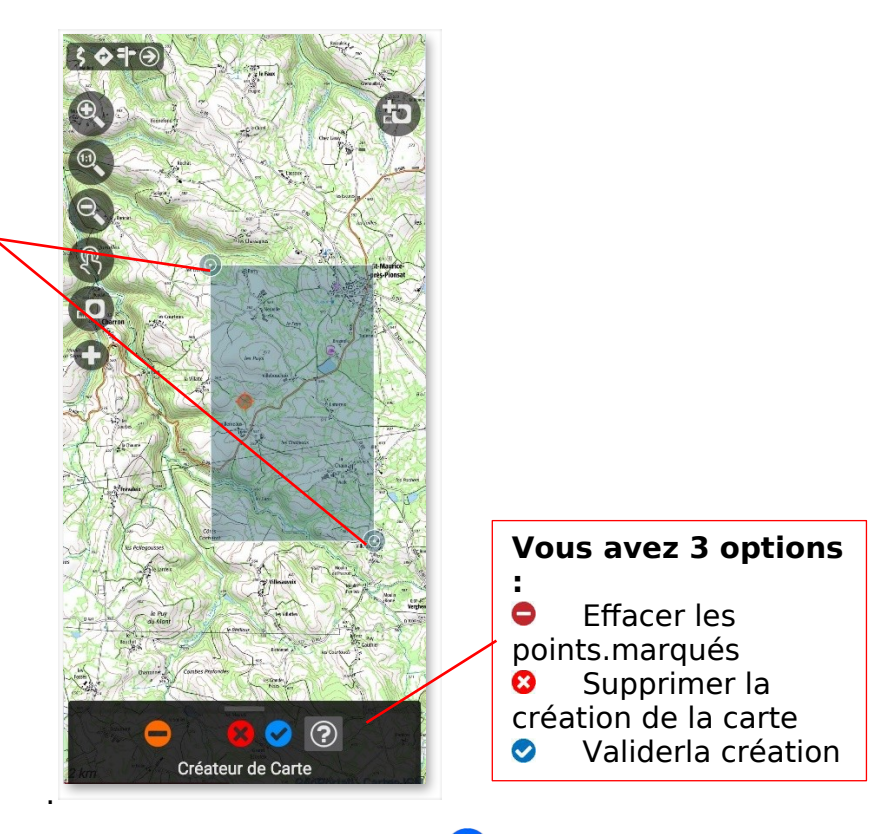

Une fois que la zone à télécharger est marquée, cliquez sur  $\bigcirc$  pour continuer la création.

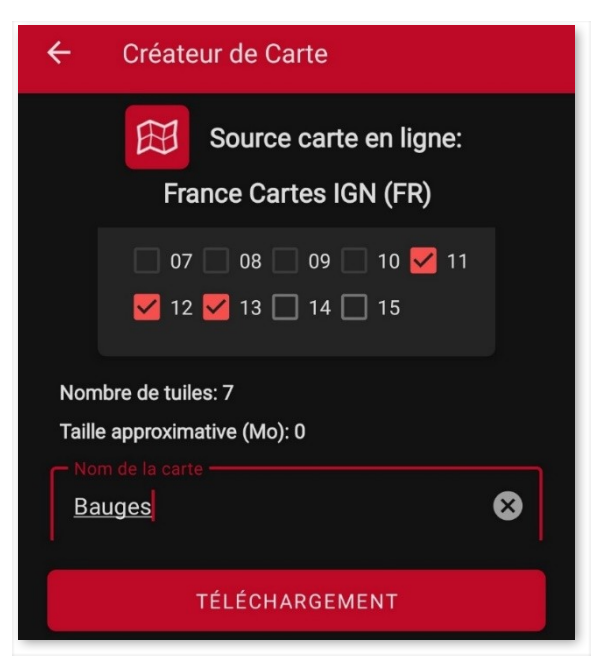

#### **Couches** :

Il vous indique le niveau de zoom de la couche à télécharger. Les calques avec des nombres élevés signifient un niveau de zoom plus élevé et donc plus d'images à télécharger.

- Nom de la carte :
- Nom que vous souhaitez lui donner.
- N'arrête pas le téléchargement s'il manque des images :

Certaines images peuvent ne pas être disponibles au moment du téléchargement. Si cela se produit, le téléchargement continue sans demander quoi faire.

#### **Chargement**:

Bouton pour démarrer le téléchargement.

Une fois le téléchargement commencé, vous pouvez voir son processus jusqu'à la fin.

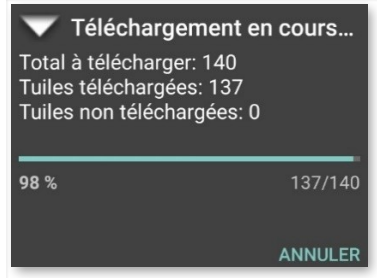

### **IMPORTANT** : **Toutes les cartes en ligne ne peuvent pas être téléchargées. Il existe également une limite de taille de 1 Go, afin de ne pas télécharger de cartes géantes qui font effondrer les serveurs.**

Une fois le téléchargement terminé, la liste des cartes hors ligne est automatiquement mise à jour pour afficher la nouvelle carte créée et prête à être utilisée.

Aux cartes au format OruxMaps, des marges peuvent être ajoutées pour garantir que les zones sans carte ne soient pas visibles lorsque les limites de la carte utilisée sont atteintes, si le chargement automatique de la carte est activé en quittant la carte actuelle.

Les cartes doivent se chevaucher légèrement pour que cela fonctionne correctement.

Le processus pour activer cette fonctionnalité consiste à éditer le fichier de configuration spécifique de la carte. Dans le cas de l'exemple précédent, le fichier serait Peñalara.otrk2.xml, qui se trouvera dans oruxmaps/mapfiles/Peñalara/ en ajoutant les attributs xmargin=". XX pixels droite/gauche" et ymargin="YY pixels haut/bas".

Ainsi, à l'origine, vous avez :

<MapBounds minLat=**"40.58058466412762"**  maxLat=**"41.244772343082076"** minLon=**"-4.21875"**  maxLon=**"-3.515625"** />

Et une fois édité, vous le laisserez ainsi :

<MapBounds minLat=**"40.58058466412762"** maxLat=**"41.244772343082076"** minLon=**"-4.21875"** maxLon=**"-3.515625" xmargin="256" ymargin="256"** />

Une fois l'édition du fichier terminée, pensez à mettre à jour la liste des cartes hors ligne

à partir du bouton  $(5)$  avec une flèche circulaire, en haut à droite, dans la liste des **cartes hors ligne**.

Cette fonctionnalité peut être appliquée à tous les formats de cartes hors ligne depuis **« Paramètres » — « Cartes » — « Ajouter une marge X » / « Ajouter une marge Y ».** Toutes les cartes changeront lorsque la limite indiquée par une autre carte adaptée à cette position sera atteinte.

# **Autres formats de carte pris en charge**

**Format .rmap gratuit** (PAS TOUS LES FORMATS NI PROJECTIONS).

1. Vous copiez le .rmap dans un dossier à l'intérieur du dossier maps.

2. Appuyez sur **« Réinitialiser la source de la carte »** sur l'écran de sélection de la carte. Si l'une des DONNÉES des cartes est inconnue d'OruxMaps, un écran apparaît pour vous indiquer la DONNÉE de la carte. Pour chaque DATUM vous devez sélectionner le DATUM OruxMaps. Ensuite, vous cliquez sur Suivant. Lorsque vous avez terminé, bouton Quitter. Si vous faites une erreur, dans **« Paramètres » — « Cartes »,** il existe une option pour supprimer les DATUMS enregistrées.

#### **Format .map OpenStreetMap .map** →<http://code.google.com/p/mapsforge/>

Ce sont des cartes qui prennent très peu de temps. **Le meilleur!** Ils se chargent un peu plus lentement, mais ils sont très efficaces en termes de stockage.

Des thèmes de rendu peuvent être ajoutés pour ces cartes. Vous devrez enregistrer ces thèmes dans le dossier oruxmaps/mapstyles et vous pourrez les télécharger, par exemple, depuis [http://www.openandromaps.org/](http://www.openandromaps.org/%20) ou les concevoir vous-même.

Si vous utilisez le navigateur de votre téléphone. sur le site http://www.openandromaps.org/, cliquez pour télécharger une carte, OruxMaps qui capturera cet événement, proposera de télécharger la carte et de l'installer directement dans votre dossier de cartes, tout comme les thèmes.

#### **Pour les développeurs web, si vous souhaitez proposer des téléchargements de cartes pour Oruxmaps**

OruxMaps capturera les liens avec le schéma « orux-map » qui pointent vers un fichier .zip, le téléchargera et l'installera dans le dossier maps. Et « **orux-mf-theme** » pour les fichiers .zip contenant des thèmes mapsforge. Exemples de liens Web :

<a href="orux-map://oruxmaps.com/Azores.zip">Carte des Açores</a>

<a href="orux-mf-theme://oruxmaps.com/themes.zip">Exemple de thème</a>

Le thème sera choisi à partir du bouton de menu, **'Cartes'— 'Paramètres de la carte'—'Thème Mapsforge'**.

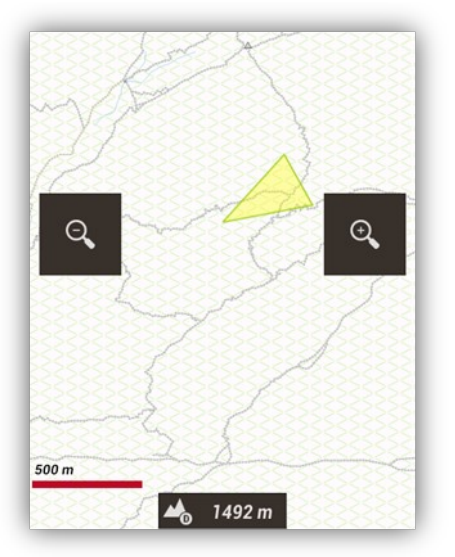

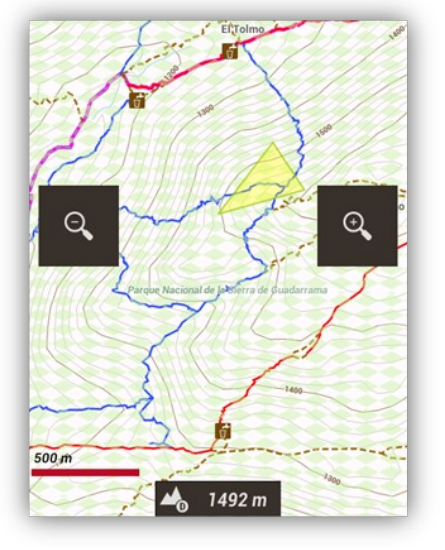

Thème original original Thème avec les courbes de

niveau, couleurs et icônes

De plus, vous pouvez modifier la taille des lettres/icônes des points d'intérêt, de **«**

#### **Paramètres » — « Cartes » — « Paramètres de la carte Mapsforge ».**

Avec les cartes mapsforge, si vous avez téléchargé des fichiers de hauteur DEM, vous pouvez les visualiser avec un ombrage des reliefs.

**AIDE :** Pour télécharger les fichiers DEM d'une zone, placez le centre de la carte sur ce point, puis cliquez sur le bouton **'Vue 3D'**. Si vous n'avez pas téléchargé les fichiers, il vous demandera de les télécharger. S'ils sont déjà téléchargés, la vue 3D sera affichée directement.

Pour activer l'ombrage. Accéder à partir du panneau latéral gauche **«Couches de carte » » — ' Montrer les ombres.**

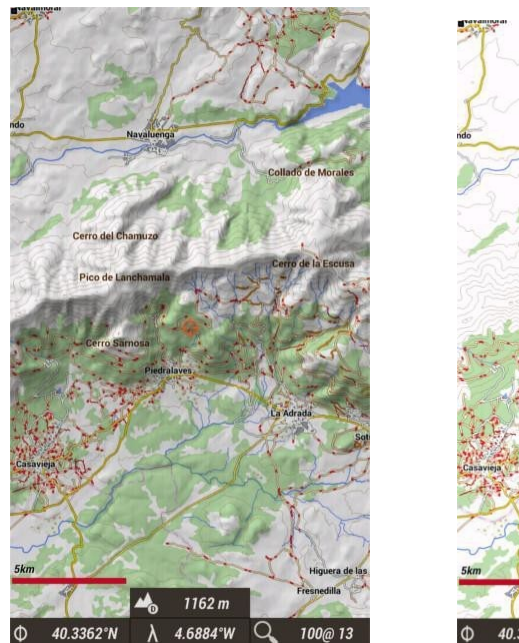

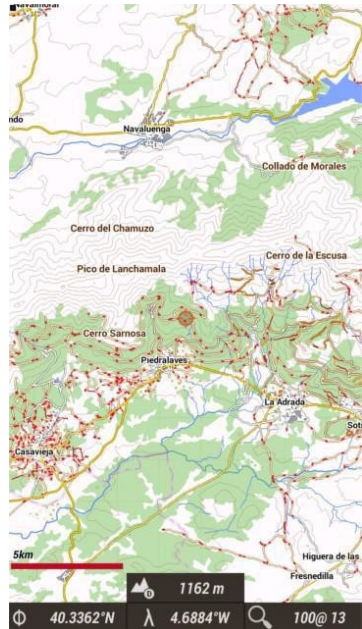

Carte avec Ombrage Carte sans ombrage

### **Cartes au format Garmin .img non verrouillées.**

Ce sont des cartes vectorielles. Dans **« Paramètres » — « Cartes » — « Paramètres de la carte Garmin »,** vous pouvez modifier certains paramètres (voir les étiquettes, réduire les détails, la taille de la police...).

### **Cartes au format .MBTiles.**

C'est un format raster, les images sont stockées dans une base de données SQLite.

### **Cartes au format .ozf2.**

Copiez les fichiers .map et .ozf2 dans le dossier oruxmaps/mapfiles. Les deux fichiers doivent avoir le même nom.

Vous pouvez utiliser Img2oz (par exemple la version 2.08) pour convertir OZI Maps au format ozf2.

### **Cartes au format .tiff.**

L'application vous permet de charger des cartes au format tiff. Copiez-les simplement dans le dossier Cartes de l'application.

### **Cartes au format .pdf.**

Ce sont des fichiers PDF qui intègrent des informations sur le géoréférencement. Ils s'appellent GeoPDF. Il existe de multiples sources de cartes dans ce format, par exemple l'USGS américain.

À partir de là, recherchez les sources qui vous intéressent le plus.

Attention aux licences d'utilisation pour chaque carte ! Il faut les respecter.

#### **Cache de carte en ligne**

À noter qu'OruxMaps utilise un cache interne pour sauvegarder les images des cartes en ligne utilisées. Tout ce qui est consulté en ligne est alors disponible hors ligne. Si une image est disponible dans le cache, il ne va pas sur Internet pour la rechercher.

Ce cache n'est pas éternel et est géré de la manière suivante :

Depuis l'écran principal d'OruxMaps, **« Paramètres » — « Cartes » — « Vider le cache en lignes»** vous permet de supprimer les cartes d'une source (ou de toutes) du cache. Ceci est utile pour les cartes qui expirent après une date.

SI VOUS **NE LES SUPPRIMEZ PAS** DU CACHE, VOUS VERREZTOUJOURS CELUI QUE VOUS AVEZ TÉLÉCHARGÉ POUR LA PREMIÈRE FOIS.

**Suppression automatique** : En cas de dépassement d'une certaine limite de taille du cache, 512 Mo par défaut, une suppression automatique des premières images téléchargées (les plus anciennes) se produit jusqu'à ce que le cache soit réduit à une certaine taille par défaut de 256 Mo. Ces valeurs sont configurables à partir de

**« Paramètres » — « Cartes » — « Cartes en ligne ».**

### **Carte en relief**

Cette carte utilise les fichiers de hauteur DEM téléchargés sur le terminal pour montrer l'orographie du terrain. Activez-le depuis **« Paramètres » – « Cartes » – « Cartes basées sur DEM » – « Cartes du relief þ ».**

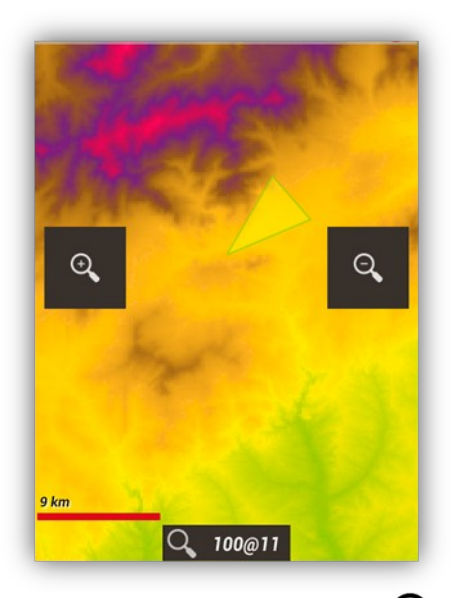

Une fois activé. Accéder à partir du panneau latéral gauche **«Couches de carte » » — «Monter le relief þ»..**

### **Carte d'index**

C'est un système avec lequel vous pouvez savoir quelles cartes vous avez dans notre liste et à quelle région elles appartiennent.

Pour activer cet index, Accéder à partir du panneau latéral gauche  $\Omega$  'Couches de Cartes'—'

 **Montrer l'index des cartes'.**

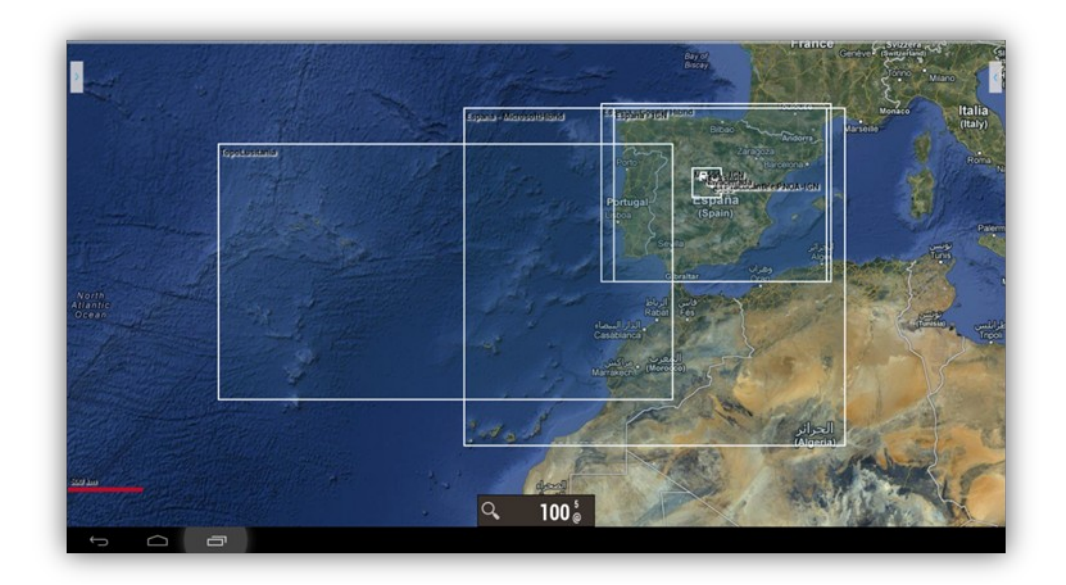

Carte du mode nuit

Accéder à partir du panneau latéral gauche **« Cartes » —**Tapoter le mot **Carte —pour** 

**obtenir le menu contextuel « Cartes » — « Afficher la carte en mode nuit »,** il est possible d'activer un filtre complet à contraste élevé pour n'importe quelle carte afin que sa visualisation ne soit pas gênante.

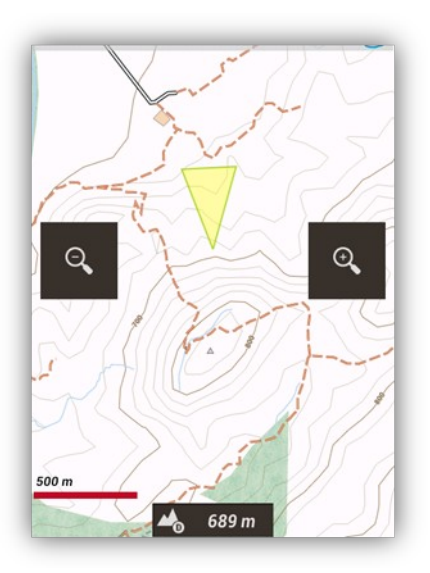

Mode normal Mode nuit

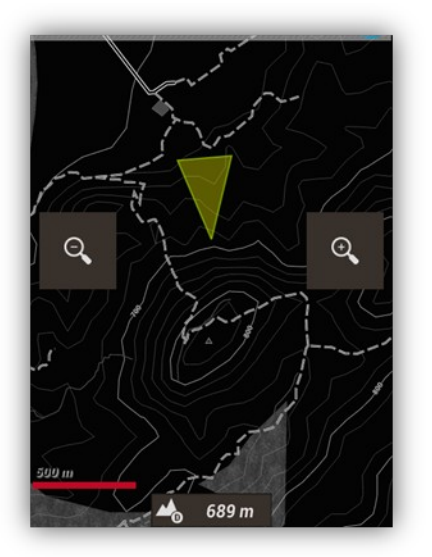

#### **COUCHES SUR LA CARTE**

Vous pouvez superposer différentes couches que vous avez au format KML/KMZ/SHP sur les cartes. Toutes les formes géométriques sont supportées (polygones, lignes, points) mais pas les images géoréférencées. Les fichiers ESRI .shp (shapefiles) peuvent également être utilisés, même si toutes les fonctionnalités de ces fichiers ne seront pas disponibles.

Une alternative consiste à charger vos traces sur la carte sous forme de couches sur la carte, pour les afficher sans être en mode de suivi d'itinéraire/navigation par jalons.

Vous devez copier les fichiers dans le répertoire **oruxmaps/overlay/**.

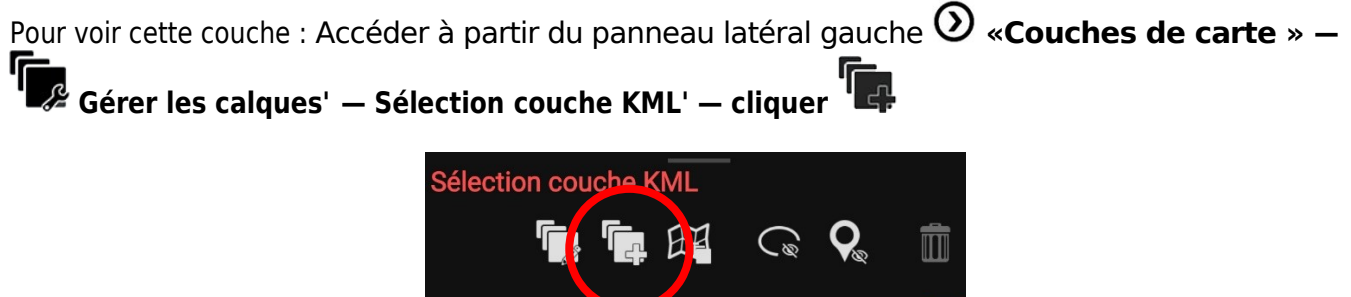

Ouvrir après le chargement des calques

La question est posée **: ! Voulez-vous charger un nouveau calque :** à **Oui —** La fenêtre Oruxmaps/overlay s'affiche **—** «Cocher le fichier kml que vous souhaitez **þ**. à La route/s est chargée correctement comme surcouche.

Vous pouvez ajuster les composants à afficher, s'ils sont organisés en « dossiers » dans le KML/KMZ, :

Accéder à partir du panneau latéral gauche  $\odot$  **«Couches de carte » — <sup>'I</sup> A** Gérer les calques' **— Sélection couche KML'** Sélectionner la couche à cacher

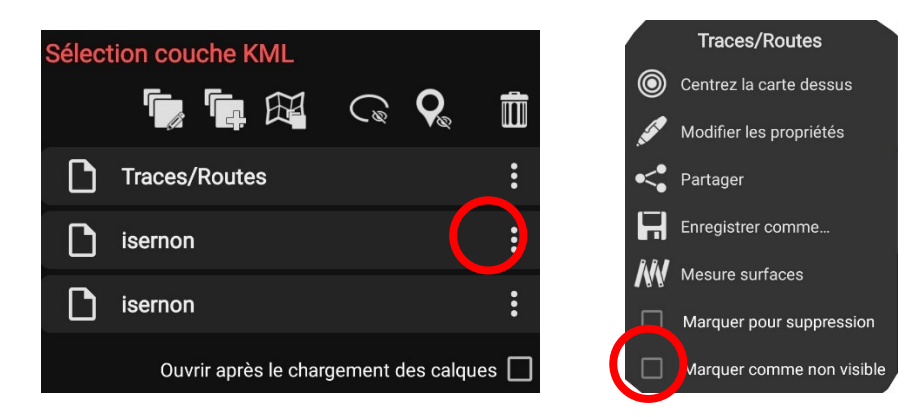

#### **Dans sélection couche KML Masquer**

De plus, en cochant l'option **« Paramètres » — « Cartes » — « Paramètres de superposition KML » — « Garder les couches KML þ»,** lorsque vous exécutez à nouveau OruxMaps, les couches que vous avez laissées lors de la dernière exécution seront automatiquement chargées.

Si vous cliquez à l'intérieur de polygones fermés, vous obtiendrez une fenêtre avec les informations (description) de ce polygone, s'il en possède.

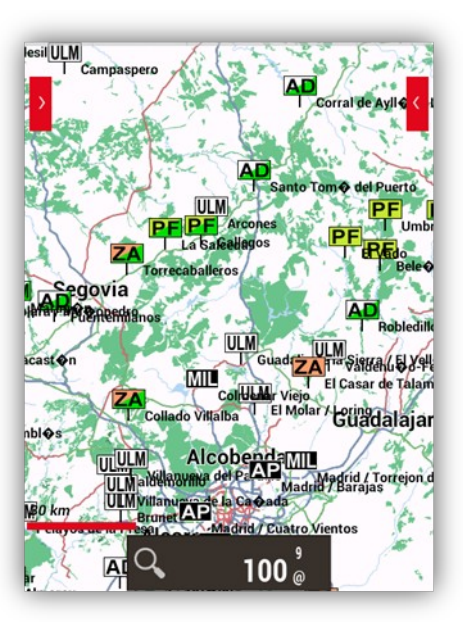

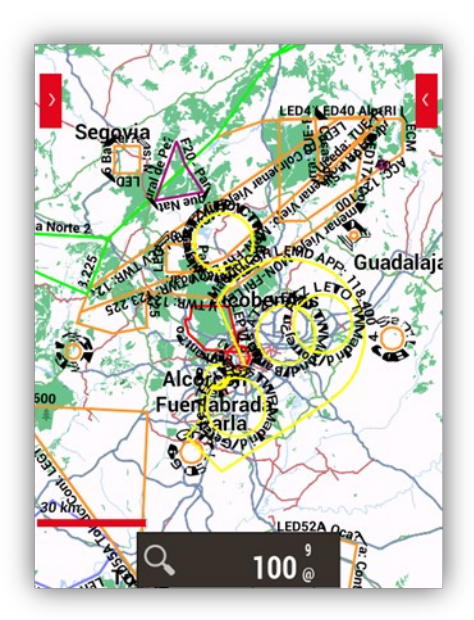

Ensemble de points d'atterrissage Espace aérien espagnol

Si la couche que vous chargez contient des polygones, de nouvelles options apparaissent concernant les polygones que vous avez chargés :

● Zone d'exclusion : si elle est active et que le GPS fonctionne, si vous entrez dans une zone d'exclusion, il vous avertira par une alarme. Il est utile par exemple pour baliser des terrains de chasse,...

● **Périmètre de sécurité** : c'est l'inverse du précédent. Si vous définissez des périmètres de sécurité et que votre GPS est actif, une alarme vous avertira si vous quittez une zone de sécurité.

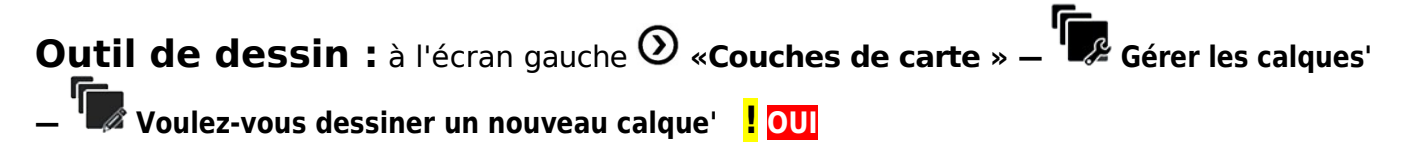

Avec ce nouvel outil vous pouvez générer des lignes, des polygones ou des jalons de différentes couleurs, transparence,... Vous pouvez utiliser des polygones, par exemple, comme **zones d'exclusion ou périmètres de sécurité**, lorsqu'ils sont chargés sur la carte.

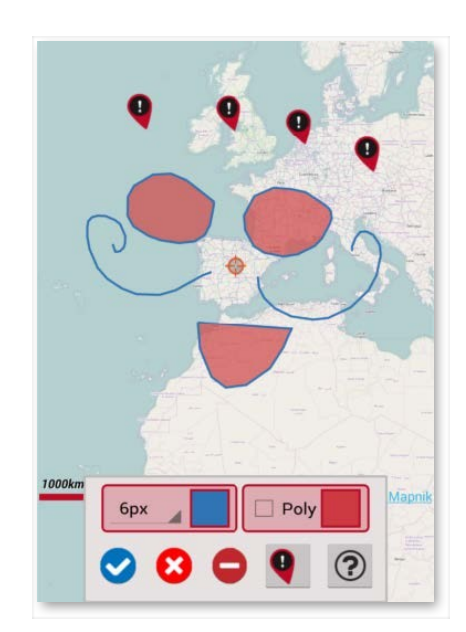

# **IMAGE EN CARTE**

Cet outil permet de calibrer une image (par exemple, un scan de carte CO) pour devenir une nouvelle carte dans le bandeau supérieur cartes HORS-LIGNE.

, **'Cartes'— 'Outils carte'u 'Image en carte'**.

Ou depuis , **'Cartes'— 'Nouvelle carte'g 'Image en carte'**.g AJOUT NOUVELLES **CARTES** 

choisir : Géoréférence l'image d'une carte comme une carte offline.... Cliquez sur +

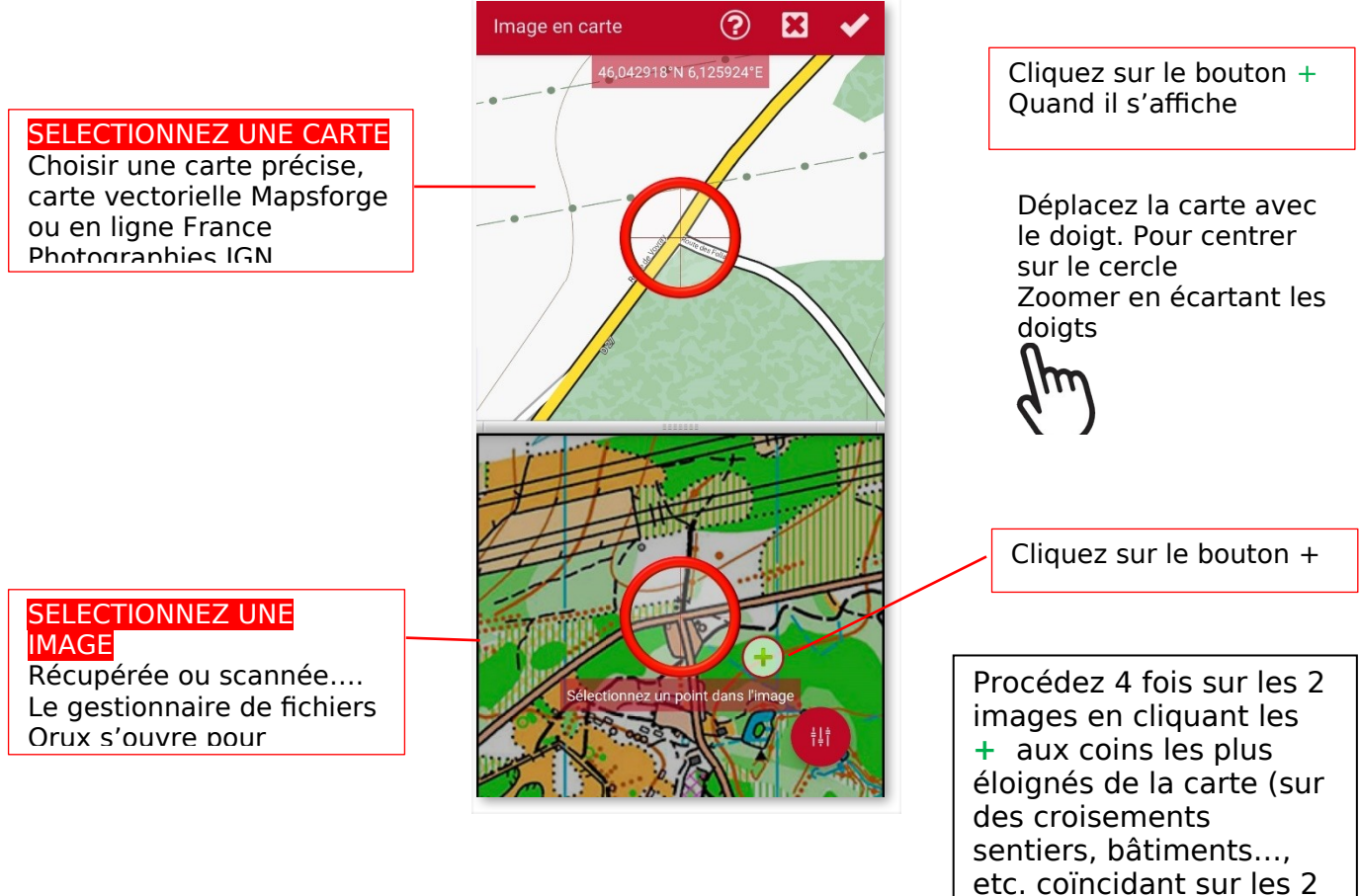

**Validez** ü **quand la procédure est terminée.** 

**Oruxmaps vous demande si vous voulez changer le nom de la carte avant de l'enregistrer dans le répertoire Oruxmaps/mapfiles pour être affichée en Hors-ligne**

vues

# **CRÉATION DE CARTES**

Quatre façons de base pour les obtenir :

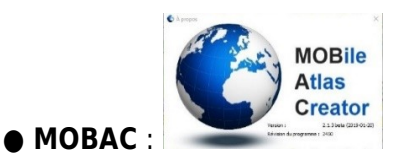

Excellente application pour créer des cartes hors ligne à partir d'innombrables sources. Voici toutes les informations : [MOBAC](https://mobac.sourceforge.io/).

**Des sites internet proposent des fichiers au format bsh** ou xml, déjà configurés, qui permettent d'afficher des cartes IGN, SWissGeo, Autriche, etc.

Dans votre moteur de recherche chercher Mobac

**IMPORTANT** : Utilisez de préférence le format **'OruxMaps Sqlite'**. Dans les paramètres MOBAC, définissez la taille maximale de la carte sur sa valeur la **plus élevée** ; Si la valeur par défaut est laissée et que vous créez de grandes cartes, l'affichage de cette carte dans OruxMaps échouera.

Il faut copier dans le dossier oruxmaps/mapfiles de votre appareil, **LE DOSSIER** (entier généré) qui porte le nom de la carte que vous avez créée.

● Si vous disposez de cartes déjà calibrées pour Ozi, .kap, .tfw ou simplement une image, utilisez OruxMapsDesktop (voir le manuel d'utilisation sur [www.oruxmaps.com](http://www.oruxmaps.com/) ).

● OkMap : [www.okmap.org](../../../C:/Users/RENE/AppData/Roaming/Microsoft/Word/www.okmap.org) est un excellent programme qui permet de convertir des cartes de différents formats au format OruxMaps.

● Téléchargez-les auprès des différents fournisseurs qui les proposent :

- voir certains sur <https://www.oruxmaps.com/cs/es/maps>

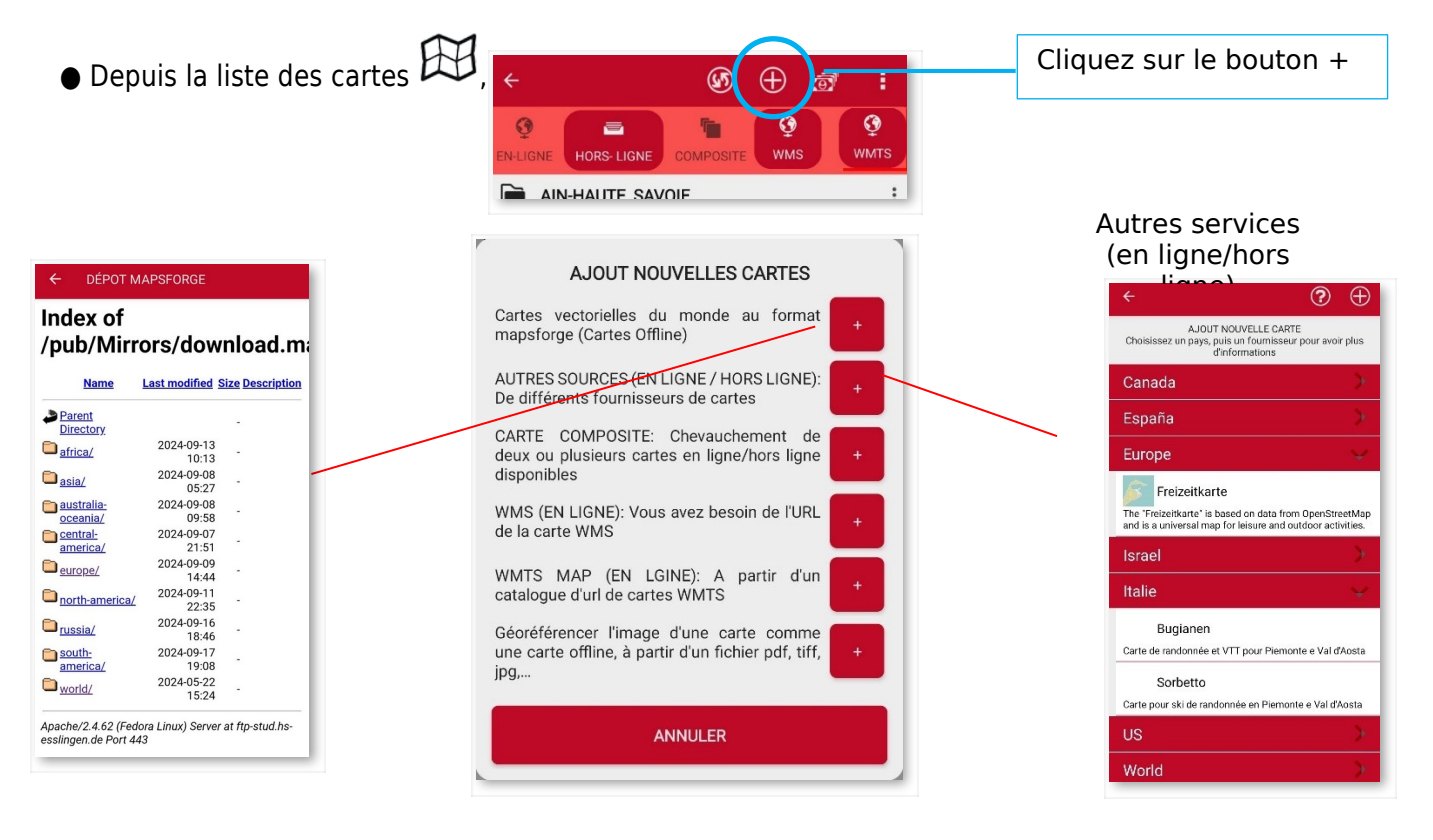

● **Directement depuis OruxMaps** : expliqué dans ce manuel dans la section →**Cartes – Cartes hors ligne – [Format OruxMaps](#page-116-0)**.

# **CAPTEURS**

# **GPS externe**

Vous pouvez utiliser un GPS Bluetooth externe, pour ce faire vous devez le configurer dans **' Paramètres ' - 'Capteurs' - 'Réglages capteurs' - 'GPS externe'**. Lors de la configuration d'un GPS externe, une nouvelle option apparaît dans le menu **« Traces » : « Démarrer le GPS externe ».**

Il existe des antennes BT externes pouvant fournir des mesures à 10 Hz (10 positions par seconde). Intéressant pour certaines activités sportives. Exemple le qstarz 818XT 10 Hz <http://www.qstarz.com/download/BT-Q818XT-Quick%20Guide-print.pdf>

**IMPORTANT** : Si OruxMaps perd le contact avec le GPS externe et que vous enregistrez une trace, il essaiera de démarrer le GPS interne, afin que vous ne perdiez pas la trace en cours d'enregistrement.

Si vous rencontrez des problèmes pour connecter directement le GPS externe à OruxMaps, vous pouvez toujours utiliser des applications intermédiaires, telles que <https://play.google.com/store/apps/details?id=googoo.android.btgps>

# **Moniteurs de fréquence cardiaque**

Actuellement, OruxMaps est compatible avec les moniteurs de fréquence cardiaque dotés de la technologie Bluetooth Smart ou Bluetooth 4.0, ce qui permet de réduire la consommation de la batterie. Le Polar H7 en est un exemple.

Une fois configurée à partir de **« Paramètres » – « Capteurs » – « Moniteur cardiaque** », une nouvelle option apparaît dans le bouton **« trace » – « Démarrer le moniteur de fréquence cardiaque ».**

Si le tableau de bord est configuré de manière appropriée, vous pouvez afficher la fréquence cardiaque actuelle, maximale, minimale, moyenne et l'état de la batterie du moniteur de fréquence cardiaque.

Lorsque la trace est enregistrée, l'électrocardiogramme est également enregistré. Et si vous téléchargez la trace sur [MapMyTracks.com,](https://www.mapmytracks.com/) par exemple, vous pouvez voir cet électrocardiogramme.

Lors de l'exportation du tracé au format GPX, les enregistrements du moniteur de fréquence cardiaque sont également exportés.

# **Capteurs ANT+**

OruxMaps peut être utilisé avec différents capteurs ANT+. Si l'appareil Android est compatible avec

ANT+, l'option **'Démarrer ANT+**' apparaît sous le menu ' **Trace** '

- Moniteur de fréquence cardiaque.
- Podomètre.
- Capteur de cadence (vélo).
- Capteur de vitesse (vélo).
- Capteur combiné cadence-vitesse (vélo).
- Capteur de température.
- Capteur de puissance.

### **Capteurs de cadence et de vitesse BT 4.0** (Smart)

Des capteurs de cadence de vitesse Bluetooth Smart peuvent être utilisés si vous les configurez pour une utilisation avec OruxMaps.

### **Capteur de puissance de vélo BT 4.0** (smart)

**IMPORTANT** : Une fois le capteur configuré, pour voir les données dans les tableaux de bord, vous devez les ajouter à **'paramètres –interface utilisateur--Tableau de bord —Commandes du tableau de bord**.

## **APRS**

L'application permet de se connecter aux serveurs APRS, par exemple : [https://aprs.fi](https://aprs.fi/) qui permet de positionner les stations qui suivent ce format sur la carte. Pour que l'option d'activation de ce service apparaisse, vous devez le configurer dans **'Paramètres'-'capteurs'-'APRS'**

### **DIVERS**

Nécessite que le téléphone soit équipé d'un baromètre. C'est un outil utile pour les sports comportant des variations de hauteur importantes (parapente). **ATTENTION : ORUXMAPS N'EST PAS UNE APPLICATION SPÉCIFIQUE À CE TYPE DE SPORT. N'UTILISEZ PAS ORUXMAPS COMME SEUL OU OUTIL PRINCIPAL DANS CES ACTIVITÉS.**

### **AIS**

Support expérimental AIS (Automatic Identification System). Type 1, 2 et 3 : Rapport de position Classe A pour les peines AIVDM.

### **Bluetooth**

Si vous disposez d'un GPS externe qui reçoit des messages AIVDM en plus des messages de positionnement, vous pouvez le configurer dans **« Paramètres » – « Capteurs » – « Réglages capteurs » « GPS externe ».**

Lors du démarrage du GPS externe, OruxMaps affichera automatiquement les informations AIS.

Si les phrases de position NMEA ne sont pas reçues avec les messages AIS, sélectionnez l'AIS MAC de votre appareil Bluetooth dans **« Paramètres » — « Capteurs » — « AIS (nautique)» — « Appareil AIS BT ».**

### **Connexion de données**

Si vous souhaitez utiliser l'AIS sous IP, vous devez disposer d'une URL qui fournit les informations nécessaires sur la zone que vous souhaitez consulter.

Une fois obtenu, cochez l'option **'Paramètres'—'Capteurs'—'AIS (nautique)'—'AIS over IP'** et saisissez l'URL dans

### **« Paramètres » — « Capteurs» — « AIS » — « Adresse IP AIS ».**

Pour tester l'AIS sous IP, l'URL est fournie pour obtenir les informations du port de San Francisco, Californie (USA).

#### **Via USB**

Connexion d'un appareil AIS au port USB de l'appareil, via un câble série vers USB.

Pour commencer à recevoir des messages, cliquez sur le bouton « Traces » sur l'écran et sélectionnez **« Démarrer l'AIS ».**

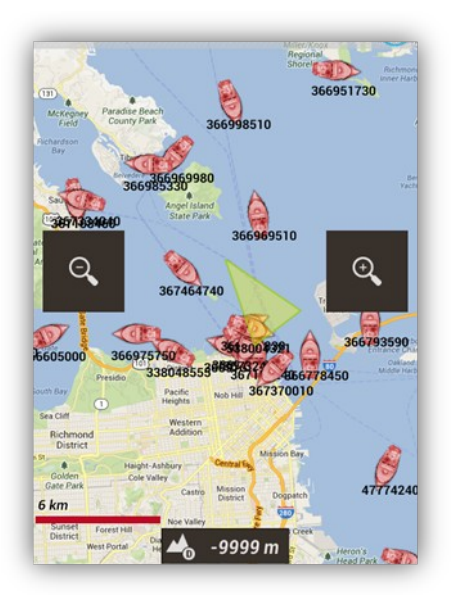

# **Capteur barométrique/température/humidité Tempo Disc**

Ce capteur peut être connecté à l'application pour obtenir les données de ce capteur : <https://bluemaestro.com/products/product-details/bluetooth-environmental-monitor-and-logger>

# **Thermomètre baromètre BT 4.0** nRF5xxxx

Il s'agit d'un capteur externe BT 4.0, pouvant contenir un baromètre, un thermomètre. <https://es.aliexpress.com/item/32808111676.html>

# **TRACE EN DIRECT**

**Suivi en direct** : si vous avez un compte sur le site <https://www.mapmytracks.com/>, vous pouvez envoyer directement notre signal Track à ce site Web et permettre à d'autres personnes de voir ce que vous faîtes. CETTE OPTION APPARAÎT UNIQUEMENT LORSQUE VOUS ENREGISTREZ UNE TRACE, allez sur le bouton traces, **« Suivi en direct »'**. Mais avant toute chose, il faut configurer votre compte MapMyTracks.com depuis le menu de **« Paramètres » – « Intégration » – « MapMy Tracks** ».

**Suivi en direct avec OkMap** : Vous pouvez connecter directement OruxMaps au client OkMap sur notre PC et voir la trace que vous enregistrez en direct. Configuration depuis

**« Paramètres » – « Intégration » – « Client OKMap ».**

Plus d'informations sur<https://www.okmap.org/>

Suivi en direct avec Gpsgate.com : OruxMaps prend en charge le format [http://www.gpsgate.com](http://www.gpsgate.com/) pour envoyer la position en direct aux serveurs avec ce protocole. Vous devez configurer l'URL dans

**« Paramètres » – « Intégration » – « Gpsgate.com »**

### **Multi Trace**

Partagez votre position avec des amis. Il peut être positionné sur la carte pendant que vous suivez des amis/collègues. Ou si vous suivezs une route et que vous voulez que quelqu'un surveille notre position. Il peut le faire si vous le lui permettez (et s'il dispose d'un appareil avec OruxMaps).

Connexion de données requise.

Vous devez être enregistré dans OruxMaps **(« Paramètres » — « Gestion du compte »). Ensuite, depuis « Paramètres » — « Multi-traces » — « Gestion utilisateur » :**

1. Enregistrez les amis avec lesquels vous souhaitez partager votre position et ceux dont vous souhaitez connaître la position en cliquant sur  $\bigoplus$ , et éliminer un compagnon sur .

2. Lorsque vous quittez, les données seront synchronisées avec le serveur.

**IMPORTANT** : Le serveur vous envoie uniquement les positions des personnes qui vous ont autorisé à les voir.

3. Revenez à l'écran. Activez le GPS et une nouvelle option apparaît **« Traces » — « Partager en direct » — « Multi-Trace ».**

4. Vous verrez un nouvel indicateur dans la barre d'état et vos compagnons sur la carte.

### **CAS PRATIQUES**

Une fois tout le fonctionnement d'OruxMaps expliqué, des cas d'utilisation pratiques sont proposés.

#### **Conditions préalables**

Assurez-vous que les paramètres vocaux/son soient correctement configurés dans **« Paramètres » – « Annoncess vocales/Sons » :**

**● Avertissement Max. d'alarme Jalon.** : C'est le nombre MAXIMUM de fois que l'avertissement retentira si vous êtes à proximité d'un jalon.

**● Message vocal jalon** : Si les Jalons ont une extension audio associée (un fichier .mp3, .ogg…) avec un message, au lieu de la tonalité d'avertissement, OruxMaps jouera l'audio. Pour plus d'informations, consultez la section dédiée aux s dans ce manuel.

**● Alarme distance jalon proche.** : Distance à laquelle les avertissements de proximité d'un jalon commenceront à retentir.

● **Alarme de proximité jalon.** : C'est la tonalité qu'OruxMaps utilisera pour vous avertir que vous êtes proche des jalons Si le paramètre précédent « Alarme , audio » est activé et que les jalons ont un fichier audio associé, alors l'audio retentit. , pas ce ton.

● **Alarme distance route** : Distance à partir de laquelle OruxMaps commencera à vous avertir si vous vous éloignez de cette distance de la route. Une petite valeur peut conduire à de « fausses alarmes » en raison d'éventuelles erreurs GPS.

● **Alarme de distance d'arrêt** : Distance à laquelle l'alarme de départ de la route cesse de retentir. ELLE DOIT ÊTRE D'UNE PLUS GRANDE VALEUR QUE LA PRÉCÉDENTE. Si 160 mètres est réglé ici et que la **« Distance d'alarme loin de la route »** est réglée sur 80 mètres, l'alarme retentira tant que vous vous trouvez entre 80 et 160 mètres de la route.

● **Alarme loin de la route** : Tonalité qui sera utilisée comme avertissement pour l'alarme de la route.

# **Exemples de cas pratiques**

**1. À partir d'une trace que vous avez téléchargée dans un fichier GPX, qui contient des jalons, vous voulez la suivre, pour vous faire savoir si vous vous écartez du chemin. Vous voulez également qu'il avertisse par un son (une tonalité) lorsque vous approchez de chacun des Jalons.**

Dans le cas le plus simple.

a) Depuis l'écran, bouton **« Traces/Routes » : « Effacer Routes/Jalons de la carte ».** Vous supprimez tous les itinéraires précédents affichés à l'écran.

b) Depuis l'écran, bouton **(Comptetence) en la contract de Traces/Routes »** -**Charger GPX/KML »**. Le gestionnaire de fichiers s'ouvre, vous recherchez le GPX/KML/KMZ contenant votre itinéraire, sélectionnez-le.

c) Une boîte de dialogue ci-dessous apparaît

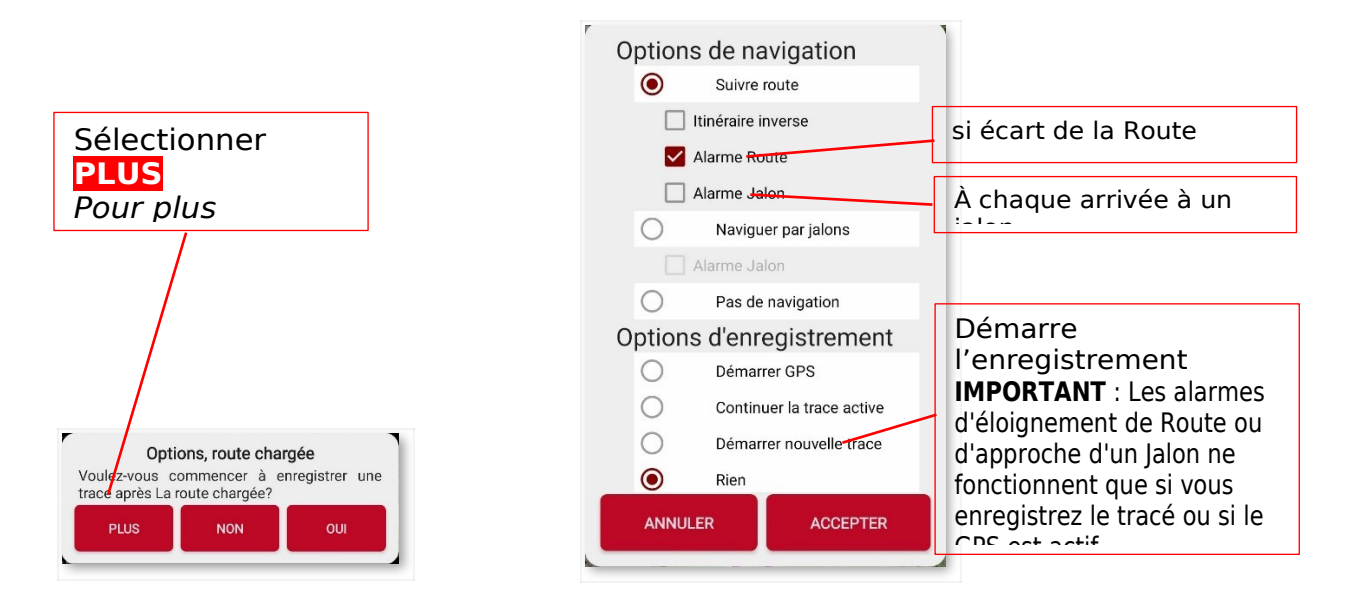

**2. En partant d'une trace que vous avez préalablement enregistrée (elle se trouve dans la base de données OruxMap), vous voulez la suivre, pour vous faire savoir si vous vous écartez de la route. Vous voulez également qu'il avertisse par un son (une tonalité) lorsque vous approchez de chacun des Jalons.**

C'est aussi simple.

a) Depuis l'écran, bouton **« Route » : « Effacer Routes/Jalons** de la carte **».** Avec cela, vous supprimez toutes les routes précédentes dont vous disposez à l'écran.

b) Depuis l'écran, **« Routes » – bouton « Gérer ».** La liste des traces que vous avez dans votre base de données s'ouvre. On coche celle qui vous intéresse, on choisit l'option **'Charger comme route sur la carte'**.

c) Vous êtes à la même étape que la section c) du premier cas.

**REMARQUE** : Lorsque vous avez la route dans un fichier KML/KMZ/GPX et que vous souhaitez la manipuler (ajouter/supprimer des jalons, ajouter des messages vocaux aux jalons...), alors vous devez **IMPORTER** la route dans la base de données Oruxmap pour alors 'la modifier':

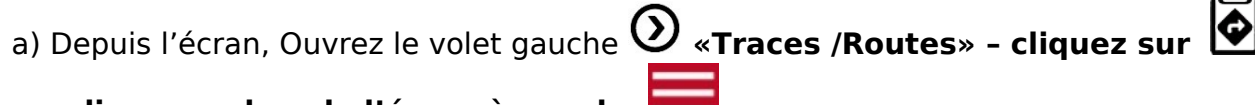

**– cliquez en bas de l'écran à gauche** 

b) Dans le menu proposé, Sélectionnez **'Importer des traces depuis des sources externes…. » – « Import de nouvelles traces » – GPX/KML/KMZ/….'**. Le gestionnaire de fichiers s'ouvre. Vous sélectionnez le fichier que vous voulez importer et dans quelques instants, il sera dans la liste des traces (en bas).

**3. À partir d'une trace que vous avez dans la base de données Oruxmaps ou dans un fichier GPX/KML/KMZ… qui se trouve dans le stockage de l'appareil. La trace contient des Jalons. et vous souhaitez aller de Jalon. en Jalon., « hors sentier » ; Vous ne souhaitez pas passer sur la trace, vous ne voulez pas que l'alarme 'départ de Route' retentisse, vous êtes indifférent à la route exacte.**

La solution rapide est de suivre les étapes des cas 1 ou 2, mais de NE PAS ACTIVER L'ALARME DE ROUTE.

**Alternative** : Puisque la trace ne vous intéresse pas, le plus approprié est d'utiliser la « **Navigation par Jalons** ». Dans laquelle l'important est d'aller à chaque Jalon. La route n'a pas d'importance. Oruxmap veillera à ce que lorsque vous atteignez un Jalon., vous preniez le jalon suivant comme référence. et indiquera sur le tableau de bord les informations correspondantes (distance, heure d'arrivée prévue...) à ce Jalon. Dans cette hypothèse, vous remplacez l'étape c) des cas 1 et 2 ci-dessus par :

c) Une boîte de dialogue s'ouvre et vous demande ce que vous voulez faire de l'itinéraire. Vous sélectionnez les options :

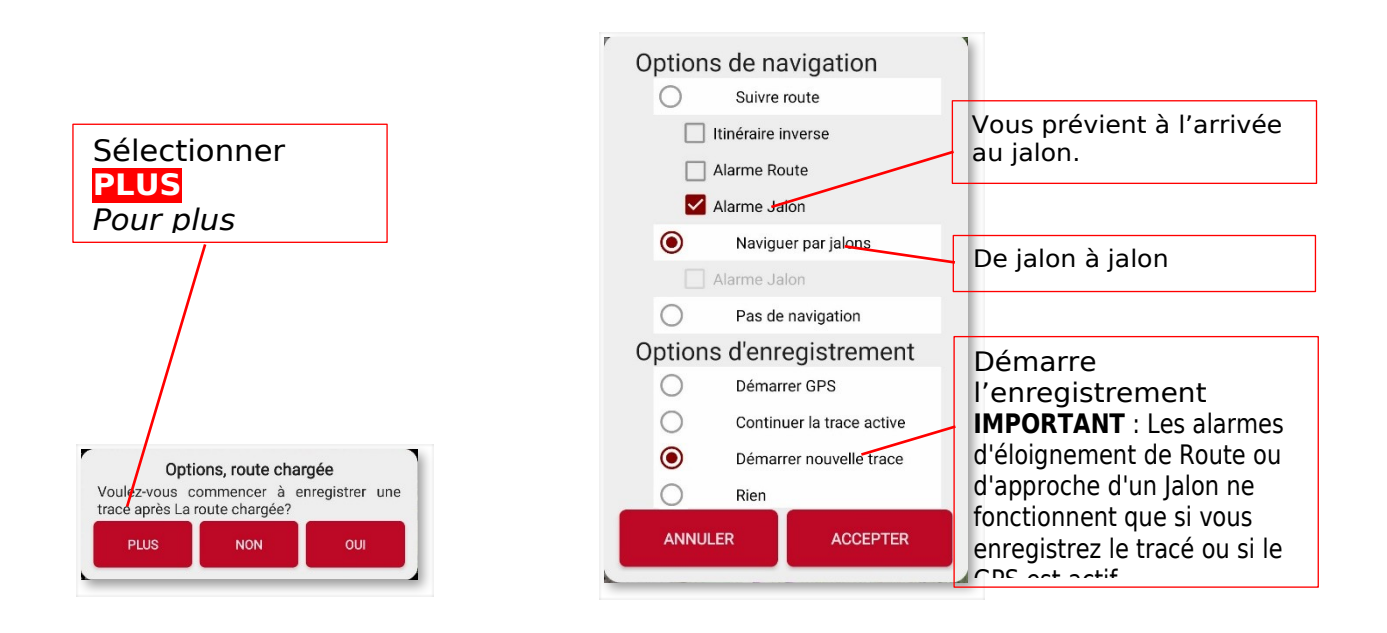

**REMARQUE** : Lors de la navigation d'un jalon. à l'autre, si l'on veut sauter l'un des jalons. ou si Oruxmaps n'a pas détecté le passage par l'un d'entre eux, il faut, à partir de l'écran,

appuyer sur le bouton **'Routes'-' Options de navigation'-' Prochain jalon'.**

**4. Vous n'avez ni Route, ni trace, ni quoi que ce soit ; Vous planifiez un itinéraire directement sur Oruxmaps. Vous voulez également qu'il avertisse par un son (une tonalité) lorsque vous approchez de chacun des jalons.**

Dans ce cas, ce dont vous avez besoin est d'abord de construire une Route sur OruxMaps qui contient des jalons, de la sauvegarder dans la base de données puis de l'ouvrir comme indiqué dans le cas 3.

**Pour créer l'itinéraire manuellement** :

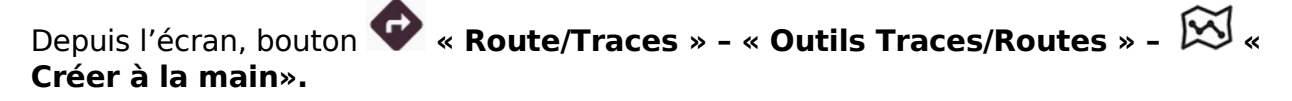

Une boîte s'ouvre en bas qui vous permet d'ajouter des points de trace à la main (et de créer simultanément un jalon si le sélecteur **'Créer un jalon'** est actif).

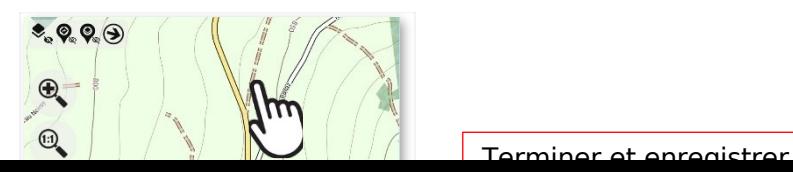

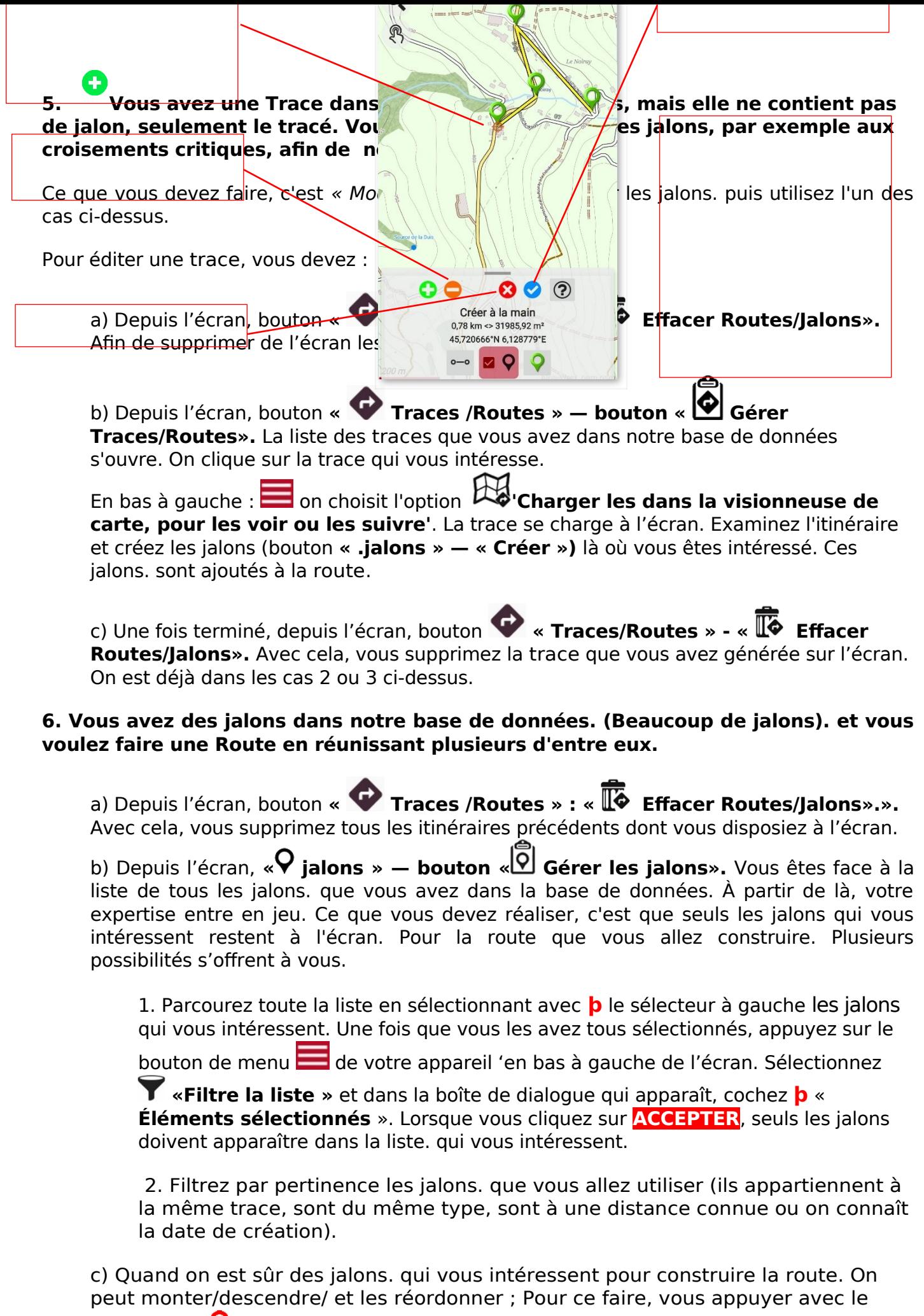

doigt l'icône à l'extrême droite de chaque jalon. Ceci permet de faire glisser et déposer le jalon vers le haut/bas. áâ

d) Lorsque l'ordre des jalons. est le bon, appuyez sur le bouton  $\Box$  en bas à gauche de la barre inférieure. Les jalons sont affichés sur l'écran, présentés liés formant une route. Revenez à l'étape c) du cas 1.

**7. Vous avez une trace dans notre base de données mais elle ne contient pas de jalon, seulement le schéma. Vous souhaitez ajouter des jalons en passant, par exemple aux intersections critiques, pour ne pas se perdre. Pour éviter de regarder l'écran, vous voulez qu'il vous avertisse vocalement lorsque vous approchez du jalon « tournez à droite » ou « tournez à gauche » ou « allez tout droit »...**

Semilaire au cas 5. Pour ajouter des invites vocales aux jalons vous avez deux options :

a) Créez un type Jalon personnalisé, comprenant le message approprié . Assignez à chaque jalon que créé, un type spécifique, afin qu'OruxMaps annonce le message lorsque vous approchez.

Les types de jalons. custom sont configurés en modifiant le fichier texte oruxmaps/customwpts/customwpts.txt. Vous devez ajouter une ligne dans ce fichier pour chaque type de Jalon personnalisé que vous souhaitez. Par exemple, pour créer le type personnalisé 'tourner droite' qui lit le message 'Tournez à droite au prochain carrefour' et utilise l'icône touner droite.png (vous remarquez que le nom de l'icône coïncide exactement avec le nom du type personnalisé), vous devez.:

à. Editez le fichier customwpts.txt et ajoutez la ligne suivante à la fin :

touner\_droite|Tournez à droite à la prochaine intersection

b. Copiez l'image touner droite.png dans le répertoire.

Cette option nécessite que vous ayez sélectionné l'option **« Paramètres » — « Annonces vocales/sonores » — « Message vocal »**.

b) Faites la même chose que vous avez indiqué dans le cas 5, mais à chaque jalon., lors de sa création, vous associez en extensions un fichier audio dans lequel vous avez enregistré, avec votre voix, le message vocal que vous souhaitez. Vous pouvez créer le message avec l'application d'enregistrement vocal Android.

Cette option nécessite que vous ayez sélectionné l'option **'Paramètres' — 'Annonces vocales/Sons' —'Jalons' —'Message vocal jalon'**

**REMARQUE** : Parfois, il est utile de modifier plusieurs jalons simultanément, pour ajouter une extension audio à tous les jalons, par exemple, ou de changer le type de jalon, et associer au jalon. un message vocal. **Comment faire?**

1. Depuis l'écran, bouton **« jalon »—« Gérer les jalons ».**

2. Vous sélectionnez le sélecteur à gauche des jalons. que vous souhaitez modifier massivement.

3. Appuyez sur le bouton  $\Box$  en bas à gauche de la barre inférieure., sélectionnez

**' Modification importante'**, ce qui vous permet (selon le sélecteur choisi) :

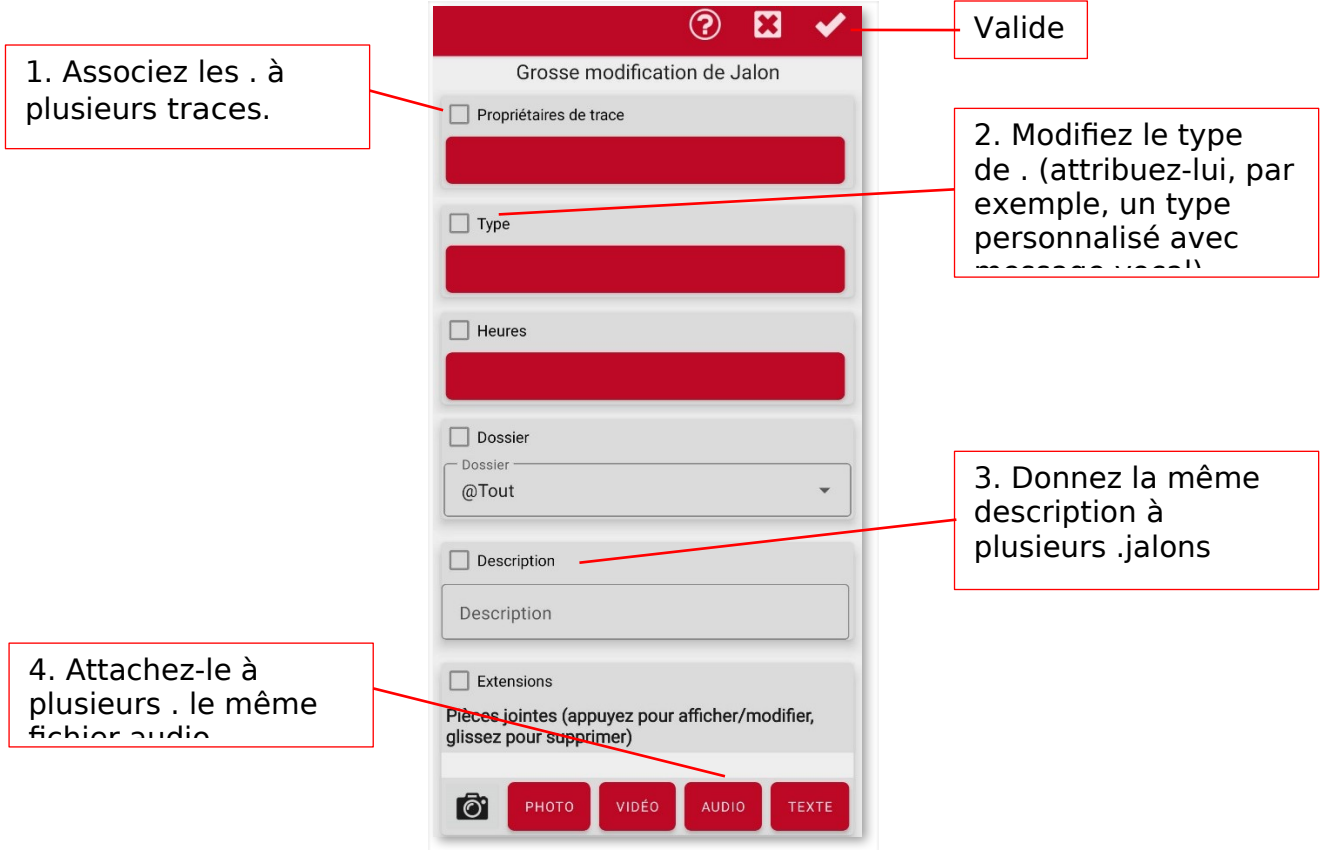

### **ALARME SOS**

● Désormais, l'application utilise OruxSoS comme outil d'intégration pour les messages d'alerte SMS. Vous l'avez sur Google Play, en tant qu'application autonome :

#### <https://play.google.com/store/apps/details?id=com.orux.oruxsos>

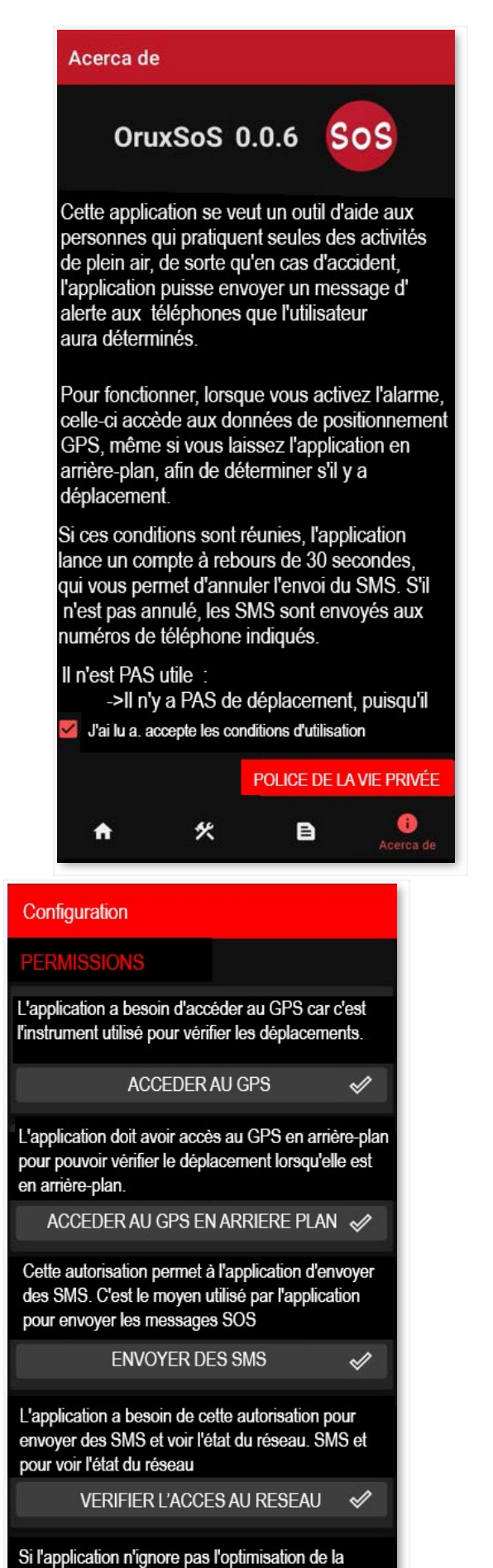

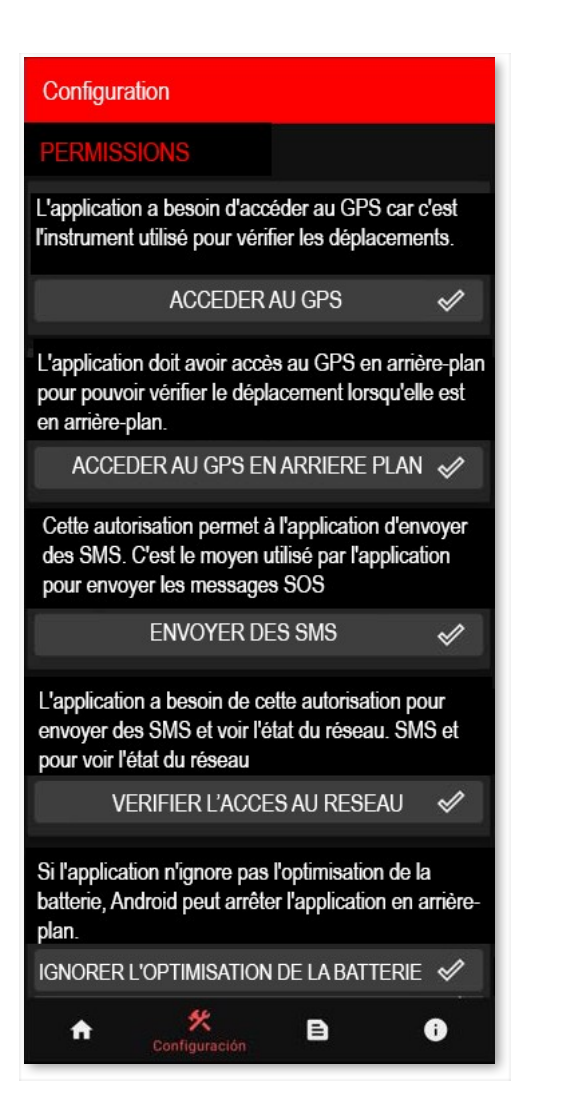

#### **WIDGET**

Vous pouvez placer le widget sur votre bureau à partir duquel vous pouvez contrôler les fonctions de base d'Oruxmaps : Démarrer/Arrêter l'enregistrement, créer un jalon., reprendre l'enregistrement et démarrer un nouveau segment sur la trace en cours.

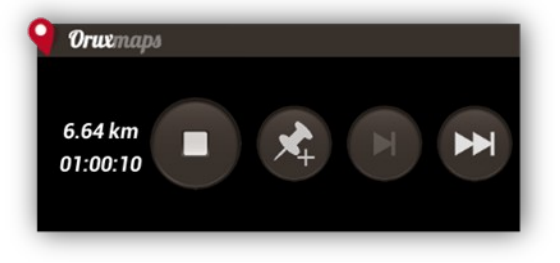

# **Application SMARTWATCH**

OruxMaps installe automatiquement une application pour Android Wear, qui permet de visualiser les informations de base de l'application et de la contrôler :

Il existe trois écrans de données (faites défiler verticalement pour les voir) :

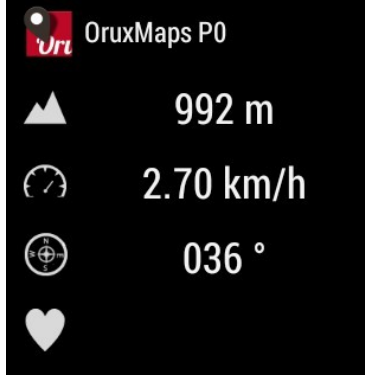

Et un écran avec des boutons (défilement horizontal) avec les fonctions de base, démarrer/arrêter l'enregistrement, créer un jalon, démarrer un nouveau segment, configurer et visualiser la carte :

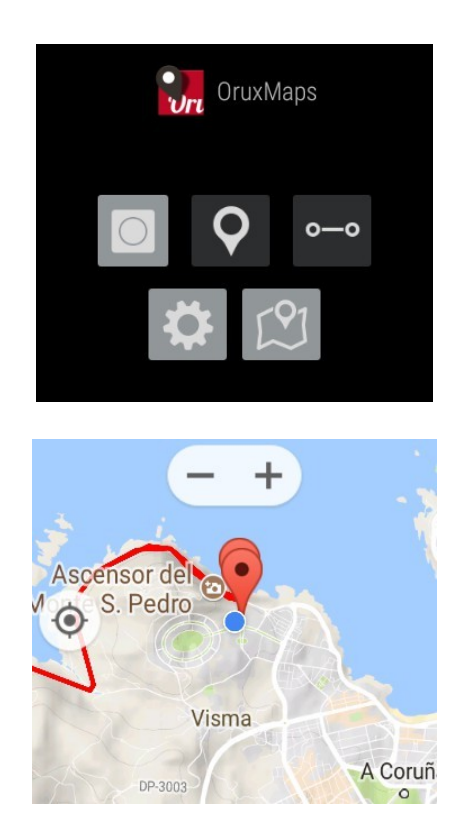

# **DÉVELOPPEURS**

Intégration avec OruxMaps

OruxMaps peut être appelé pour ouvrir les fichiers GPX/KML/KMZ :

```
Intent i=new Intent(Intent.ACTION_VIEW); 
i.setDataAndType(Uri.fromFile(new
File("/mnt/sdcard/test.gpx")),"text/xml"); startActivity(i);
```
Ou qui montre une route composée d'un ensemble de points et/ou jalons :

```
//Carte hors ligne à la position actuelle
//Intent i = new Intent("com.oruxmaps. VIEW MAP OFFLINE");
//Carte en ligne:
Intent i = new Intent("com.oruxmaps.VIEW_MAP_ONLINE");
//Jalons de la route
double[] targetLat = {33.4,8.3,22.2};
double [] targetLon = {33.4,8.3,22.3};
String [] targetNames = {"point
alpha","point beta"}; i.putExtra("targetLat",
targetLat); i.putExtra("targetLon",
targetLon); i.putExtra("targetName",
targetNames);
i.putExtra("navigatetoindex", 1); //index jalon sur lequel commencer à parcourir
les jalons.
//Points de la trace, points de la route 
à afficher double[] targetLatPoints =
{33.43,8.32,22.24}; double []
targetLonPoints = {33.44,8.35,22.37}; 
i.putExtra("targetLatPoints",
targetLatPoints); 
i.putExtra("targetLonPoints",
```
De plus, il peut être appelé pour exécuter les intentions suivantes (remplacez com.oruxmaps par com.oruxmapsDonate pour la version Donate) :

● Commencez à enregistrer une nouvelle trace :

○ com.oruxmaps.INTENT\_START\_RECORD\_NEWTRACK

● Commencez à enregistrer un nouveau segment :

 $\bigcirc$  com.oruxmaps.INTENT\_START\_RECORD\_NEWSEGMENT

- Commencez l'enregistrement en continuant la trace en cours :
	- ○ com.oruxmaps.INTENT\_START\_RECORD\_CONTINUE
- Pour l'enregistrement :
	- com.oruxmaps.INTENT\_STOP\_RECORD
- Créez un nouveau jalon :
	- com.oruxmaps.INTENT\_NEW\_JALON
- Démarrez le moniteur de fréquence cardiaque BT :
	- com.oruxmaps.INTENT\_START\_BT\_HR\_MONITOR
- Arrêtez le moniteur de fréquence cardiaque BT :

○ com.oruxmaps.INTENT\_STOP\_BT\_HR\_MONITOR

● Démarrez le cardiofréquencemètre ANT+ :

○ com.oruxmaps.INTENT\_START\_ANT\_HR\_MONITOR

● Démarrez le capteur de cadence de vélo ANT+ :

○ com.oruxmaps.INTENT\_START\_ANT\_BIKE\_CADENCE

● Démarrez le capteur de vitesse vélo ANT+ :

○ com.oruxmaps.INTENT\_START\_ANT\_BIKE\_SPEED

- Démarrez le capteur de vitesse/cadence du vélo ANT+ :
	- $\bigcirc$  com.oruxmaps.INTENT\_START\_ANT\_BIKE\_CADENCE\_SPEED
- Démarrez le capteur de température ANT+ :

○ com.oruxmaps.INTENT\_START\_ANT\_TEMP

● Démarrez le capteur podomètre ANT+ :

○ com.oruxmaps.INTENT\_START\_ANT\_PEDOMETER

● Démarrez le capteur de puissance du vélo ANT+ :

○ com.oruxmaps.INTENT\_START\_ANT\_BIKPOWER

● Arrêter les capteurs ANT+ :

○ com.oruxmaps.INTENT\_STOP\_ANT